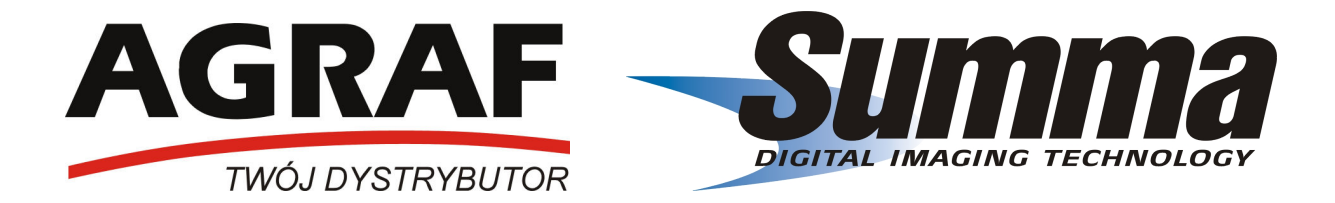

# INSTRUKCJA OBSŁUGI PLOTERÓW TNĄCYCH SUMMA S CLASS™ S75 / S120 / S140 / S160 SERII D/T

Łódź 01.01.2007

#### Spis treści

#### 1. Montaż

- Wypakowanie podstawy i plotera
- Montaż podstawy
- Łączenie podstawy z ploterem
- Instalacja opcjonalnego modułu zwijania mediów

#### 2. Elementy plotera Summa S CLASS™

- Widok plotera z przodu
- Widok plotera z tyłu

#### 3. Podłączenie plotera

- Uziemienie
- Napięcie
- Włączanie zasilania w ploterze
- Połączenie plotera z komputerem
- Komunikacja plotera Summa S CLASS przez port USB z komputerem PC
- Komunikacja plotera Summa S CLASS przez port USB z komputerem MAC
- Komunikacja przez port RS 232

#### 4. Praca z mediami

- Pozycjonowanie rolek dociskowych
- Ustawianie poziomu docisku rolek dociskowych
- Załadowanie mediów
- Procedura ładowania mediów przez ploter
- Pełna procedura ładowania
	- Ładowanie arkusza
	- Ładowanie rolki
	- Ładowanie rolki w ploterze z systemem zwijania mediów

#### 5. Instalacja narzędzi

- Plotery z głowicą pasywną
	- Usunięcie noża wleczonego
	- Instalacja noża wleczonego
	- Ustawienie nacisku noża
	- Instalacja pisaka
- Instalacja dziurkacza
- Plotery z głowicą aktywną
	- Usunięcie noża aktywnego
	- Instalacja noża aktywnego
	- Ustawienie nacisku noża
	- Instalacja pisaka
	- Instalacja dziurkacza
	- Instalacja noża wleczonego w ploterze z aktywną głowicą
- Wymiana ostrza noża odcinającego w głowicy

#### 6. Ekran dotykowy

- Najczęściej wyświetlane przyciski na ekranie dotykowym
- Pozostałe przyciski wyświetlane na ekranie dotykowym

#### 7. Przycisk Konfiguracja

#### 8. Tryb ONLINE i Pauza

9. Przycisk podstawowe opcje

#### 10. Ustawienia parametrów narzędzi

- Wybór narzędzia
- Zmiana nacisku narzędzia
- Zmiana przesunięcia (offset) noża wleczonego
- Kalibracja noża aktywnego
- Ustawienie prędkości cięcia
- Szybka zmiana konfiguracji

#### 11. Kalibracja długości

#### 12. Skróty na ekranie dotykowym

#### 13. OPOS (Optyczny System Pozycjonowania)

- Podstawowe czynności przy współpracy z systemem OPOS
- Kalibracja OPOS
- Kalibracja folii (OPOS)
- Szczegółowe czynności przy współpracy z systemem OPOS
	- Przygotowanie grafiki z markerami
	- Wydrukowanie grafiki
	- Załadowanie wydrukowanej grafiki do plotera
	- Ustawienie właściwych parametrów dla systemu OPOS
	- Rejestracja markerów
	- Wycięcie grafiki
- Automatyzowanie zadań w pracy z systemem OPOS
	- Wycinanie wielu kopii tego samego projektu na mediach z rolki
	- Wycinanie wielu kopii tego samego projektu na mediach w arkuszach

#### 14. Parametry plotera

- Menu Podstawowe opcje
	- Ustaw początek
	- Załaduj
	- Resetowanie
	- Wyrównywanie folii
	- Ponowne cięcie
- Menu Konfiguracja
	- Menu Ustawienia
		- Narzędzie
		- Menu Zaawansowane cięcie
			- Nacięcie
			- Opticut
			- Tryb FlexCut
			- Panelowanie
			- Wygładzanie
			- Powiązanie
		- Menu Ogólny
			- Czujnik folii
			- Język
			- Jednostki
			- Odstęp kopii
			- Margines odciecia
			- Zwijanie mediów
			- Ładowanie automatyczne
			- Przedni margines
		- Menu OPOS X
			- Kalibracja OPOS
			- Kalibracja folii (OPOS)
- Specjalne ładowanie
- OPOS arkusz
- Parametry OPOS
- Menu Komunikacja
	- Transmisja (RS232)
	- Parzystość (RS 232)
	- RTS/DTR (RS232)
	- Pozycjonowanie HPGL
	- Adresowanie DYPL.
	- Klasa USB
- Menu Prędkość
	- TurboCut
- Menu Kalibracje
	- OPOS X
	- Kalibracja długości
	- Kalibracja cewki
	- Kalibracja noża
	- Domyślne ustawienia
	- Test Confidence
	- Test DIN A4
	- Ustawienia czujnika folii
	- Test RS232
	- Kalibracja ekranu dotykowego
	- Wersja ROM
- Menu Konfiguracja

#### 15. Konserwacja i czyszczenie

- Czyszczenie elementów systemu prowadzenia mediów
- Czyszczenie czujników mediów
- Czyszczenie listwy prowadzącej głowicę
- Czyszczenie nose piece (wózka) tylko modele z aktywną głowicą
- Czyszczenie czujnika systemu OPOS
- Wymiana bezpiecznika

#### 16. Zasady pracy z ploterami Summa

#### 17. Specyfikacja

- Wymiary
- Media
- Akcesoria
- Komunikacja
- Język komunikacji
- Parametry pracy z folią
- Certyfikaty
- Środowisko pracy
- Zasilanie
- Rejestracja plotera
- 18. Kontakt

#### Gratulujemy wyboru plotera tnącego Summa S CLASS™!

Plotery tnące Summa S CLASS™ zostały zaprojektowane dla klientów, którzy wymagają maksymalnej jakości cięcia różnego rodzaju materiałów przy jednoczesnym maksymalizowaniu wydajności pracy.

Stosując różnego rodzaju media można pracować w trybie cięcia lub w trybie cięcia Flex. Do wyboru jest też rodzaj i konfiguracja narzędzi, jakimi użytkownik może obrabiać wybrany materiał. Ploter pozwala na cięcie, dziurkowanie i rysowanie. Wbudowany system OPOS pomaga wyciąć szybko i precyzyjnie nawet tysiące drobnych elementów wydrukowanych wcześniej na ploterze drukującym. Dzięki temu urządzenia te znajdują różne zastosowania w codziennych pracach rynku reklamy, produkcji odzieży, projektowania i wielu, wielu innych.

W zawartych poniżej materiałach znajdziecie Państwo informacje jak zainstalować i obsługiwać urządzenia serii Suma S CLASS™.

#### 1. MONTAŻ

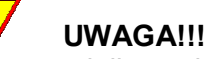

Przed wypakowaniem plotera i podstawy z pudełka należy zagwarantować sobie odpowiednią ilość miejsca do montażu podstawy i późniejszego połączenia jej z ploterem.

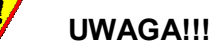

W celach bezpieczeństwa zaleca się, aby montaż plotera z podstawą wykonywały dwie osoby.

#### WYPAKOWANIE PODSTAWY I PLOTERA

Usuń niebieskie taśmy zabezpieczające pudełko. Ploter jest zapakowany w folii. Wzdłuż plotera w środku znajduje się pudełko zawierające elementy podstawy. W umieszczonym na dnie pudła małym, dodatkowym pudełku znajdują się akcesoria do plotera. Zaleca się, aby po otworzeniu pudełka sprawdzić czy wszystkie te elementy znajdują się w środku.

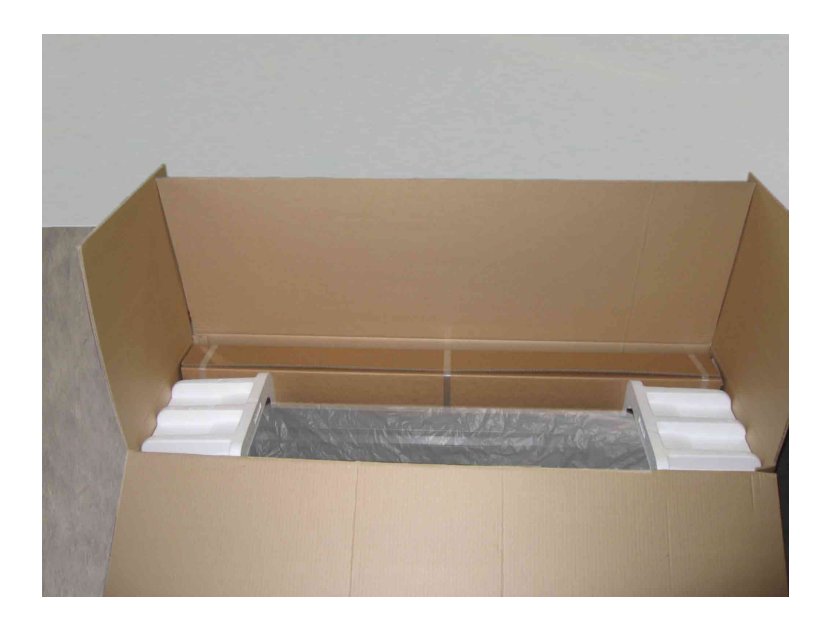

#### MONTAŻ PODSTAWY

Pudełko, w którym znajdują się części do podstawy powinno zawierać:

- 1. 2 wsporniki boczne
- 2. 2 podstawy do wsporników bocznych
- 3. poziomą listwę wzmacniającą
- 4. 2 kołnierze do prowadzenia rolki
- 5. zestaw 7 rurek stanowiących szkielet kosza na media
- 6. materiał tworzący z zestawem rurek kosz na media
- 7. torebkę z 4 kółkami, śrubkami i pozostałymi akcesoriami do montażu podstawy i plotera.

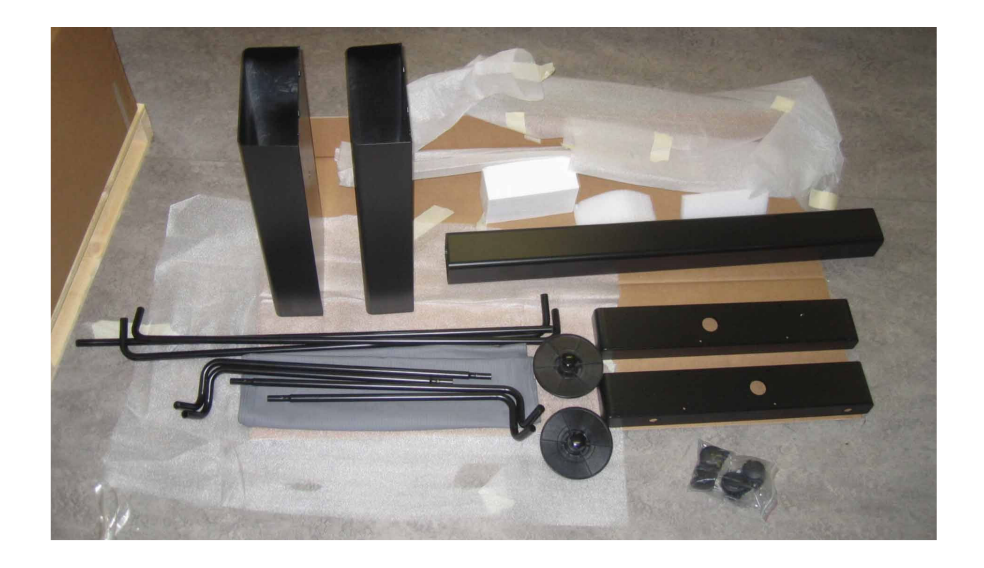

Umieszczone poniżej ilustracje przedstawiają krok po kroku proces montażu podstawy. Najpierw należy skręcić wsporniki boczne z poziomą listwą wzmacniającą.

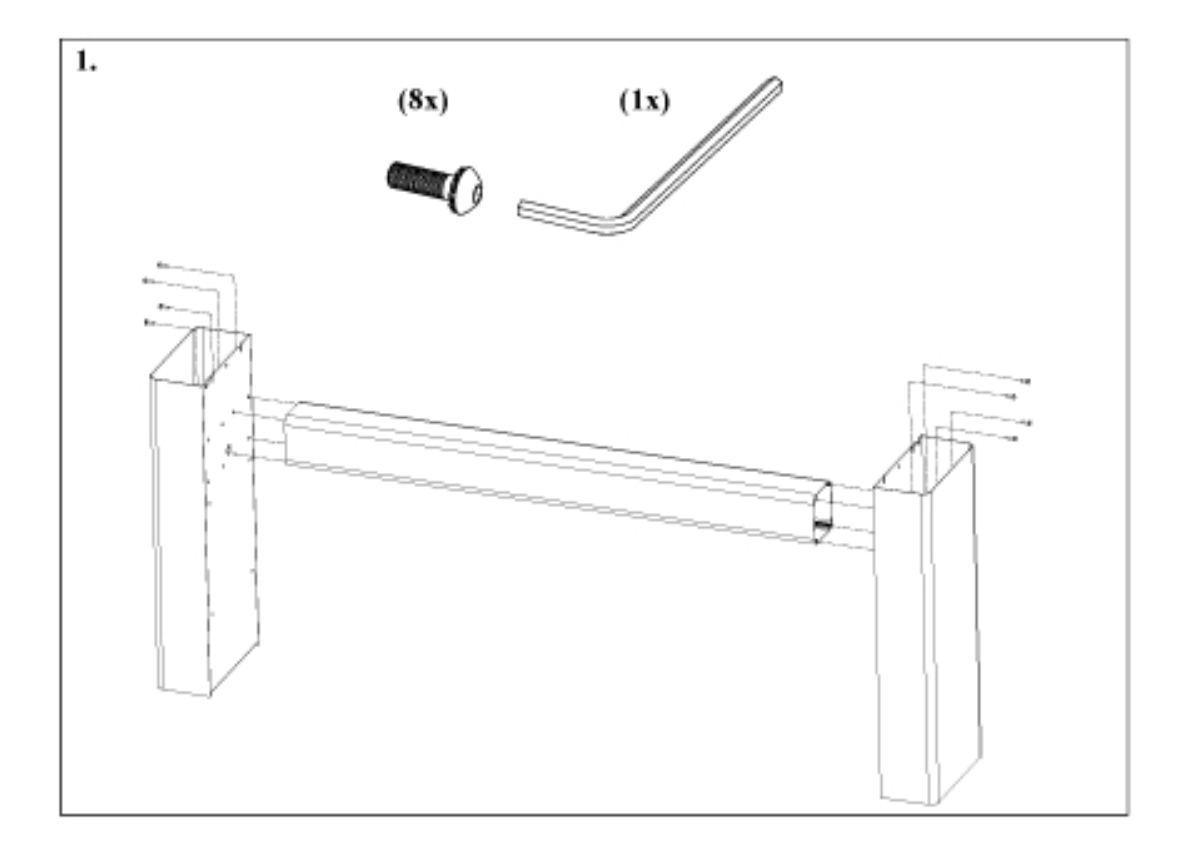

Następnie skręcone elementy odwracamy do góry nogami i do nich przykręcamy podstawy do wsporników bocznych, do których przykręcamy kółka.

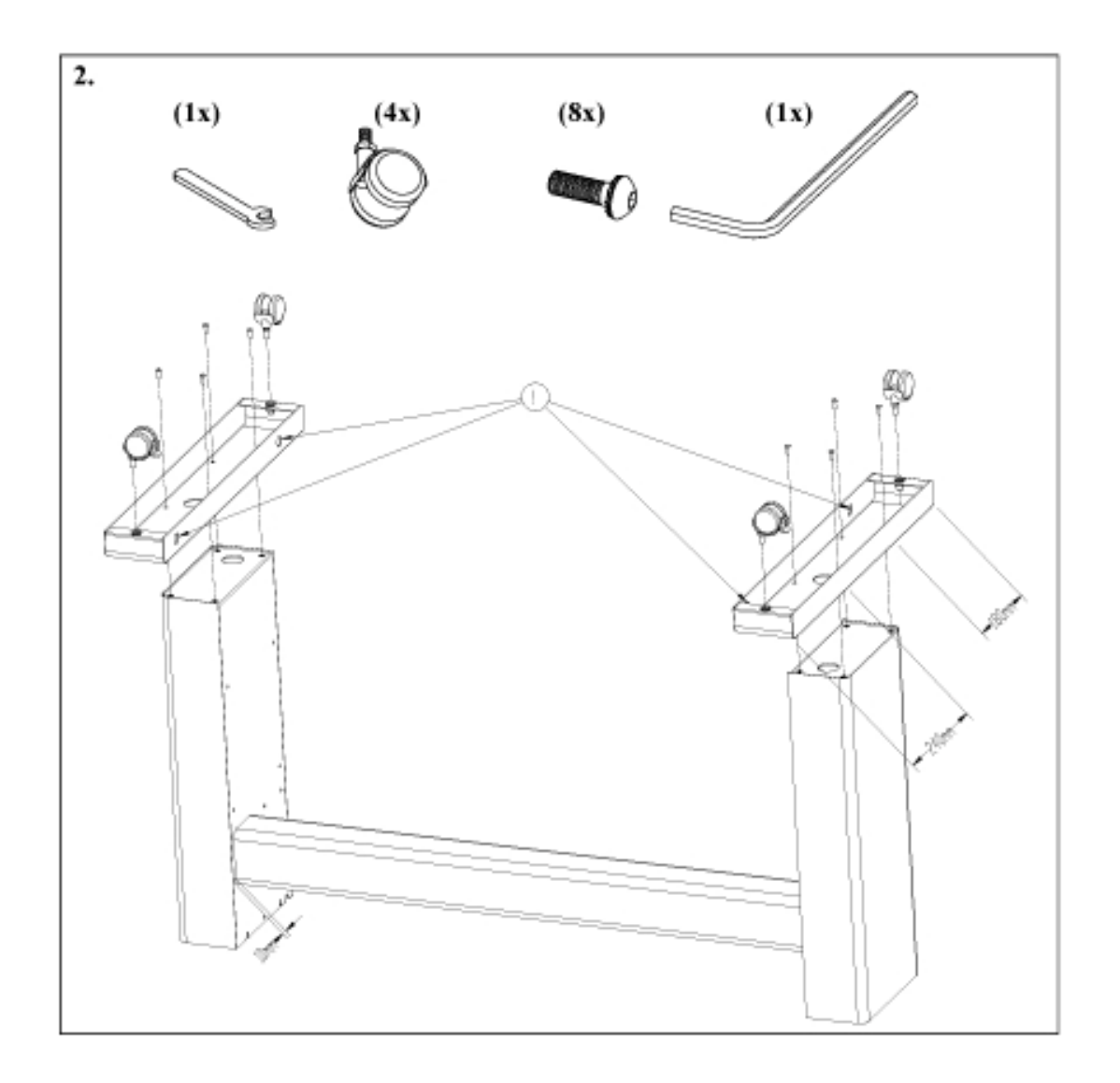

Kolejnym krokiem jest montaż kosza na media.

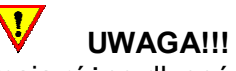

Rurki tworzące szkielet kosza na media mają różne długości. Należy zwrócić uwagę na prawidłowe zamontowanie ich zgodnie z poniższymi rysunkami.

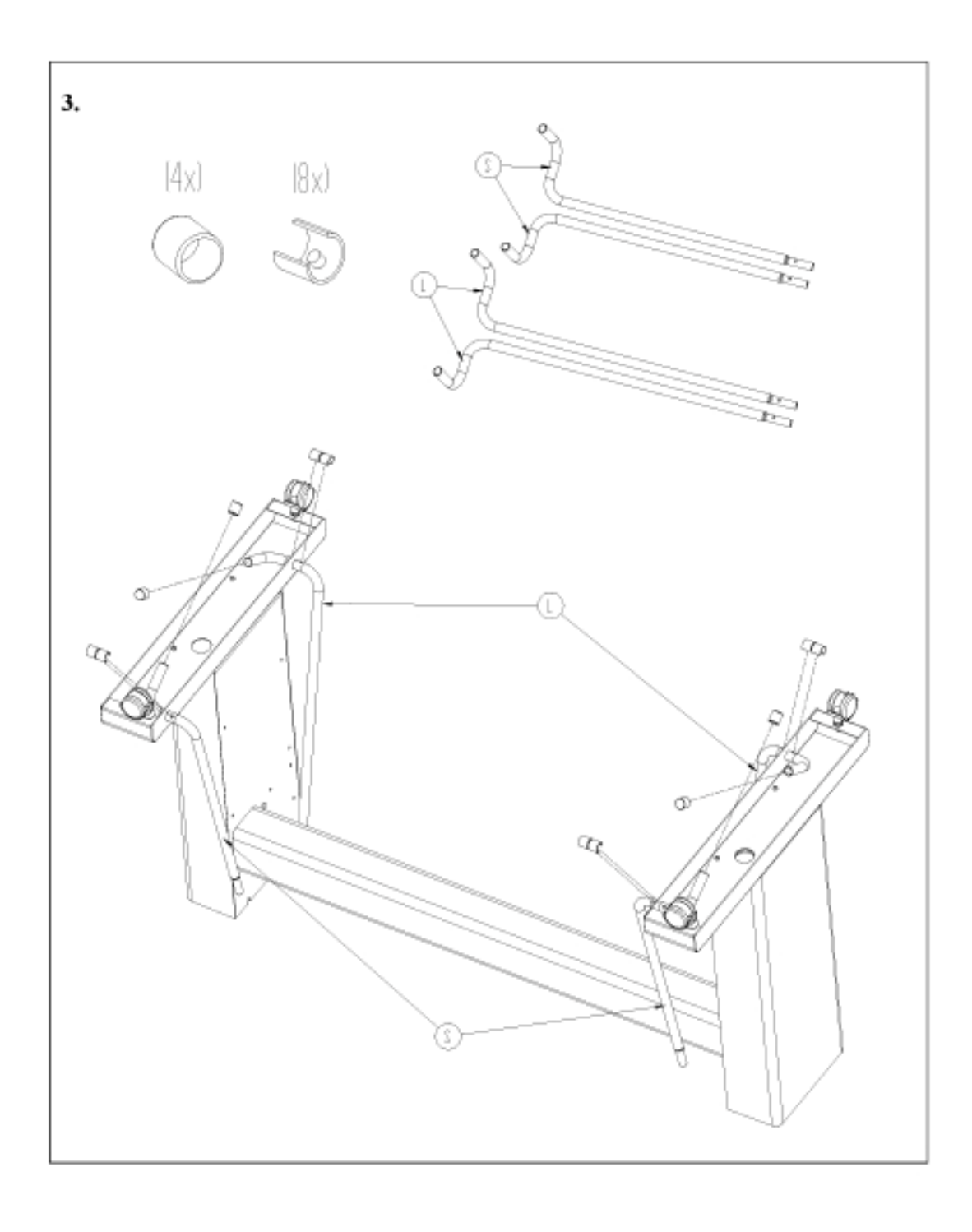

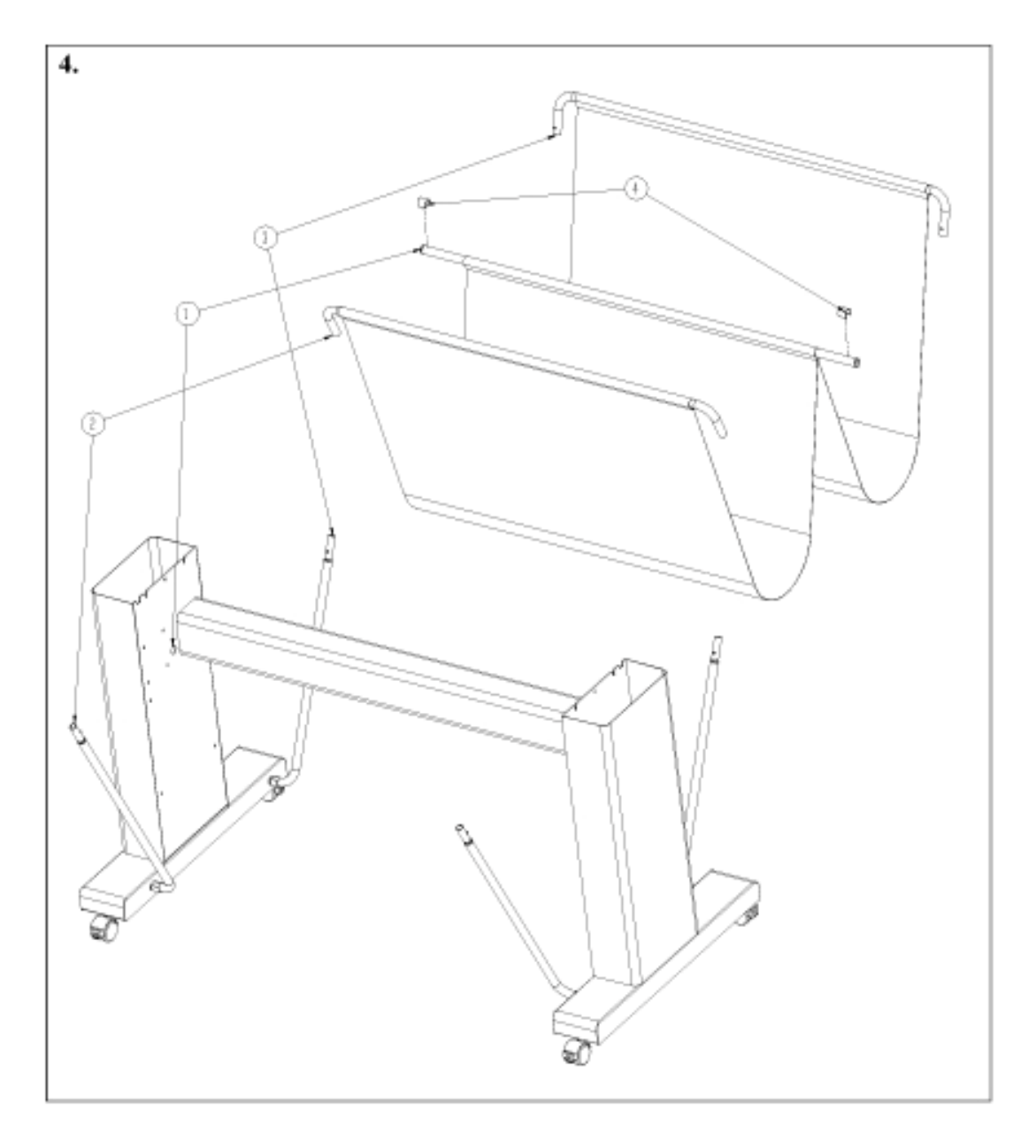

Mając prawidłowo złożoną podstawę można przystąpić do połączenia podstawy z ploterem.

## ŁĄCZENIE PODSTAWY Z PLOTEREM

Należy wyjąć ploter z pudełka i delikatnie obrócić go a następnie wkręcić po 2 śrubki tak jak pokazuje zdjęcie poniżej.

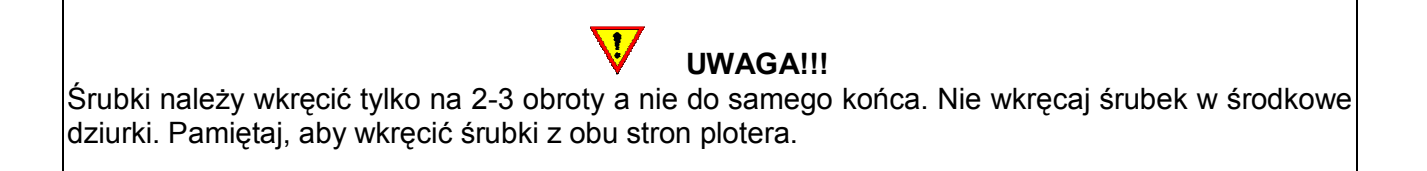

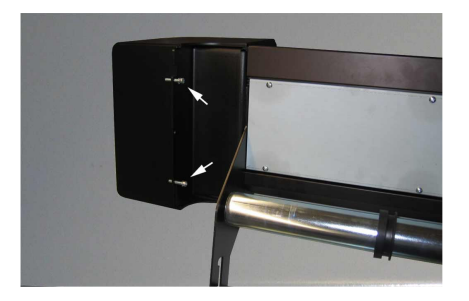

Nakładamy ploter na podstawę. W środkowe dziurki wkręcamy śrubki. Wszystkie śrubki należy teraz dokręcić do końca.

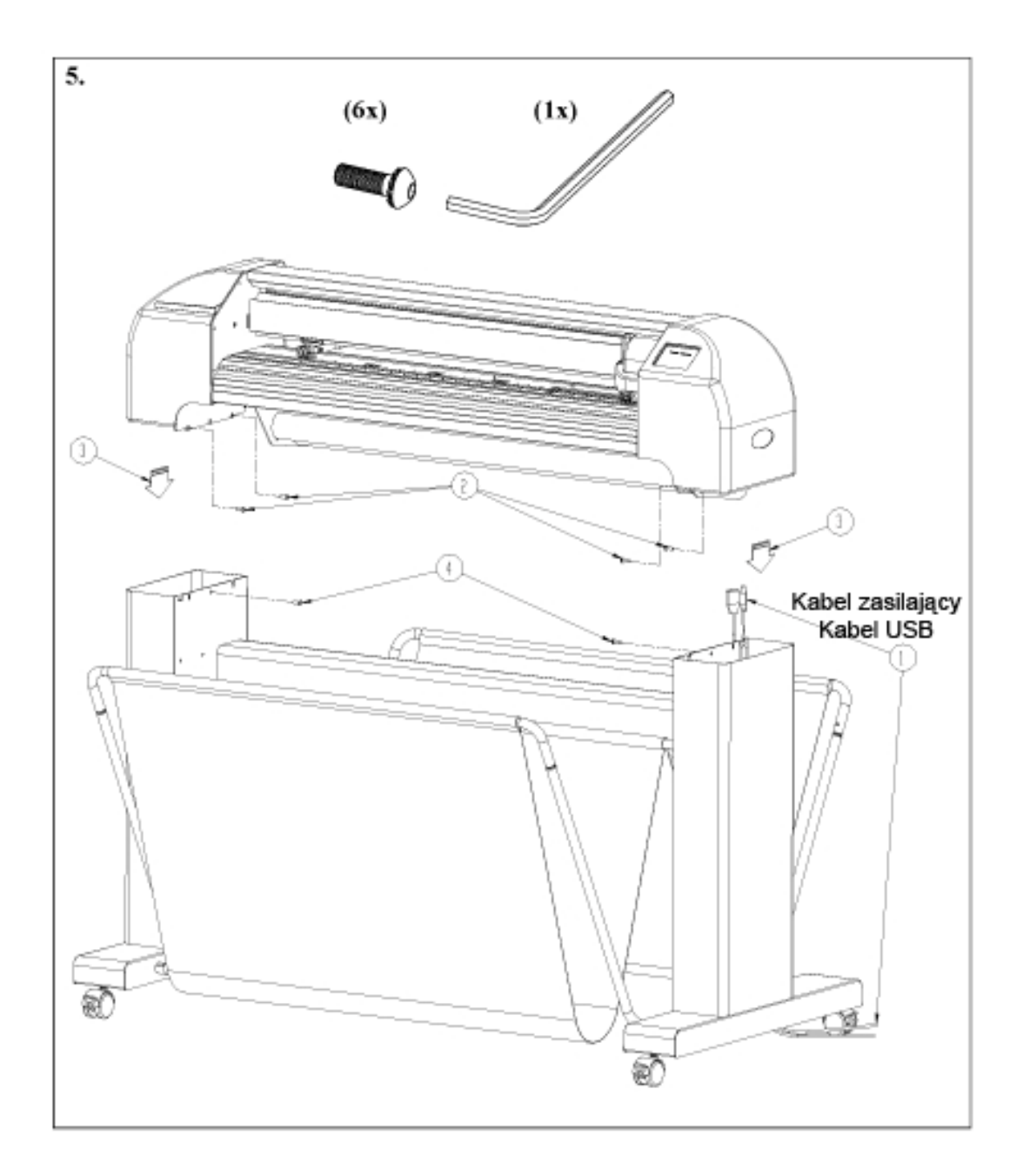

Po skręceniu podstawy z ploterem zdejmujemy zabezpieczenia z głowicy i dźwigni docisku rolek. Wyjmujemy biały pasek, który znajduje się pod rolkami.

Dla modelu 140 i 160 przewidziano dwa dodatkowe moduły, które można zakupić jako opcjonalne wyposażenie plotera.

Pierwsza opcja to dodatkowy moduł do podstawy na 3 rolki. Moduł ten jest przykręcany do podstawy. W komplecie znajdują się:

- dwa wsporniki boczne lewy i prawy
- 6 rurek przykręcanych do wsporników bocznych
- komplet śrub
- 6 kołnierzy do rolek.

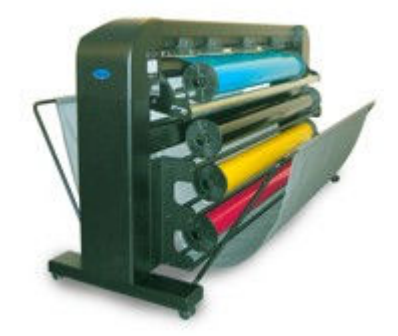

Druga opcja to system zwijania mediów. Po złożeniu podstawy należy zamontować poszczególne części systemu zwijania mediów w następujący sposób. Moduł rolek i wsporników bocznych przykręcamy do boków podstawy tak jak pokazano na rysunku poniżej.

### UWAGA!!!

Zalecane jest wykonanie instalacji tego modułu tylko przez osoby do tego upoważnione. Wykonanie instalacji w sposób nieprawidłowy może doprowadzić do uszkodzenia urządzenia.

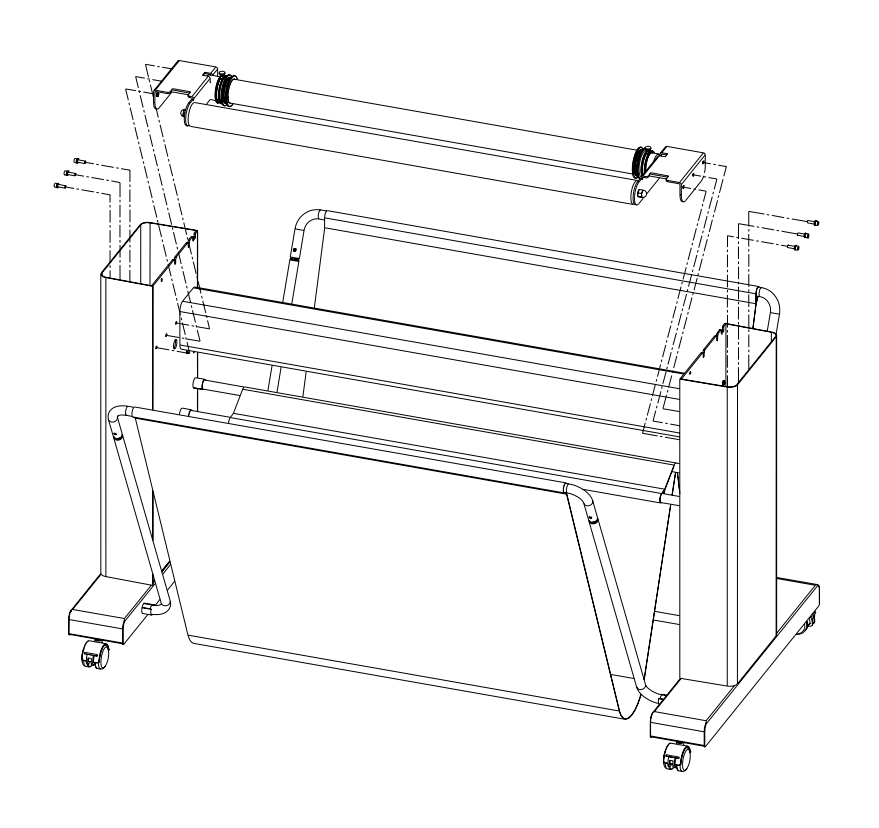

Następnie należy usunąć papier ochronny z taśmy znajdującej się na listwie z czujnikiem i przykleić listwę do podstawy w odległości 370 mm od wewnętrznego boku wspornika podstawy tak jak pokazano na rysunku poniżej.

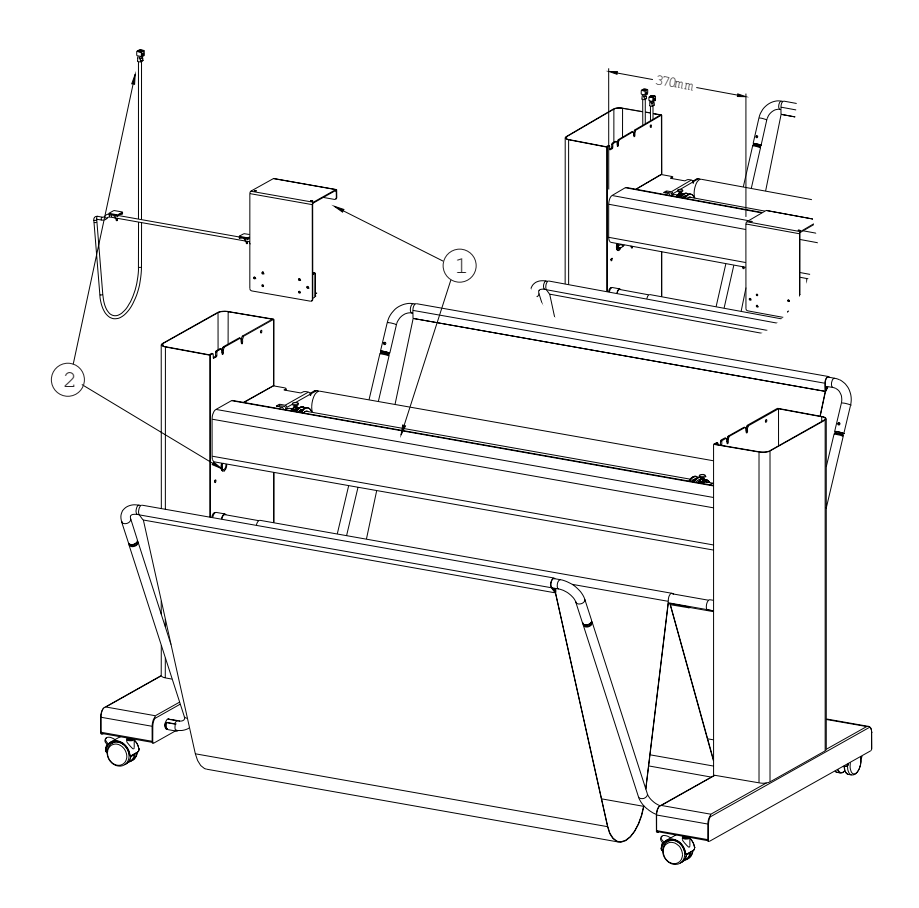

Kable wychodzące z listwy należy zabezpieczyć przyklejając je do podstawy tak jak pokazano na rysunku poniżej. Pozostałą część kabli należy wpuścić w podstawę.

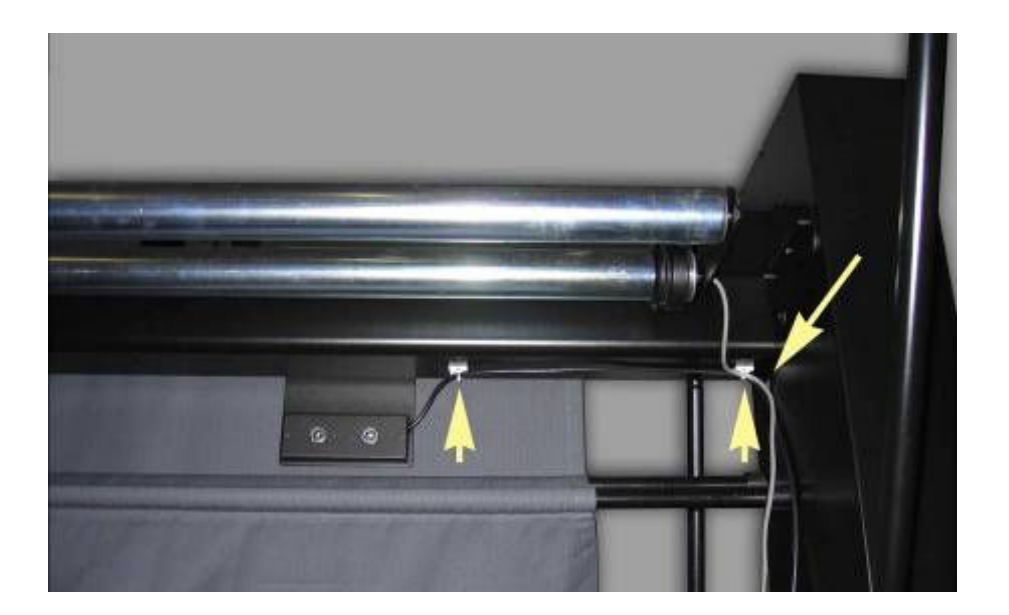

Kolejnym krokiem jest podłączenie systemu zwijania mediów do płyty głównej plotera. W tym celu należy odkręcić śrubki pokrywy w z prawej strony plotera (rysunek poniżej). Po odkręceniu śrubek należy ostrożnie zdjąć pokrywę.

#### J, UWAGA!!!

Podczas zdejmowania pokrywy należy zwrócić szczególną uwagę wyświetlacz LCD, który jest wbudowany w pokrywę. Wyświetlacz połączony jest z płytą główną za pomocą płaskiego kabla, który na czas zdjęcia pokrywy plotera musi zostać odłączony. Należy to wykonać bardzo ostrożnie tak, aby nie uszkodzić kabla i portów do których jest podłączony.

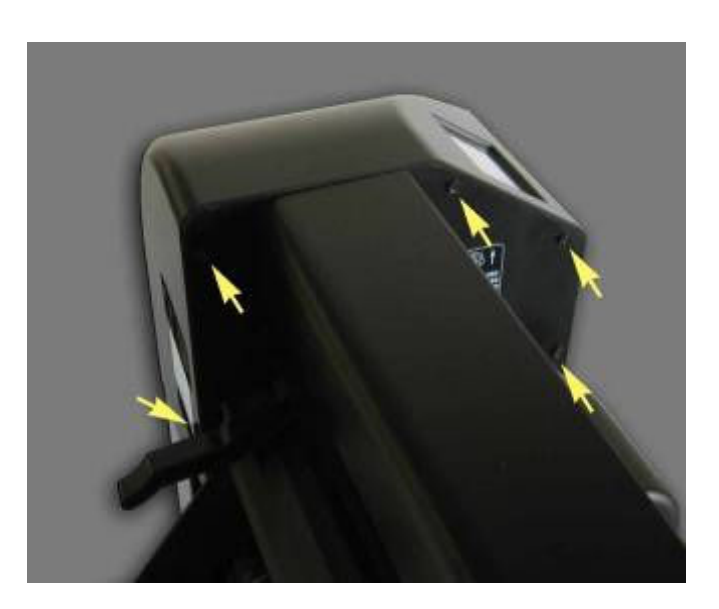

Po zdjęciu pokrywy należy podłączyć kabel łączący płytę główną z systemem zwijania mediów tak jak pokazano na rysunku poniżej.

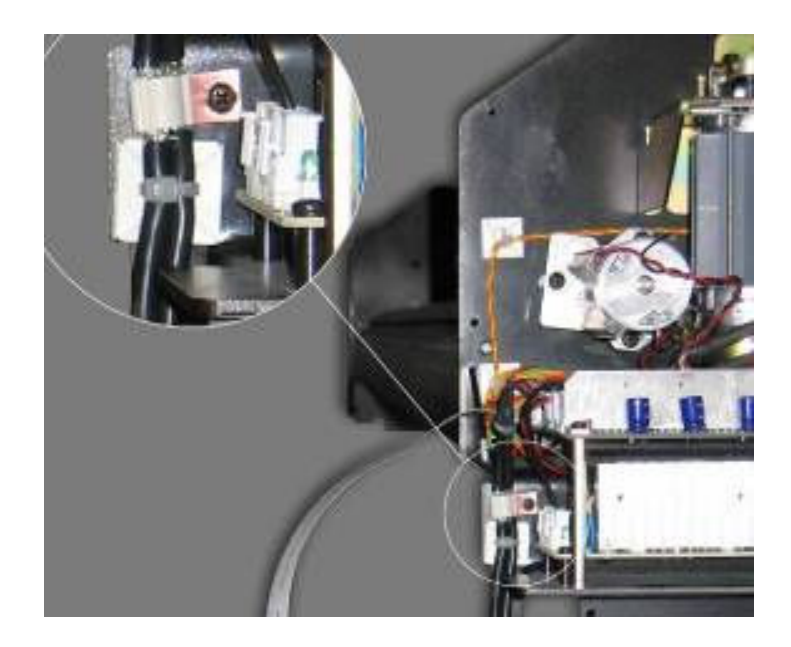

Ostatnim krokiem montażu systemu zwijania jest założenie pokrywy i przykręcenie jej śrubkami do plotera. Po przykręceniu pokrywy fizyczny proces instalacji jest zakończony.

# UWAGA!!!

Podczas zakładania pokrywy należy zwrócić szczególną na poprawne podłączenie panela LCD. Ostrożne wykonanie tej procedury pozwoli na unikniecie potencjalnego uszkodzenia kabla oraz innych części elektronicznego modułu plotera. Należy również sprawdzić czy nic nie zostało między pokrywą a częścią elektroniczną plotera.

W celu auktywnienia systemu zwijania mediów należy wykonać jeszcze jedną czynność. Przy pierwszym uruchomieniu plotera po ukazaniu się napisu Summa na wyświetlaczu LCD należy przytrzymać palec na wyświetlaczu LCD pod literą S. Po chwili na wyświetlaczu LCD pokaże się komunikat informujący o możliwości uaktywnienia systemu zwijania mediów. Należy wcisnąć Roll Up System a następnie wybrać Yes. Ploter uruchomi się z włączonym systemem zwijania mediów. Procedura ta wykonywana jest tylko raz.

#### 2. ELEMENTY PLOTERA SUMMA S CLASS™

#### WIDOK PLOTERA Z PRZODU

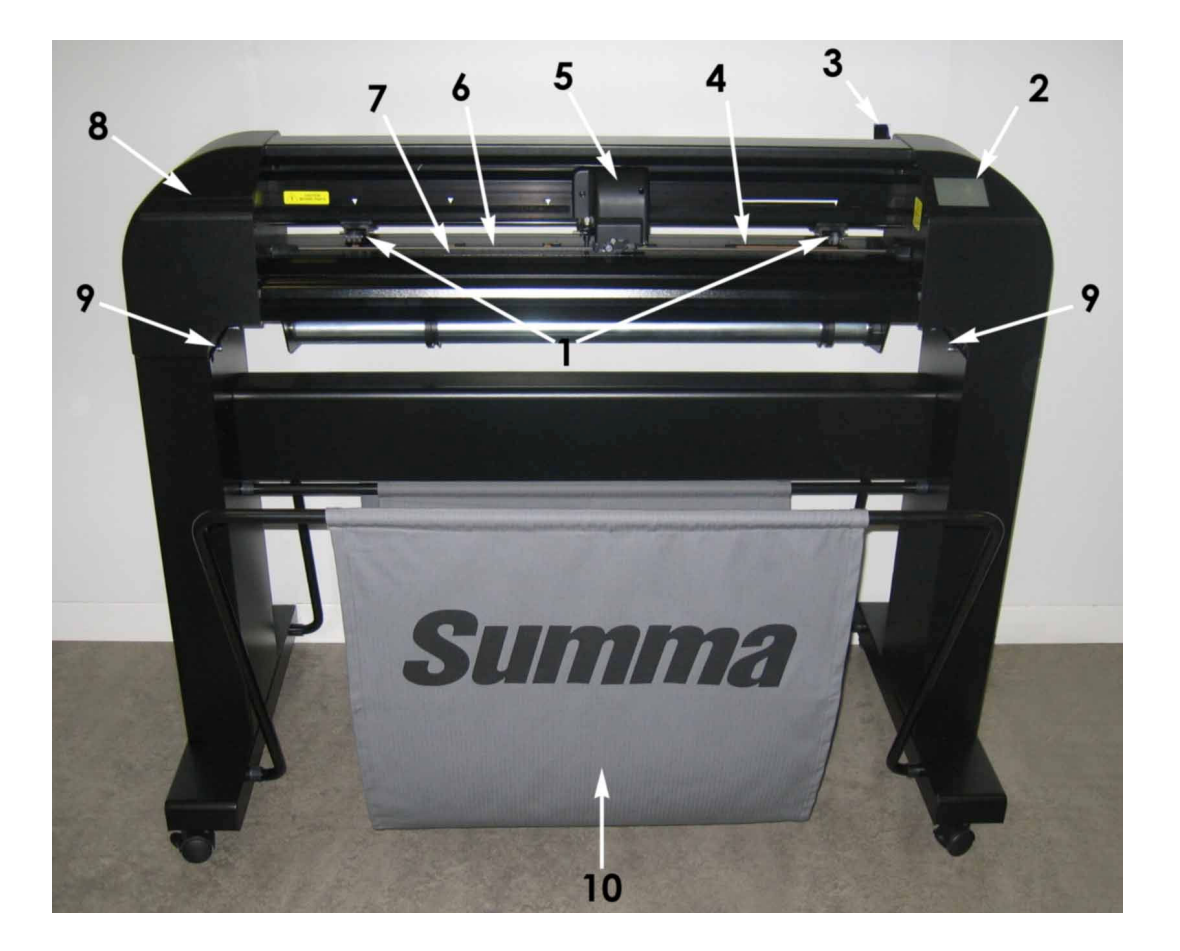

1. Rolki dociskowe: Rolki dociskowe przytrzymują media załadowane do plotera gwarantując tym samym dokładne prowadzenie mediów podczas pracy. Model S120 i S140 D/T posiada 1 dodatkową rolkę środkową, a model S160 D/T posiada 2 dodatkowe rolki dociskowe środkowe, które pozwalają na precyzyjne prowadzenie szerokich mediów zarówno po bokach jak i po środku. Zewnętrzne rolki dociskowe posiadają regulację docisku natomiast środkowe rolki dociskowe można włączyć lub wyłączyć.

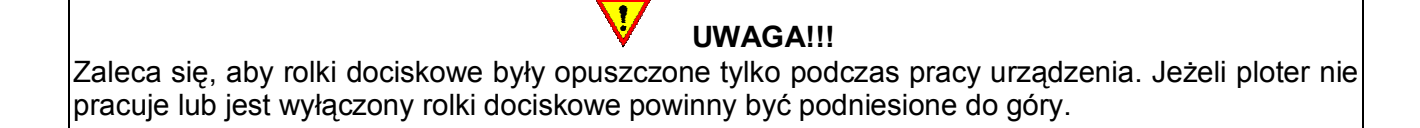

- 2. Panel dotykowy: Panel dotykowy o rozdzielczości 320x240 kropek pozwala na kierowanie pracą plotera. W szybki i prosty sposób można odczytać z niego aktualny status urządzenia lub zmienić któryś z parametrów pracy.
- 3. Dźwignia docisku rolek: Dźwignia docisku rolek pozwala na opuszczanie lub podnoszenie rolek dociskowych.

4. Wałki pod rolkami dociskowymi: Wałki pod rolkami dociskowymi pracują tylko wtedy, gdy opuszczone są rolki dociskowe. Poniższa tabela przedstawia ilość wałków dla poszczególnych modeli ploterów Summa S CLASS™:

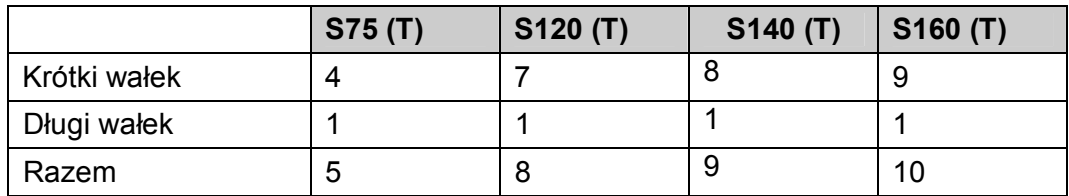

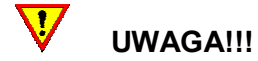

Wiersz Razem oznacza ilość wszystkich wałków a tym samym ilość rolek dociskowych, która mogą być zamontowane w ploterze. Jeżeli będziecie Państwo pracować z materiałami wymagającymi większej precyzji prowadzenia można zainstalować dodatkowe rolki dociskowe.

- 5. Głowica: Głowica jest elementem, w którym montuje się narzędzia do cięcia, rysowania i dziurkowania. Posiada też wbudowany czujnik OPOS oraz nóż odcinający.
- 6. Taśma ochronna cięcia: Pomarańczowy element plotera. Chroni końcówkę noża przed uszkodzeniami podczas cięcia materiałów np. na wylot.

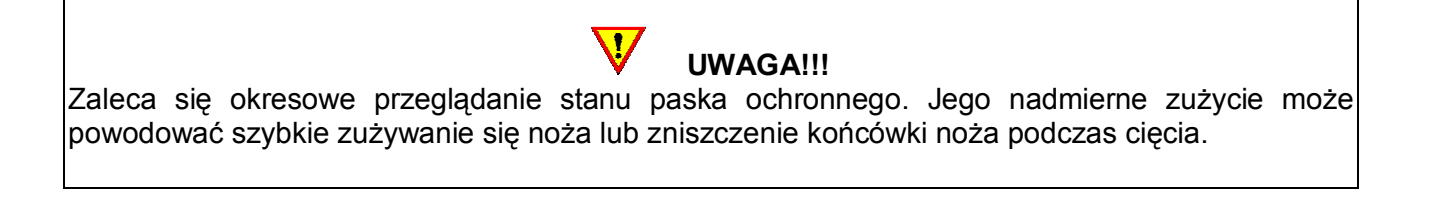

- 7. Taśma ochronna dziurkowania: Chroni dziurkacz przed uszkodzeniami podczas pracy.
- 8. Półka na narzędzia
- 9. Śrubki łączące podstawę z ploterem
- 10. Kosz na media

#### WIDOK PLOTERA Z TYŁU

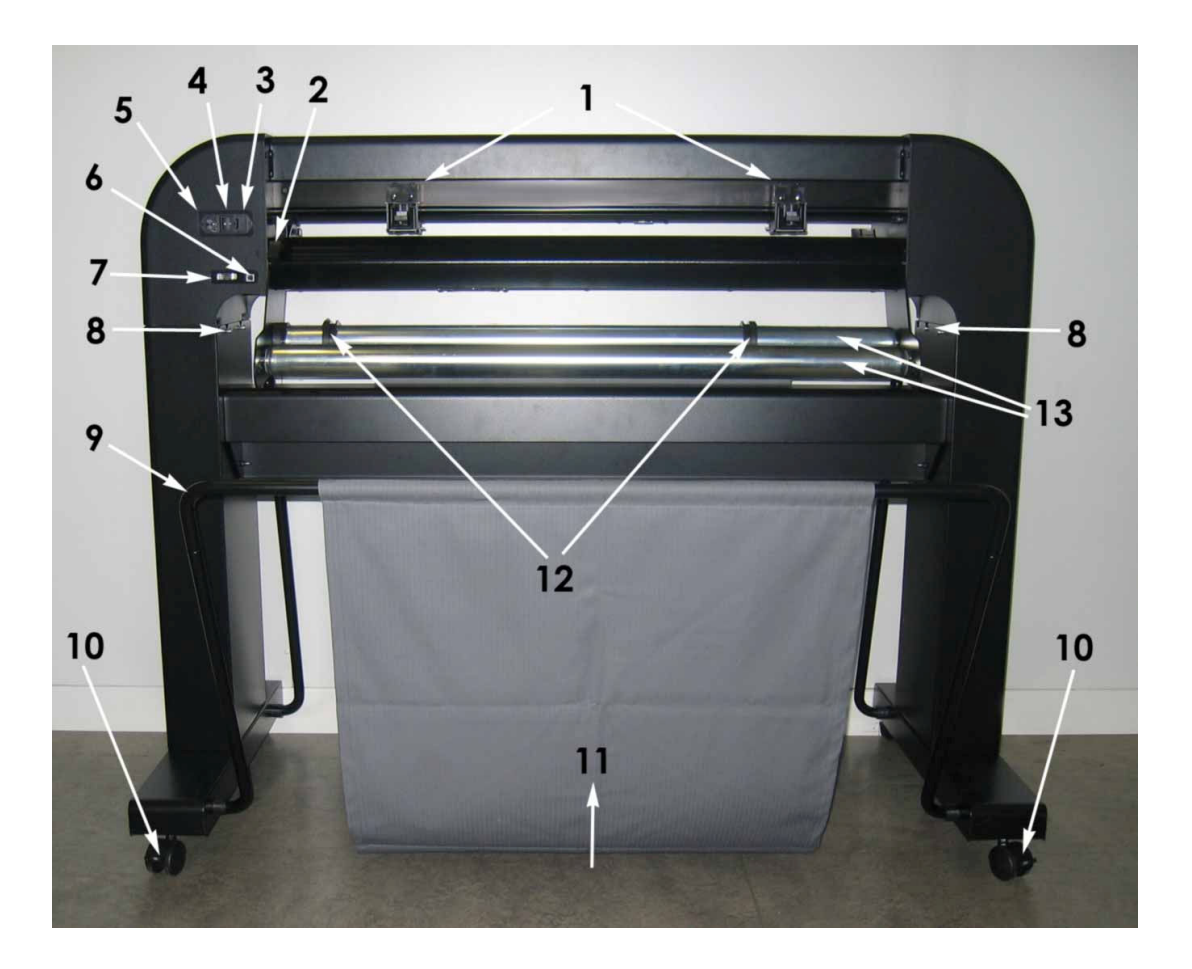

- 1. Rolki dociskowe: Rolki dociskowe przytrzymują media załadowane do plotera gwarantując tym samym dokładne prowadzenie mediów podczas pracy. Model S120 i S140 D/T posiada 1 dodatkową rolkę środkową, a model S160 D/T posiada 2 dodatkowe rolki dociskowe środkowe, które pozwalają na precyzyjne prowadzenie szerokich mediów zarówno po bokach jak i po środku. Zewnętrzne rolki dociskowe posiadają regulację docisku natomiast środkowe rolki dociskowe można włączyć lub wyłączyć.
- 2. Dźwignia docisku rolek: Dźwignia docisku rolek pozwala na opuszczanie lub podnoszenie rolek dociskowych.
- 3. Bezpiecznik: Bezpiecznik umieszczony jest z prawej strony zasilania. W dalszej części instrukcji podane jest, jakiego rodzaju bezpieczniki powinny być używane w ploterach Summa S Class.

UWAGA!!! Zaleca się stosowanie tego samego typu bezpieczników. Stosowanie innego rodzaju bezpieczników może powodować brak zabezpieczenia a tym samym wystąpienie zagrożenia np. pożarem.

4. Włącznik zasilania: Pozycja "I" oznacza włączenie urządzenia. Pozycja "O" oznacza wyłączenie urządzenia.

- 5. Gniazdo dla kabla zasilającego
- 6. Port USB
- 7. Port RS-232
- 8. Śrubki łączące podstawę z ploterem
- 9. Rurki od kosza na media
- 10. Kółka podstawy: Kółka w podstawie wyposażone są w blokady. Blokada wciśnięta w dół powoduje, że plotera nie można przesuwać.
- 11. Kosz na media
- 12. Prowadnice dla kołnierzy do rolki: Prowadnice można przesuwać ręcznie w wybrane miejsce. Po połączeniu rolki z kołnierzami można umieścić je w prowadnicach, co znacznie usprawnia prowadzenie rolki podczas pracy plotera.
- 13. Prowadnice dla rolek: Można na nich bezpośrednio zainstalować rolkę z mediami.

#### 3. PODŁĄCZENIE PLOTERA

#### UZIEMIENIE

UWAGA!!! Ploter tnący musi być używany jedynie z gniazdem zasilania, które jest poprawnie uziemione. Upewnij się, że urządzenie jest podłączone do gniazdka z uziemieniem. Użycie gniazdka bez uziemienia naraża operatora na ryzyko porażenia elektrycznego i może także prowadzić do złego funkcjonowania plotera tnącego.

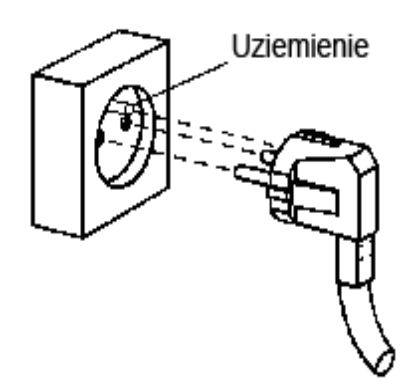

#### NAPIĘCIE

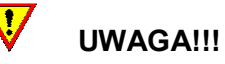

Przed wymianą bezpiecznika upewnij się, że ploter jest całkowicie odcięty od zasilania.

 $\bullet$ 

Zaleca się stosowanie tego samego typu bezpieczników. Stosowanie innego rodzaju bezpieczników może powodować brak zabezpieczenia a tym samym wystąpienie zagrożenia np. pożarem.

#### Bezpiecznik typu: T2.0A, 250V SCHURTER SPT.

Moduł zasilania urządzenia automatycznie rozpoznaje napięcie i przełącza się w tryb 110V lub 230V.

# UWAGA!!!

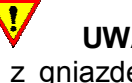

#### WŁĄCZANIE ZASILANIA W PLOTERZE

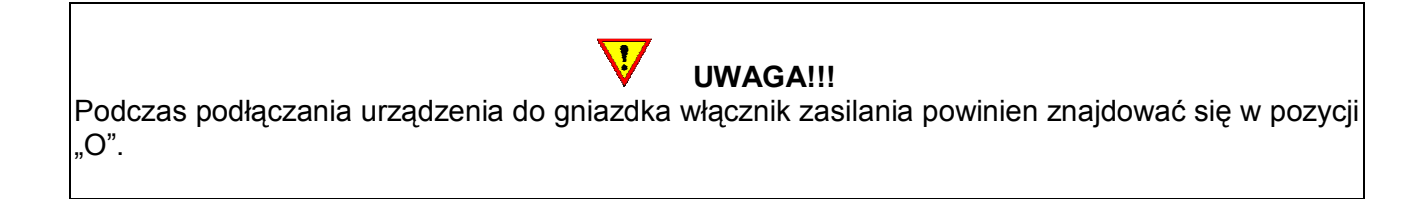

UWAGA!!! Po włączeniu urządzenia do zasilania należy zwrócić uwagę na środki ostrożności podczas ładowania mediów do plotera szczególnie w obrębie obszaru cięcia.

- 1. Połącz kablem zasilania ploter z gniazdem zasilania w ścianie lub z listwą zasilającą.
- 2. Włącz ploter wciskając włącznik zasilania w pozycji "I".
- 3. Po włączeniu zasilania ekran dotykowy jest aktywny i w zależności od tego czy media są załadowane czy nie wyświetla poniższe komunikaty.

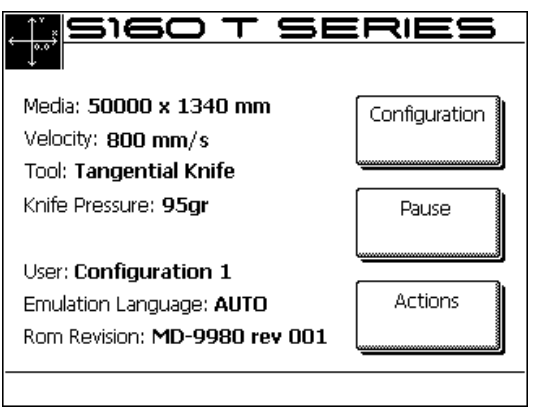

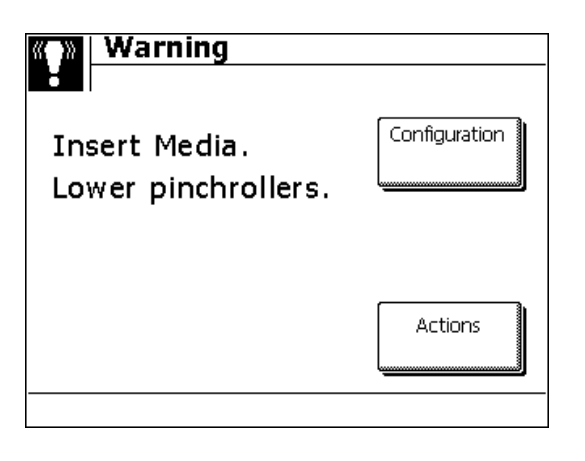

UWAGA!!! Przy pierwszym uruchomieniu plotera domyślnie ustawionym językiem obsługi jest język angielski. Dalsza część instrukcji pokazuje jak zmienić ten parametr, aby ploter był obsługiwany w języku polskim.

 $\overline{\mathbf{u}}$ 

#### POŁĄCZENIE PLOTERA Z KOMPUTEREM

Plotery Summa S CLASS™ komunikują się z komputerem przez dwukierunkowy port USB i RS-232. W przypadku, gdy ploter połączony jest przez oba porty, w tym samym czasie, komunikacja następuje przez port, przez który jako pierwszy zostaną wysłane dane z komputera. Po zresetowaniu plotera ponownie następuje automatyczne rozpoznanie portu, przez który przesyłane są dane.

#### KOMUNIKACJA PLOTERA SUMMA S CLASS™ PRZEZ PORT USB Z KOMPUTEREM PC

Kabel USB powinien mieć maksymalnie 5 metrów długości.

- 1. Wyłącz ploter.
- 2. Włóż płytę instalacyjną do odtwarzacza CD/DVD.
- 3. Połącz ploter z komputerem za pomocą kabla USB.
- 4. Włącz ploter. Komputer automatycznie rozpozna nowe urządzenie USB i wyświetli komunikat z informacją o nowym urządzeniu i konieczności instalacji do niego sterownika.
- 5. Podczas procesu instalacji należy wskazać płytę CD jako nośnik zawierający plik z informacją o sterowniku do urządzenia.
- 6. Po zakończeniu instalacji można wyjąć płytę CD z odtwarzacza.

#### KOMUNIKACJA PLOTERA SUMMA S CLASS™ PRZEZ PORT USB Z KOMPUTEREM MAC

- $\triangleright$  Mac OS 8.5 do OS 9.2
- 1. Wyłącz ploter.
- 2. Włóż płytę instalacyjną do odtwarzacza CD/DVD.
- 3. Połącz ploter z komputerem za pomocą kabla USB.
- 4. Włącz ploter. Komputer automatycznie rozpozna nowe urządzenie USB i wyświetli komunikat z informacją o nowym urządzeniu i konieczności instalacji do niego sterownika.
- 5. Podczas procesu instalacji należy wskazać płytę CD jako nośnik zawierający plik z informacją o sterowniku do urządzenia.
- 6. Po zakończeniu instalacji można wyjąć płytę CD z odtwarzacza.
- $\triangleright$  Mac OSX

Większość programów do cięcia nie wymaga instalowania sterownika w momencie, gdy nastąpi połączenie komputera z ploterem. Sterowniki są wbudowane już w oprogramowanie do cięcia.

#### KOMUNIKACJA PRZEZ PORT RS-232

Kabel RS-232 powinien mieć maksymalnie 5 metrów długości. Poniższa tabela pokazuje parametry portu RS-232, które można zmienić ręcznie w Menadżerze urządzeń.

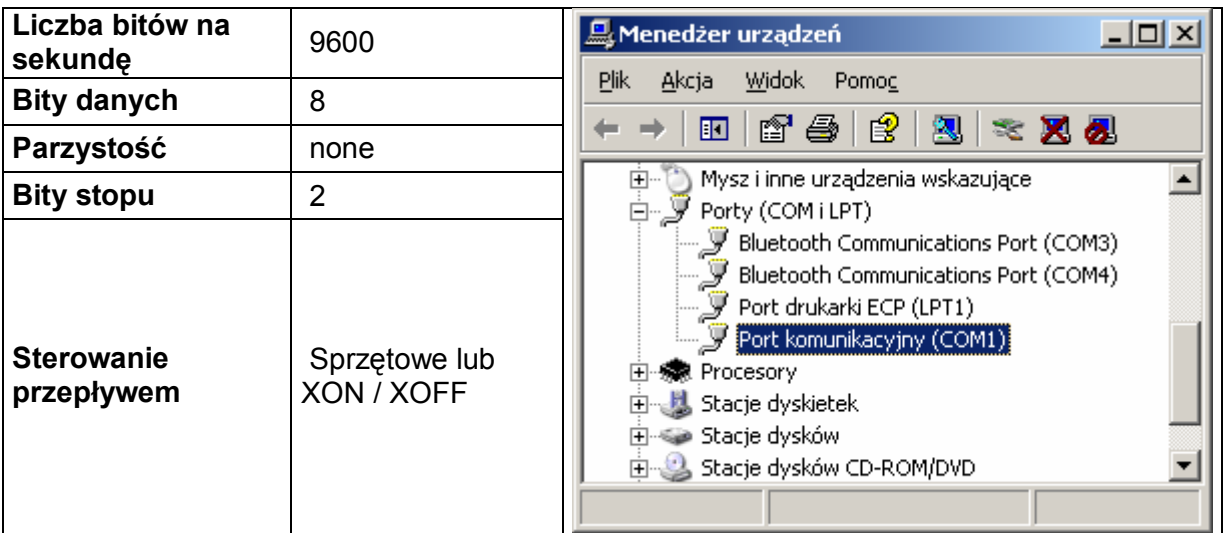

#### 4. PRACA Z MEDIAMI

Ploter pracuje z mediami w arkuszach i w rolkach.

#### POZYCJONOWANIE ROLEK DOCISKOWYCH

Prawidłowe prowadzenie mediów możliwe jest tylko w przypadku, gdy zewnętrzne rolki ustawione są poprawnie nad wałkami i z tym samym dociskiem.

Rolki dociskowe są opuszczane i podnoszone za pomocą dźwigni docisku rolek. Po załadowaniu mediów rolki dociskowe można przesuwać w lewo lub w prawo dostosowując ich rozstawienie do szerokości załadowanego materiału.

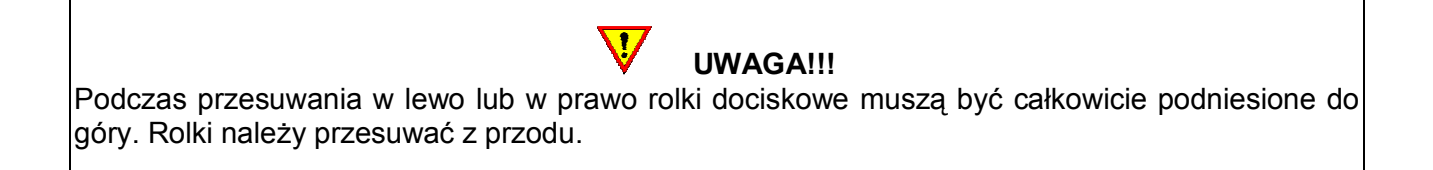

Rolka lub rolki nad szerokim wałkiem mogą znajdować się w dowolnej pozycji. Natomiast wszystkie inne rolki muszą znajdować się pod białymi strzałkami. Przesunięcie rolki w prawidłowe położenie jest sygnalizowane zatrzaskiem (następuje zblokowanie uchwytu rolki dociskowej). Po uruchomieniu plotera głowica sprawdza położenie rolek dociskowych. Jeżeli któraś z nich znajduje się w niepoprawnym położeniu zostanie to zasygnalizowane komunikatem na ekranie plotera.

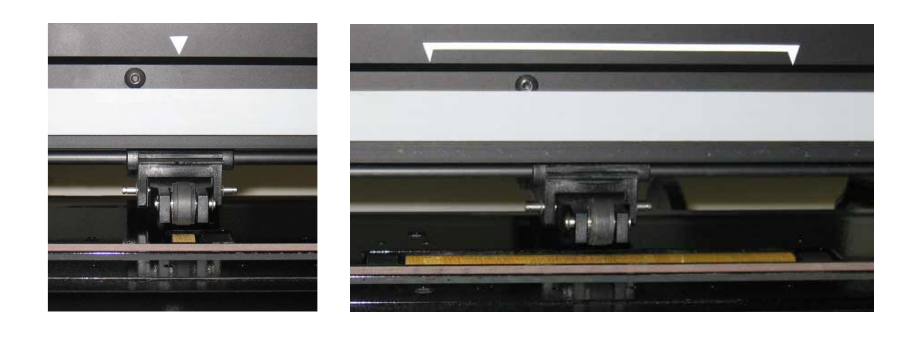

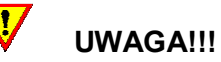

Zaleca się, aby rolki dociskowe były opuszczone tylko podczas pracy urządzenia. Jeżeli ploter nie pracuje lub jest wyłączony rolki dociskowe powinny być podniesione do góry.

#### USTAWIANIE POZIOMU DOCISKU ROLEK DOCISKOWYCH

Plotery S CLASS™ wyposażone zostały w rolki dociskowe z możliwością regulacji poziomu nacisku.

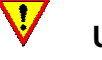

UWAGA!!!

Należy pamiętać, aby nacisk rolek zewnętrznych był taki sam. Ustawianie nacisku rolek dociskowych należy wykonywać w momencie, gdy są one podniesione do góry.

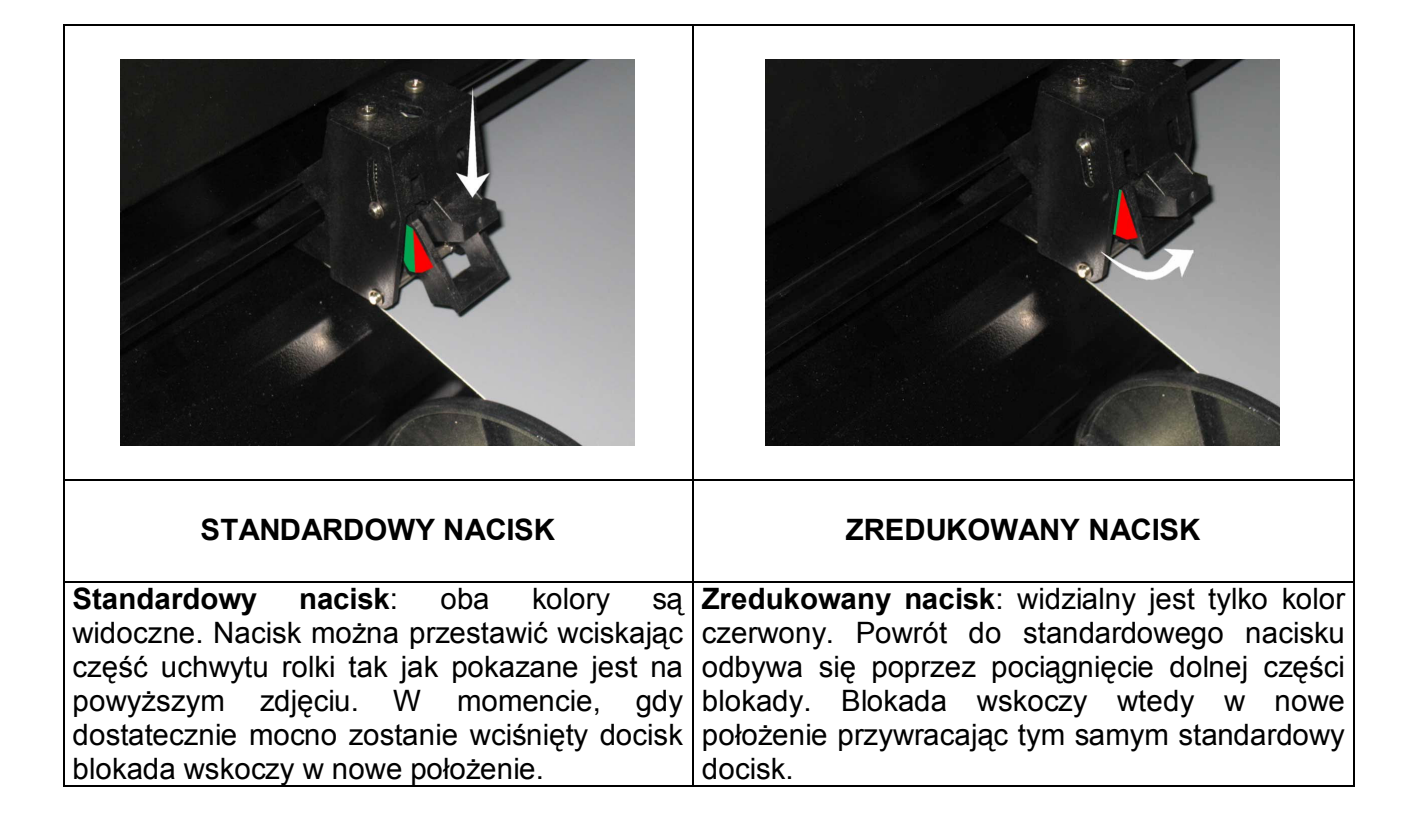

Modele S120, S140 i S160 wyposażone są w dodatkowe rolki dociskowe. Rolki te mogą być włączone lub wyłączone. Procedura włączania i wyłączania jest taka sama jak w przypadku zmiany nacisku zewnętrznych rolek ze standardowego na zredukowany.

#### ŁADOWANIE MEDIÓW

1. Opuść dźwignię docisku rolek.

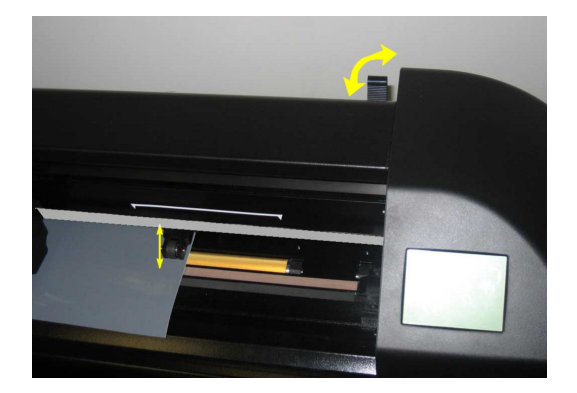

2. Poluzuj pokrętła na kołnierzach do prowadzenia rolki. Pozwoli to na umieszczenie kołnierza w rolce. Ilustracje poniżej pokazują zblokowany kołnierz (1) i kołnierz poluzowany (2).

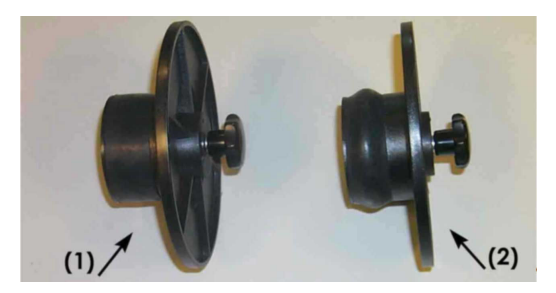

- 3. Umieść kołnierze w rolce. Dokręć pokrętła blokując kołnierze w rolce.
- 4. Umieść kołnierze z rolką w prowadnicach. Położenie prowadnic możesz skorygować względem rozstawu kołnierzy przesuwając je ręcznie w lewo lub w prawo.

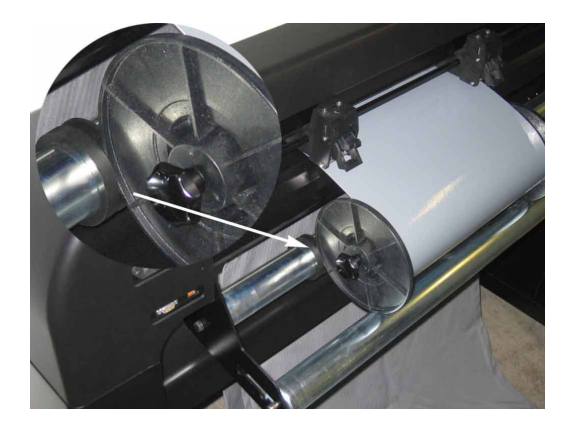

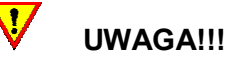

W przypadku, gdy rolka nie jest założona w ploterze z kołnierzami mogą pojawić się problem z prowadzeniem materiału podczas cięcia. Należy wtedy rolkę zblokować samymi prowadnicami.

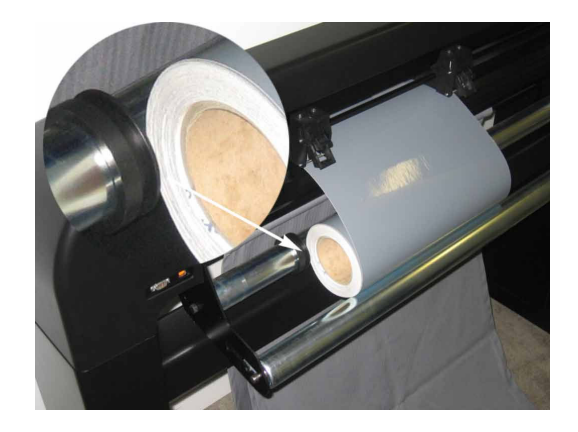

Media należy wkładać do plotera od tyłu tak, aby znalazły się między rolkami dociskowymi i wałkami. Pozycjonowanie powinno odbywać się względem lewego brzegu umieszczając media nad krótkim wałkiem. Prawy brzeg mediów powinien być umieszczony nad szerokim wałkiem. Pozwoli to na prawidłowe załadowanie i prowadzenie mediów. Następnie należy w odpowiednich miejscach nad załadowanym materiałem umieścić rolki dociskowe. Rolki dociskowe powinny być umieszczone w odległości 3-15 mm (0,1"-0,6") od brzegu folii (1). Materiał powinien zakrywać przedni czujnik mediów (2).

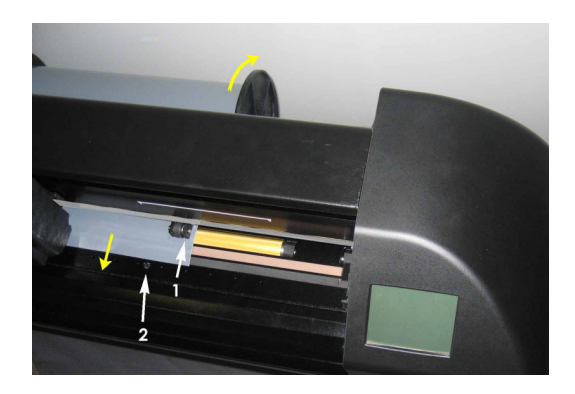

5. Należy upewnić się, że materiał jest podawany z rolki bez żadnych przeszkód.

UWAGA!!! Po włączeniu urządzenia do zasilania należy zwrócić uwagę na środki ostrożności podczas ładowania mediów do plotera szczególnie w obrębie obszaru cięcia. Należy ręce, włosy, ubranie i biżuterię i trzymać z dala od części ruchomych.

6. Podnieś dźwignię docisku do góry. Rolki dociskowe zostaną opuszczone. Głowica sprawdzi wtedy położenie rolek i szerokość załadowanego materiału.

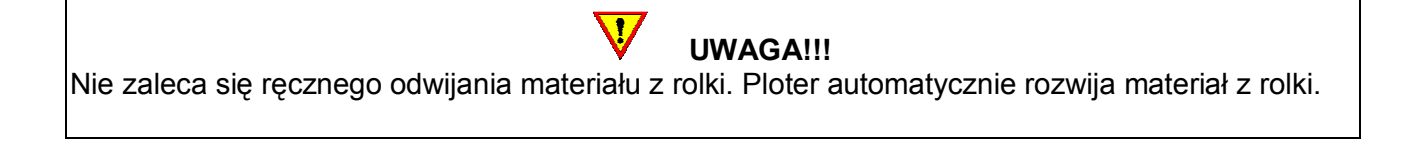

- 7. Procedura ładowania materiałów w rolce i arkuszy jest taka sama.
- 8. Po prawidłowym załadowaniu mediów ploter jest gotowy do dalszej pracy.

#### PROCEDURA ŁADOWANIA MEDIÓW PRZEZ PLOTER

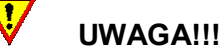

Nie wolno umieszczać z przodu i z tyłu plotera rzeczy, które uniemożliwiałyby pracę urządzenia. Należy upewnić się, że media są płynnie przesuwane do przodu i do tyłu. Podczas ładowania mediów i pracy plotera należy uważać na ręce, włosy, ubranie i biżuterię i trzymać je z dala od części ruchomych.

W momencie, gdy ploter jest włączony, media są załadowane a rolki dociskowe opuszczone rozpoczyna się automatyczna procedura ładowania mediów przez ploter.

Minimalna procedura ładowania obejmuje:

- 1. zmierzenie przez głowicę szerokości załadowanego materiału
- 2. przewinięcie materiału na długości odpowiadającej zmierzonej szerokości między zewnętrznymi rolkami
- 3. przejechanie głowicy pod kątem 45° przez zmierzony wcześniej kwadrat.

Po wykonaniu tej procedury ploter jest gotowy do współpracy z komputerem. Po odebraniu projektu do cięcia z komputera ploter automatycznie rozwija wymaganą długość mediów z rolki. Odbywa się to w kilku przejściach a długość pojedynczych kroków odwijania jest równa szerokości zmierzonego materiału.

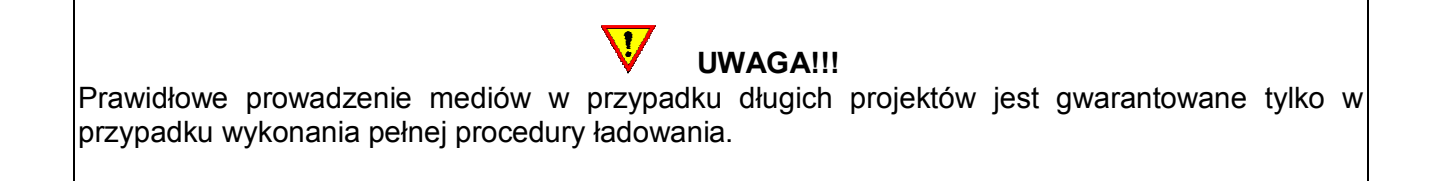

#### PEŁNA PROCEDURA ŁADOWANIA

#### Ładowanie arkusza

- 1. Wciśnij PODSTAWOWE OPCJE
- 2. Wciśnij ZAŁADUJ
- 3. Wciśnij ARKUSZ

Ploter automatycznie zmierzy szerokość i długość materiału. Po zakończeniu użytkownik ma możliwość zaakceptowania sprawdzonych wymiarów.

4. Wciśnij ZATWIERDZ, aby zaakceptować wymiary lub przejdź do kroku numer 5.

Ploter zakończy teraz sekwencję ładowania i przejdzie w tryb gotowości do pracy oczekując na transmisję danych z komputera.

5. Wciśnij ANULUJ

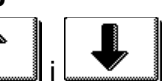

6. Za pomocą  $\Box$ i  $\Box$ i ustaw wymaganą wartość a następnie wciśnij **ZATWIERDZ**.

Ploter zakończy teraz sekwencję ładowania i przejdzie w tryb gotowości do pracy oczekując na transmisję danych z komputera.

#### Ładowanie rolki

- 1. Wciśnij PODSTAWOWE OPCJE
- 2. Wciśnij ZAŁADUJ
- 3. Wciśnij ROLKA
- 4. Za pomocą  $\begin{bmatrix} 1 & 1 \\ 1 & 2 \end{bmatrix}$ ,  $\begin{bmatrix} 1 & 1 \\ 1 & 2 \end{bmatrix}$  lub  $\begin{bmatrix} 2 & 1 \\ 1 & 2 \end{bmatrix}$  zmień położenie głowicy, jeżeli jest to konieczne. Następnie wciśnij ZATWIERDZ. Długość mediów może zostać wprowadzona

Ploter zakończy teraz sekwencję ładowania i przejdzie w tryb gotowości do pracy oczekując na transmisję danych z komputera.

#### Ładowanie rolki w ploterze z systemem zwijania mediów

W przypadku, gdy ploter wyposażony został w opcjonalny system zwijania mediów podczas ładowania mediów należy wykonać jeszcze jedną czynność. Po załadowaniu rolki z materiałem należy zamontować pustą rolkę z kołnierzami na prowadnicach systemu zwijania mediów,

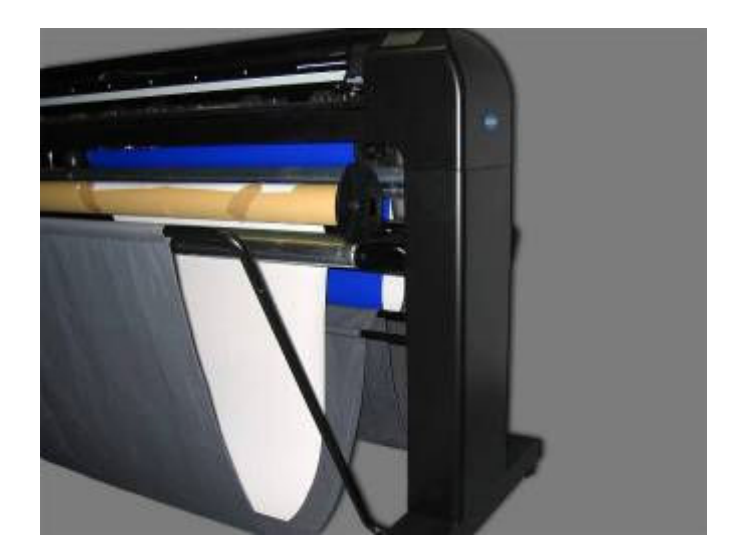

a następnie za pomocą arkusza papieru lub folii połączyć załadowany w ploterze materiał z pustą rolką tak jak pokazano poniżej.

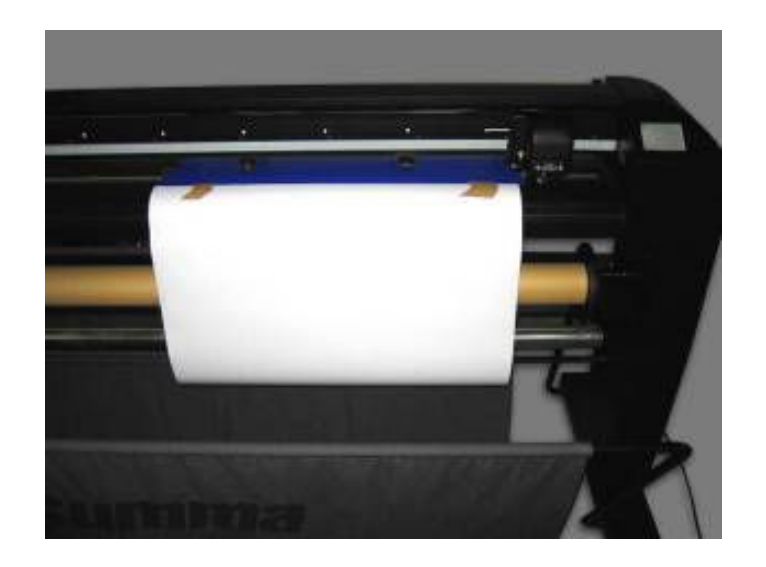

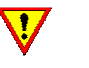

UWAGA!!!

Prawidłowe połączenie załadowanego w ploterze materiału i pustej rolki pozwoli uniknąć problemów z prowadzeniem mediów szczególnie w przypadku długich projektów. Zalecane jest nałożenie arkusza na załadowane w ploterze media na długości, co najmniej kilku centymetrów.

#### 5. INSTALACJA NARZĘDZI

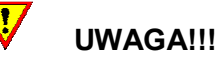

W ploterach Summa S CLASS™ instalowane są bardzo ostre noże. Ostrze noża może spowodować poważne obrażenia, jeżeli jest obsługiwane bez odpowiedniej ostrożności. Przy instalacji lub zmianie noża należy pamiętać o środkach bezpieczeństwa. Trzymać ręce, włosy, ubranie i biżuterię z dala od części ruchomych plotera.

#### PLOTERY Z GŁOWICĄ PASYWNĄ

Kupując ploter użytkownik otrzymuje maszynę z zamontowaną obsadką z nożem. Ze względów bezpieczeństwa nóż nie jest wysunięty z obsadki. Aby móc wycinać należy ręcznie ustawić wysuw noża z obsadki.

#### Usunięcie noża wleczonego

Odkręć śrubkę (1), odchyl uchwyt i wyjmij obsadkę z nożem (2).

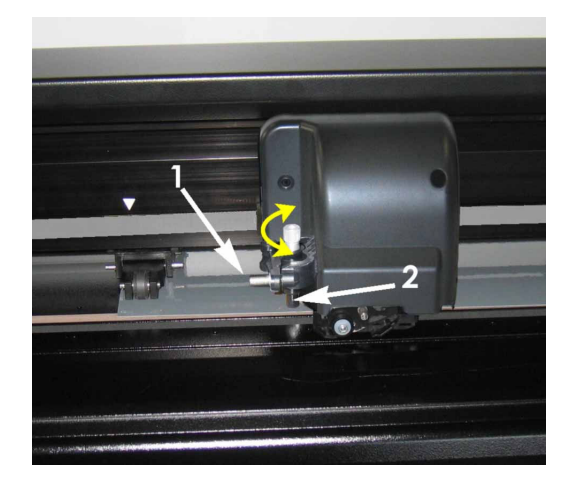

Wkręć do końca srebrne pokrętło (3) zwracając uwagę na wysuwający się nóż (4) z obsadki (5).

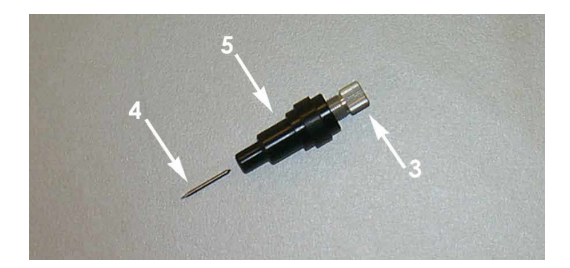

Wyciągnij ostrożnie nóż z obsadki.

#### Instalacja noża wleczonego

- 1. Wykręć srebrną końcówkę z obsadki.
- 2. Włóż nóż nienaostrzoną stroną do obsadki z jej węższej strony używając pęsety.
- 3. Następnie delikatnie wepchnij nóż do środka tak, aby się cały schował.
- 4. Przyłóż palec do uchwytu noża i wkręcając pokrętło stopniowo zwiększaj wysuw ostrza aż będzie można wyczuć koniec noża palcem. Nóż powinien wysunąć się pod wpływem wkręcania srebrnego pokrętła tak, aby kompletnie przeciąć warstwę powierzchniową unikając przenikania przez podkład.

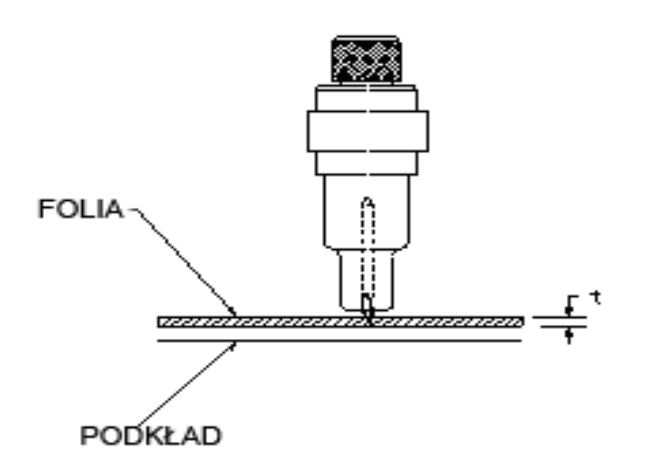

Włóż obsadkę z nożem do uchwytu (1).

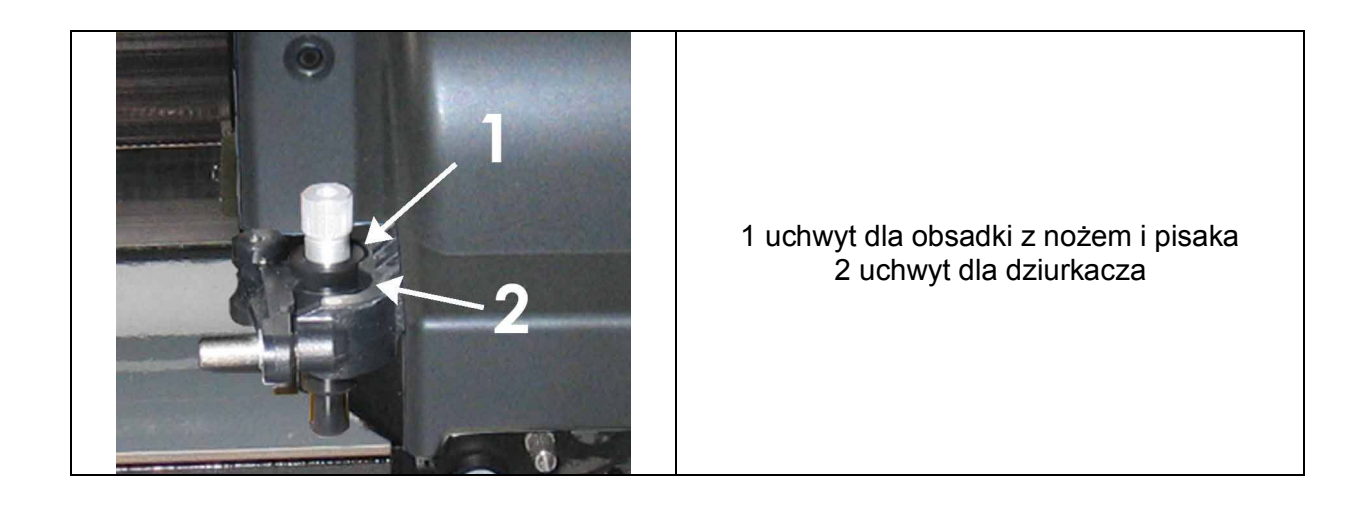

Zamknij uchwyt i dokręć śrubkę.

Ustawienie nacisku noża

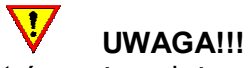

Przed rozpoczęciem ustawiania parametrów noża należy załadować media w ploterze.

- 1. Wciśnij KONFIGURACJA.
- 2. Wciśnij PEŁNY NACISK NOŻA.
- 
- 3. Wciśnij **Lub Lub Lub Lub Alberto**, aby zmienić wartość nacisku noża.
	- 1. Wciśnij TEST, aby sprawdzić poprawność ustawień. 2. Wciśnij ZATWIERDŹ, aby potwierdzić parametry ustawienia nacisku noża.
	- 3. Wciśnij ANULUJ, aby opuścić tą opcję bez zatwierdzania zmian.
- 

Po wciśnięciu TEST ploter automatycznie wytnie wzór z ustawionym naciskiem noża.

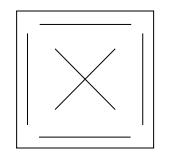

Po wycięciu wzoru ploter wysunie folię do przodu. Należy wtedy sprawdzić czy wszystkie linie zostały prawidłowo wycięte zdejmując folię z podkładu oraz czy sam podkład nie jest uszkodzony. W przypadku, gdy wzór nie daje się płynnie zdjąć z podkładu lub cały materiał jest przecięty na wylot należy wykonać korektę parametrów nacisku noża i sprawdzić wysuw noża z obsadki.

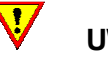

# UWAGA!!!

Przy wycinaniu w mediach o różnej grubości należy pamiętać, aby dla każdego materiału wykonać test nacisku noża. Parametry dla poszczególnych mediów można zapisać bezpośrednio w ploterze jako oddzielną konfigurację. Ploter umożliwia zapisanie 8 różnych konfiguracji.

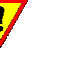

# UWAGA!!!

Jeżeli nóż przecina materiał na wylot należy skorygować ustawienia parametrów noża. W przeciwnym razie zniszczeniu ulegnie taśma ochronna i nóż.

#### Instalacja pisaka

Plotery Summa S CLASS™ posiadają opcję rysowania kreską na papierze. Umożliwia im to pisak montowany w miejsce obsadki z nożem.

- 1. Odkręć śrubkę, odchyl uchwyt i wyjmij obsadkę z nożem.
- 2. Włóż pisak do uchwytu, zamknij uchwyt i dokręć śrubkę.
- 3. Na ekranie dotykowym lub w programie Summa Cutter Control (tylko komputery PC) zmień narzędzie na pisak.

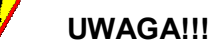

Zmiana narzędzia wyłącza wszystkie parametry ustawień noża i zmienia aktualną konfigurację na parametry ustawień pisaka.

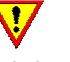

# UWAGA!!!

Na ekranie plotera wyświetlane jest aktualnie zainstalowane narzędzie. Należy zwrócić uwagę czy przystępując do pracy w ploterze jest zainstalowane narzędzie zgodne z wyświetlanym narzędziem i materiałem, z którym ma pracować ploter.

#### Instalacja dziurkacza

Plotery Summa S CLASS™ posiadają także możliwość pracy z dziurkaczem.

1. Odkręć śrubkę, odchyl uchwyt i wyjmij obsadkę z nożem lub pisak.

 $\overline{\mathbf{u}}$ 

- 2. Włóż dziurkacz do uchwytu, zamknij uchwyt i dokręć śrubkę.
- 3. Na ekranie dotykowym lub w programie Summa Cutter Control (tylko komputery PC) zmień narzędzie na dziurkacz.

UWAGA!!! Zmiana narzędzia wyłącza wszystkie parametry ustawień noża lub pisaka i zmienia aktualną konfigurację na parametry ustawień dziurkacza.

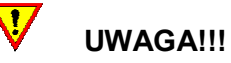

Na ekranie plotera wyświetlane jest aktualnie zainstalowane narzędzie. Należy zwrócić uwagę czy przystępując do pracy w ploterze jest zainstalowane narzędzie zgodne z narzędziem i materiałem, z którym ma pracować ploter.

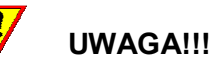

Przed rozpoczęciem pracy z dziurkaczem należy sprawdzić czy zamontowany dziurkacz znajduje się nad czarną taśmą ochronną. Jeżeli jest zainstalowany nad pomarańczową taśmą ochronną należy przełożyć go do drugiego uchwytu. W przeciwnym razie dziurkacz zniszczy pomarańczową taśmę ochronną przeznaczoną dla noży i pisaków.

#### PLOTERY Z GŁOWICĄ AKTYWNĄ

Kupując ploter użytkownik otrzymuje maszynę z zamontowaną obsadką z nożem. Ze względów bezpieczeństwa nóż nie jest wysunięty z obsadki. Aby móc wycinać należy ręcznie wkręcić obsadkę z nożem.

UWAGA!!! Poprawne wycinanie jest ściśle związane z ustawieniem noża. Przetestuj nacisk noża. Wysuw noża można skontrolować sprawdzając czy rolki od wózka ochraniającego nóż dotykając do folii pozwalają na jej nacinanie.

 $\mathbf{d}$ 

#### Usunięcie noża aktywnego

Wykręć obsadkę z nożem.

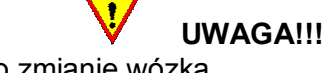

Przy zmianie narzędzia pamiętaj o zmianie wózka.

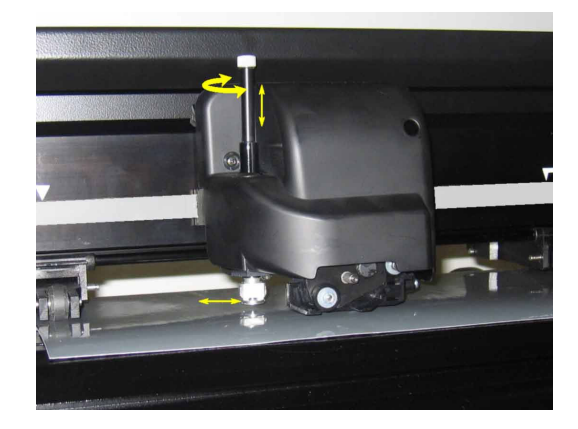

Nóż może być wysunięty z obsadki przy użyciu płaskiego narzędzia np. płaskiego wkrętaka.

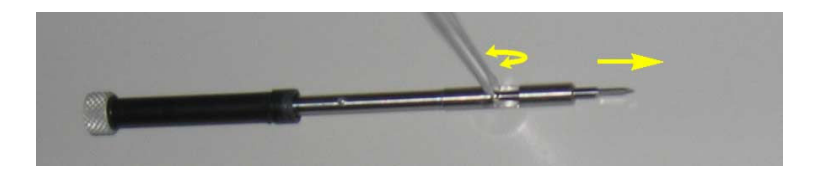

#### Instalacja noża aktywnego

Należy włożyć nóż w obsadkę tak jak pokazano na rysunku i upewnić się, że nie można wyjąć go z oprawki bez użycia narzędzi. Oznacza to prawidłowe osadzenie noża w oprawie. Jeżeli nóż wychodzi lub wysuwa się sam należy jeszcze raz prawidłowo umieścić go w obsadce.

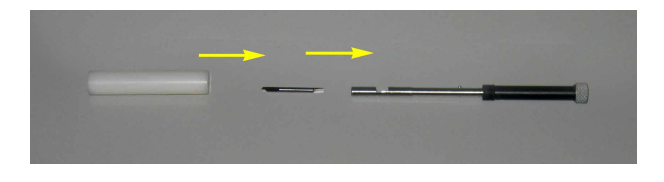

Jeżeli wcześniej zainstalowane było inne narzędzie zmień wózek. Jeżeli wymieniany jest nóż tego samego rodzaju wózka nie trzeba wyjmować i wkładać ponownie. Wsuń delikatnie obsadkę z nożem do głowicy plotera, tak jak na rysunku poniżej. Jedną ręką przytrzymaj wózek, drugą obracaj obsadkę noża w przeciwną stronę do ruchu wskazówek zegara dopóki trzpień wyrównujący nie znajdzie się w wycięciu w głowicy plotera. Teraz obracaj obsadkę zgodnie z ruchem wskazówek zegara dopóki nie będzie umocowana.

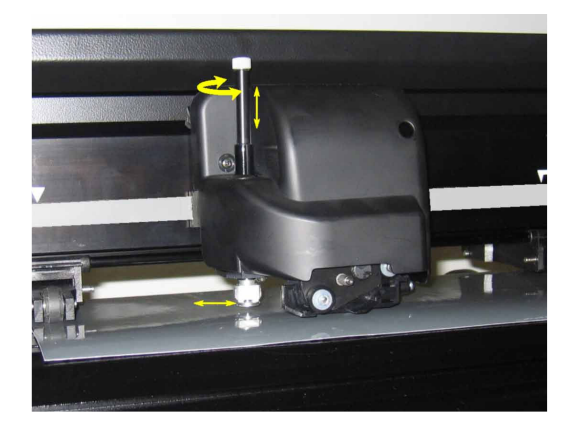

Trzymając jedną ręką wózek, drugą ręką ostrożnie obracaj pokrętłem zgodnie z ruchem wskazówek zegara, dopóki ostrze noża nie zacznie wysuwać się z rolek końcówki. Wysuń nóż na grubość folii tak jak jest to pokazane na rysunku poniżej.

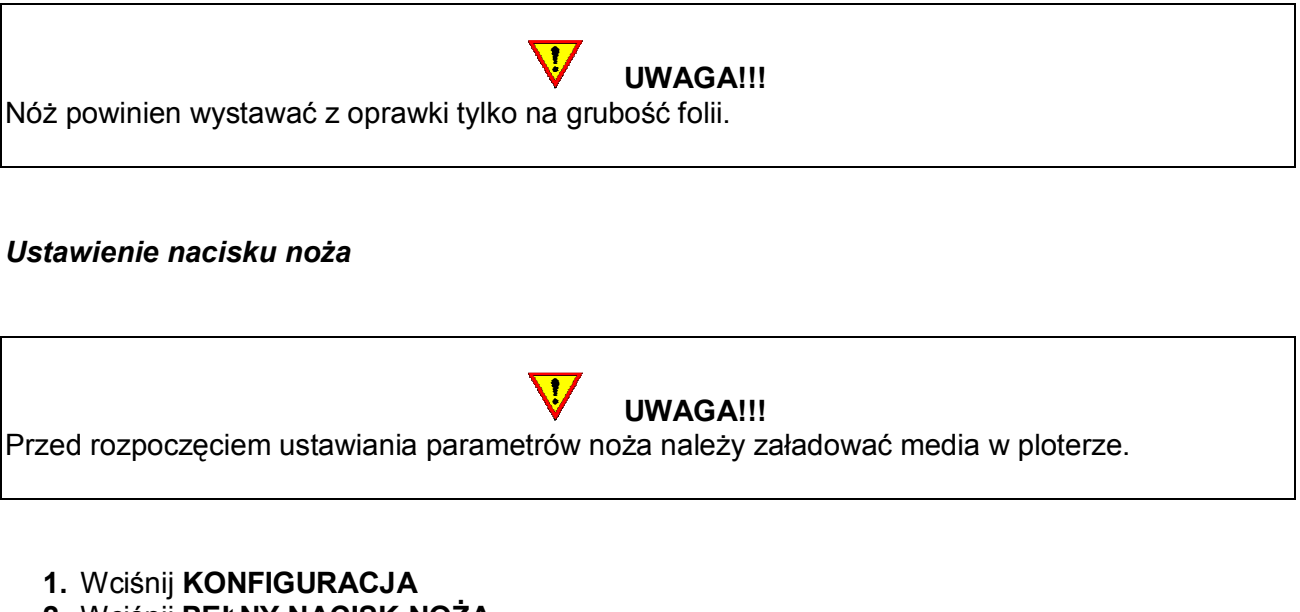

- 2. Wciśnij PEŁNY NACISK NOŻA.
- 3. Za pomoca  $\Box$ i $\Box$ i zmień wartość nacisku noża. 1. Wciśnij TEST, aby sprawdzić poprawność ustawień.
- 2. Wciśnij ZATWIERDZ, aby potwierdzić parametry ustawienia nacisku noża.
- 3. Wciśnij ANULUJ, aby opuścić tą opcję bez zatwierdzania zmian.

Po wciśnięciu TEST ploter automatycznie wytnie wzór z ustawionym naciskiem noża.

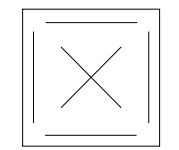

Po wycięciu wzoru ploter wysunie folie do przodu. Należy wtedy sprawdzić czy wszystkie linie zostały prawidłowo wycięte zdejmując folię z podkładu oraz czy sam podkład nie jest uszkodzony. W przypadku, gdy wzór nie daje się płynnie zdjąć z podkładu lub cały materiał jest przecięty na wylot należy wykonać korektę parametrów nacisku noża.

**UWAGA!!!** Przy wycinaniu w mediach o różnej grubości należy pamiętać, aby dla każdego materiału wykonać test nacisku noża. Parametry dla poszczególnych mediów można zapisać bezpośrednio w ploterze liako oddzielna konfiguracie. Ploter umożliwia zapisanie 8 różnych konfiguracji.

Jeżeli nóż przecina materiał na wylot należy skorygować ustawienia parametrów noża. W przeciwnym razie szybkiemu zniszczeniu ulegnie taśma ochronna i nóż.

Nacisk noża służy także to zweryfikowania wysuwu noża. W przypadku, gdy nacisk noża jest ustawiony na wartość 150 g nóż nie powinien przeciąć folii z podkładem. Jeżeli podkład zostanie przecięty należy zmniejszyć wysuw noża.

#### Instalowanie pisaka

Plotery Summa S CLASS™ posiadają opcję rysowania kreską na papierze. Umożliwia im to pisak montowany w miejsce obsadki z nożem.

Wykręć aktualnie zainstalowane narzędzie.

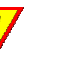

# UWAGA!!!

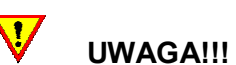
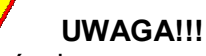

Instalując w ploterze pisak należy usunąć wózek.

Włóż obsadkę z pisakiem i wkręć zgodnie z ruchem wskazówek zegara. Na ekranie dotykowym lub w programie Summa Cutter Control (tylko komputery PC) zmień narzędzie na pisak.

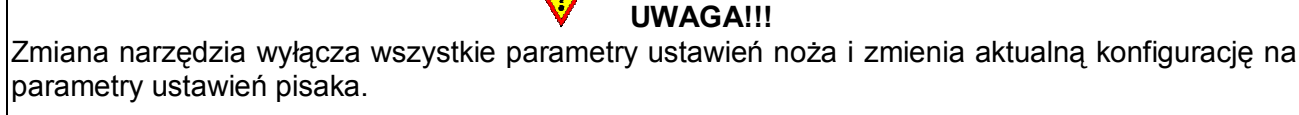

 $\overline{\mathbf{V}}$ UWAGA!!! Na ekranie plotera wyświetlane jest aktualnie zainstalowane narzędzie. Należy zwrócić uwagę czy przystępując do pracy w ploterze jest zainstalowane narzędzie zgodne z wyświetlanym narzędziem i materiałem, z którym ma pracować ploter.

#### Instalacja dziurkacza

Plotery Summa S CLASS™ posiadają także możliwość pracy z dziurkaczem.

- 1. Wykręć aktualnie zainstalowane narzędzie. Usuń wózek.
- 2. Usuń czarną zaślepkę znajdującą się obok otworu na obsadkę z nożem i pisakiem.
- 3. Włóż obsadkę z dziurkaczem i wkręć zgodnie z ruchem wskazówek zegara. Na ekranie dotykowym lub w programie Summa Cutter Control (tylko komputery PC) zmień narzędzie na dziurkacz.

UWAGA!!! Zmiana narzędzia wyłącza wszystkie parametry ustawień noża lub pisaka i zmienia aktualną konfigurację na parametry ustawień dziurkacza.

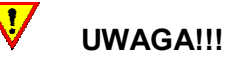

Na ekranie plotera wyświetlane jest aktualnie zainstalowane narzędzie. Należy zwrócić uwagę czy przystępując do pracy w ploterze jest zainstalowane narzędzie zgodne z narzędziem i materiałem, z którym ma pracować ploter.

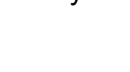

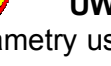

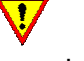

## UWAGA!!!

Przed rozpoczęciem pracy z dziurkaczem należy sprawdzić czy zamontowany dziurkacz znajduje się nad czarną taśmą ochronną. Jeżeli jest zainstalowany nad pomarańczową taśmą ochronną należy przełożyć go do drugiego uchwytu. W przeciwnym razie dziurkacz zniszczy pomarańczową taśmę ochronną przeznaczoną dla noży i pisaków.

#### Instalacja noża wleczonego w ploterze z aktywną głowicą

Plotery Summa S CLASS™ w wersji z aktywną głowicą mogą także wycinać za pomocą noża wleczonego.

- 1. Wykręć aktualnie zainstalowane narzędzie. Usuń wózek.
- 2. Zainstaluj wózek dla noża wleczonego.
- 3. Włóż obsadkę z nożem i wkręć zgodnie z ruchem wskazówek zegara. Na ekranie dotykowym lub w programie Summa Cutter Control (tylko komputery PC) zmień narzędzie na pisak.

#### UWAGA!!! Zmiana narzędzia wyłącza wszystkie parametry ustawień noża i zmienia aktualną konfigurację na parametry ustawień pisaka.

UWAGA!!! Na ekranie plotera wyświetlane jest aktualnie zainstalowane narzędzie. Należy zwrócić uwagę czy przystępując do pracy w ploterze jest zainstalowane narzędzie zgodne z wyświetlanym narzędziem i materiałem, z którym ma pracować ploter.

## WYMIANA OSTRZA NOŻA ODCINAJĄCEGO W GŁOWICY

Głowica w ploterach Summa S CLASS™ posiada wbudowany nóż odcinający media. Tak jak noże do cięcia ulega on stopniowemu zużywaniu się i należy zastąpić go wtedy nowym ostrzem w celu utrzymania wymaganej jakości cięcia.

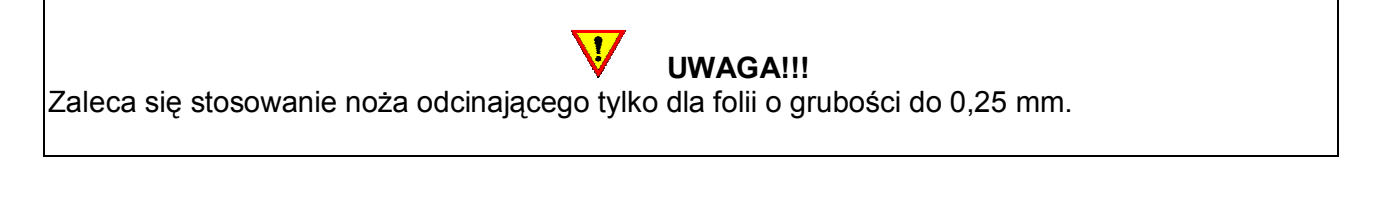

- 1. Odkręcić srebrne pokrętło.
- 2. Ostrze noża odcinającego jest dodatkowo zabezpieczone magnesem utrzymującym je w odpowiedniej pozycji. Należy zdjąć zużyte ostrze i założyć nowe.
- 3. Umieścić obsadkę z powrotem na swoim miejscu i wkręcić ponownie srebrne pokrętło.

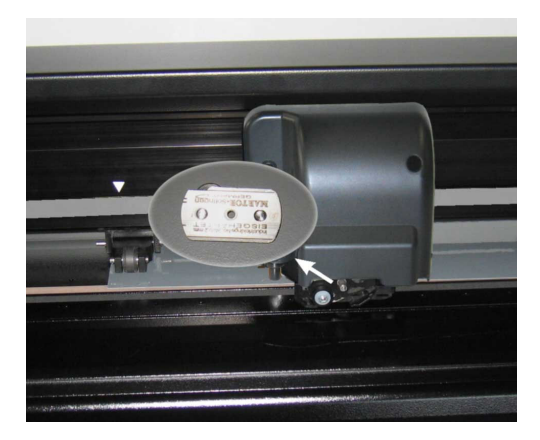

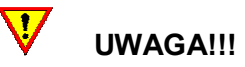

Wyjmowanie i zakładanie obsadki z ostrzem odcinającym odbywa się pod kątem +/- 30°. Nie należy pod odkręceniu obsadki ciągnąć jej do siebie. Otwór ze srebrnym pokrętłem musi być zawsze nad czarną rolką.

#### 6. EKRAN DOTYKOWY

Ekran dotykowy o rozdzielczości 320x240 pikseli informuje użytkownika o aktualnie ustawionych parametrach pracy urządzenia.

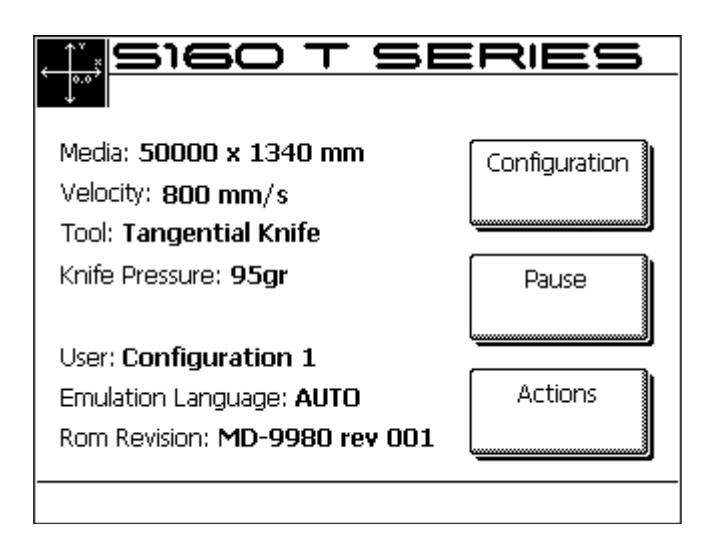

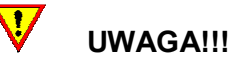

Szybkie zmienianie parametrów może zainicjować pracę głowicy. W celu zachowania środków bezpieczeństwa należy uważać na ręce, włosy, ubranie i biżuterię i trzymać je z dala od części ruchomych.

Ekran dotykowy pozwala też na szybki dostęp do wszystkich parametrów i umożliwia za pomocą 2 -3 dotknięć palcem na zmianę dowolnej opcji.

#### Najczęściej wyświetlane przyciski na ekranie dotykowym:

Aktualny tryb pracy urządzenia oraz dane na temat zainstalowanych narzędzi i obsługiwanych mediów wyświetlane są z lewej strony ekranu. Po prawej stronie znajdują się przyciski sterowania.

Na ekranie wyświetlane są 3 podstawowe przyciski: Konfiguracia, Pauza, Podstawowe opcie. W

momencie uruchomienia któregoś z menu pojawią się trzy przyciski nawigacji:

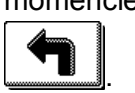

- 1. Wciśnij **WE STAR**, aby powrócić do głównego okna. Jeżeli w ploterze załadowane są media ploter przejdzie w tryb gotowości do pracy.
- 2. Wciśnij  $\Box$ , aby przewinąć na ekranie dostępne opcje w górę lub w dół.
- 3. Wciśnij  $\begin{array}{c} \blacksquare \blacksquare \end{array}$  aby powrócić do menu o jeden poziom wyżej.

## Pozostałe przyciski wyświetlane na ekranie dotykowym:

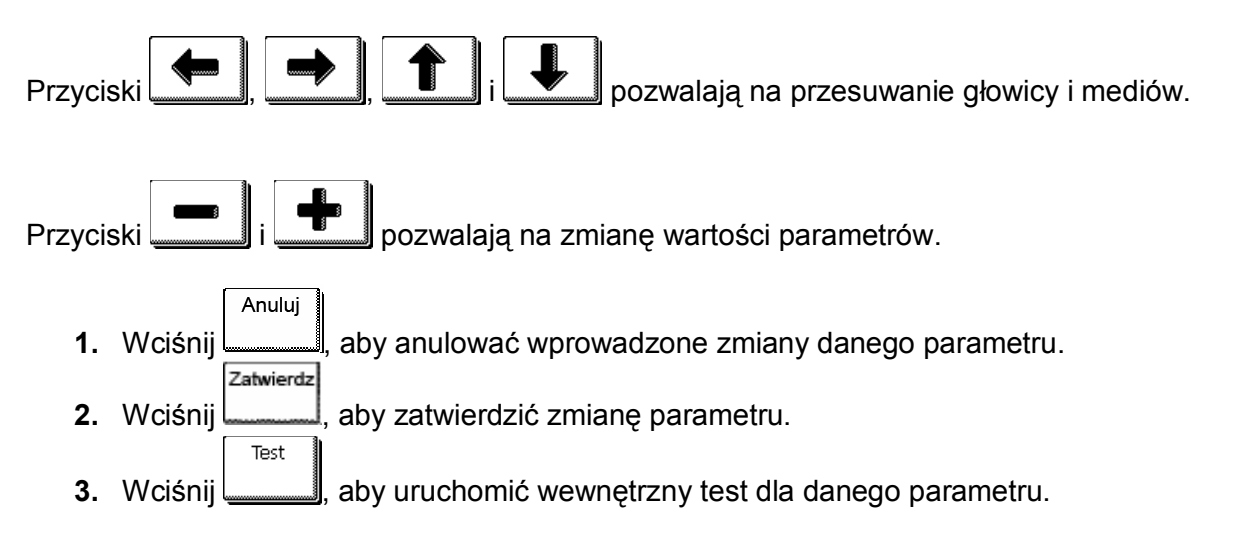

#### 7. PRZYCISK KONFIGURACJA

Przycisk Konfiguracja daje dostęp do głównego menu. Wciskając ten przycisk przechodzi się do menu z parametrami plotera jednocześnie wyłączając go z trybu gotowości do pracy i zawieszając wszystkie aktualnie wykonywane czynności.

Ustawienia: To menu daje dostęp do parametrów operacyjnych plotera. Dostęp do niektórych opcji jest uzależniony od języka komunikacji lub od zainstalowanego narzędzia.

Kalibracje: To menu oferuje dostęp do wewnętrznych testów I kalibracji urządzenia I narzędzi. Kalibracje są wykorzystywane do określenia optymalnych parametrów pracy urządzenia. Natomiast testy wewnętrzne stosowane są do diagnostyki urządzenia.

Pelny nacisk (noza, pisaka lub dziurkacza): To menu daje dostęp do ustawień nacisku aktualnie zainstalowanego narzędzia (noża, pisaka lub dziurkacza).

Przesuniecie nozą: To menu pozwala na ustawienie i zmodyfikowanie odległości pomiędzy końcówką noża a początkiem osi współrzędnych. Domyślna wartość tego parametru to 0,45 mm. Opcja ta jest wyświetlana tylko w przypadku, gdy w ploterze zainstalowany jest nóż wleczony.

Otwor dziurkacza: Ten parametr jest wykorzystywany do określenia odległości między otworami wykonywanymi przez dziurkacz. Opcja ta jest wyświetlana tylko w przypadku, gdy w ploterze zainstalowany jest dziurkacz.

Predkosc: Parametr ten określa prędkość pracy aktualnie zainstalowanego narzędzia.

Konfiguracja: Plotery Summa S CLASS™ umożliwiają zapis 8 własnych ustawień parametrów plotera dla różnych narzędzi i mediów. Pozwala to na szybkie przełączanie się między określonymi ustawieniami plotera a aktualnie załadowanymi mediami. Zmiany nazw poszczególnych konfiguracji można wykonać w programie Summa Cutter Control.

#### 8. TRYB ONLINE (TRYB GOTOWOŚCI DO PRACY) I PAUZA

W ploterach Summa S CLASS™ zastosowano dwa tryby pracy:

- tryb Online (gotowości do pracy)
- tryb Pauza (przejście w tryb tymczasowego spoczynku)

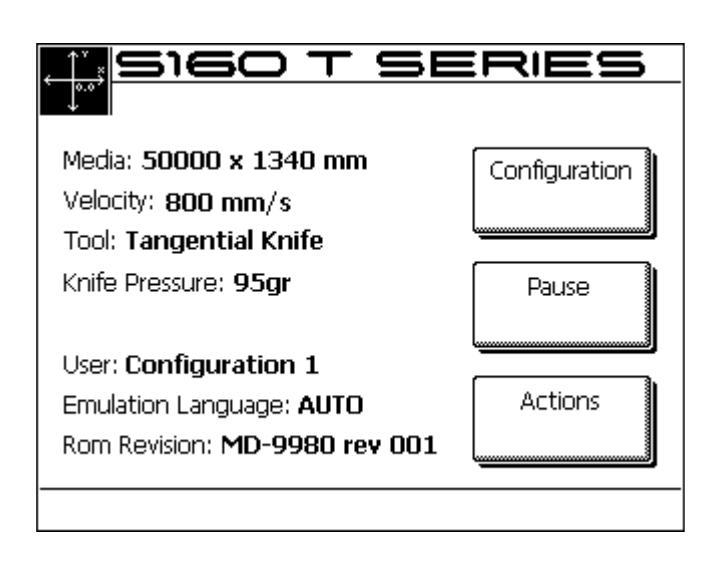

W momencie, gdy ploter jest w trybie gotowości do pracy można nawiązać komunikację między ploterem a komputerem. Oznacza to, że ploter automatycznie zacznie wycinać projekty wysłane z komputera, w którym zainstalowane jest oprogramowanie do komunikacji z ploterem i do wycinania.

Wciśnięcie przycisku Pauza przełącza ploter w tryb tymczasowego spoczynku. Oznacza to, że zablokowana jest komunikacja między ploterem a komputerem. Głowica może być przemieszczana za pomocą strzałek nad obszarem roboczym. Można tez przesuwać folię do przodu i do tyłu.

Gora/Dol

Wciśnij , aby podnieść lub opuścić narzędzie z obsadką.

Wciśnij **WEL aby powrócić do stanu gotowości do pracy.** Wracając do stanu gotowości do pracy z trybu Pauza ploter ustawia głowicę w tym samym miejscu, w którym znajdowała się podczas przechodzenia do trybu Pauza.

#### 9. PRZYCISK PODSTAWOWE OPCJE

Przycisk ten umożliwia ustawienie takich parametrów jak:

Ustaw poczatek – zmiana położenia początku wycinania

Zaladuj – wybór między arkuszem, rolką a trybem rozszerzonym, jest tutaj również dostęp do opcji OPOS kod kreskowy (barcode) i do sterowania opcjonalnie zainstalowanym systemem zwijania mediów.

Resetowanie – pozwala na zresetowanie aktualnie wykonywanych zadań.

Wyrownywanie folii – uruchomienie procedury rejestracji markerów OPOS przed cięciem konturowym.

Ponowne ciecie – ponowne wycięcie ostatnio wysłanego projektu znajdującego się w buforze plotera.

Odciecie – opcję tą można wybrać po zakończeniu wycinania, rysowania lub dziurkowania. Głowica przesunie się wtedy na koniec projektu i odetnie fragment materiału, na którym był przeprowadzany jeden z wyżej wymienionych procesów.

#### 10. USTAWIENIE PARAMETRÓW NARZĘDZI

Plotery Summa S CLASS™ mogą pracować z różnego rodzaju narzędziami: noże, pisaki i dziurkacze. Plotery wyposażone w aktywną głowicę posiadają opcję współpracy zarówno z nożem aktywnym jak i wleczonym. W momencie, gdy zostanie zmienione narzędzie w ploterze należy dostosować do niego parametry pracy. Każde narzędzie ma swoje własne parametry, które powinny być dostosowane do specyfiki tego narzędzia i materiału, który jest załadowany w ploterze.

Parametry narzędzia mogą być zmieniane za każdym razem pojedynczo lub mogą zostać zapisane jako określona konfiguracja w ploterze i uruchamiane przez wybranie danej konfiguracji przy zmianie narzędzia i materiału.

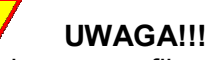

W celu uzyskania jakości gwarantowanej w specyfikacji zaleca się stosowanie oryginalnych narzędzi (noży, pisaków, dziurkaczy) do ploterów Summa.

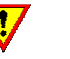

## UWAGA!!!

Szybkie zmienianie parametrów może zainicjować pracę głowicy. W celu zachowania środków bezpieczeństwa należy uważać na ręce, włosy, ubranie i biżuterię i trzymać je z dala od części ruchomych.

#### WYBÓR NARZĘDZIA

- 1. Włącz ploter
- 2. Wciśnij KONFIGURACJA
- 3. Wciśnij USTAWIENIA
- 4. Wciśnij NARZEDZIE
- **5.** Za pomocą  $\boxed{\blacksquare}$  i wybierz z listy narzędzie. Zatwierdz
- 6. Wciśnij <u>, aby wybrać i zatwierdzić zaznaczone narzędzie</u>.

#### ZMIANA NACISKU NARZĘDZIA

- 1. Włącz ploter, załaduj media i zainstaluj wybrane narzędzie.
- 2. Wciśnij KONFIGURACJA.

W zależności od zainstalowanego narzędzia mogę pokazać się różne parametry do ustawienia. Zawsze jednak będzie wyświetlany parametr nacisk z nazwą wybranego narzędzia.

- 3. Wciśnij NACISK.
- 4. Za pomocą **WAD** i **WAD** zmień wartość nacisku.

Nowa wartość zostanie wyświetlona pogrubioną czcionką.

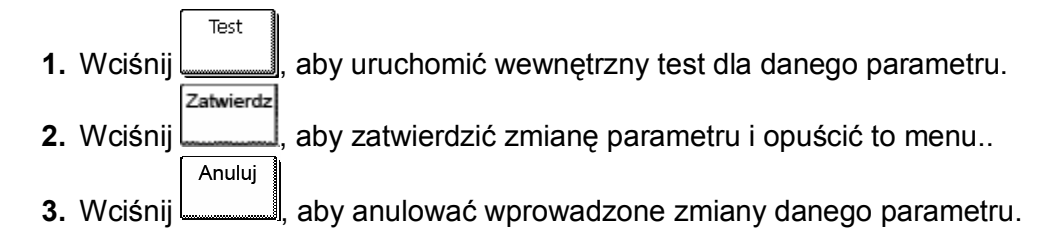

#### ZMIANA PRZESUNIĘCIA (OFFSET) NOŻA WLECZONEGO

Bardzo ważnym parametrem w przypadku noża wleczonego jest offset. Offset to parametr, który określa odległość między centrum noża i końcówką noża.

 $\mathbf{d}$ UWAGA!!! Offset noża powinien być zawsze sprawdzany, jeżeli nóż jest wymieniany lub pogarsza się jakość wycinanych wzorów.

Typowe ustawienie offsetu noża to wartość od 0,41 do 0,45 dla noży do standardowych folii i od 0,9 do 0,97 dla noży do grubszych folii.

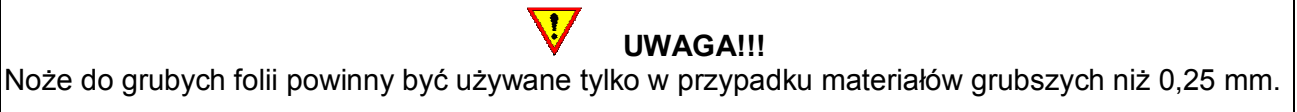

#### Zmiana offsetu noża:

- 1. Włącz ploter, załaduj media i zainstaluj wybrane narzędzie.
- 2. Wciśnij KONFIGURACJA
- 3. Wciśnij PRZESUNIECIE NOZA
- 4. Za pomocą **i zmień wartość offsetu.**

Nowa wartość zostanie wyświetlona pogrubioną czcionką.

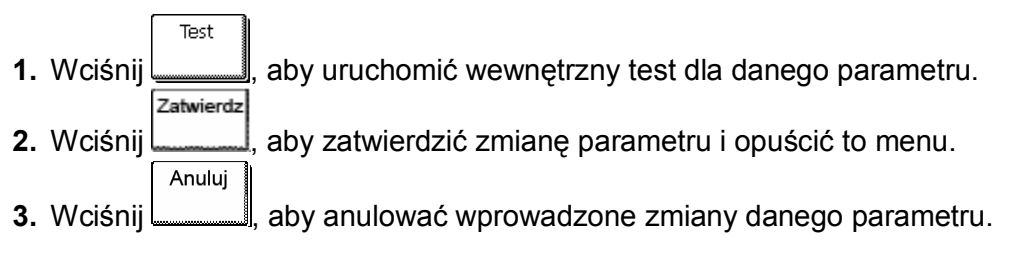

W przypadku, gdy offset noża jest ustawiony poprawnie wycięty wzór powinien wyglądać tak jak na rysunku poniżej.

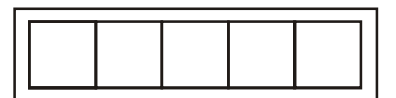

Jeśli wielkość offsetu jest za mała kwadraty mają zaokrąglone narożniki (rysunek poniżej). Należy wtedy zwiększyć wartość offsetu.

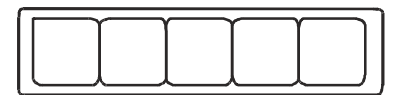

Jeśli wielkość offsetu jest za duża kwadraty mają narożniki wycięte na zewnątrz (rysunek poniżej). Należy wtedy zmniejszyć wartość offsetu.

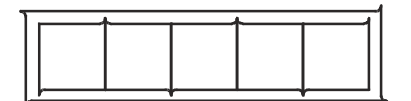

#### KALIBRACJA NOŻA AKTYWNEGO

Celem kalibracji noża aktywnego jest wykrycie i skorygowanie, jeżeli jest to potrzebne, ustawienia noża. Generalnie opcja ta jest używana, jeżeli występują problemy z nowym nożem. Podczas testowania ploter wykona serie testów tnąc różne wzory, co pozwoli na zidentyfikowanie błędu w ustawieniu noża.

UWAGA!!! Offset noża powinien być zawsze sprawdzany, jeżeli nóż jest wymieniany lub pogarsza się jakość wycinanych wzorów.

Błędy w kalibracji noża mogą być spowodowane:

Odchyleniem początkowym - końcówka noża jest nieznacznie przekręcona w stosunku do jej właściwego położenia, błąd ten można naprawić przez wykonanie testu wykrycia właściwego ustawienia.

Odchyleniem bocznym - końcówka noża jest nieznacznie przekręcona w stosunku do jej bocznego położenia, błąd ten można naprawić przez wykonanie testu wykrycia właściwego ustawienia.

Podłużną nieprostoliniowością (odchylenie podłużne) - końcówka noża jest nieznacznie przekręcona w stosunku do jej podłużnego położenia, błąd ten można naprawić przez wykonanie testu wykrycia właściwego ustawienia.

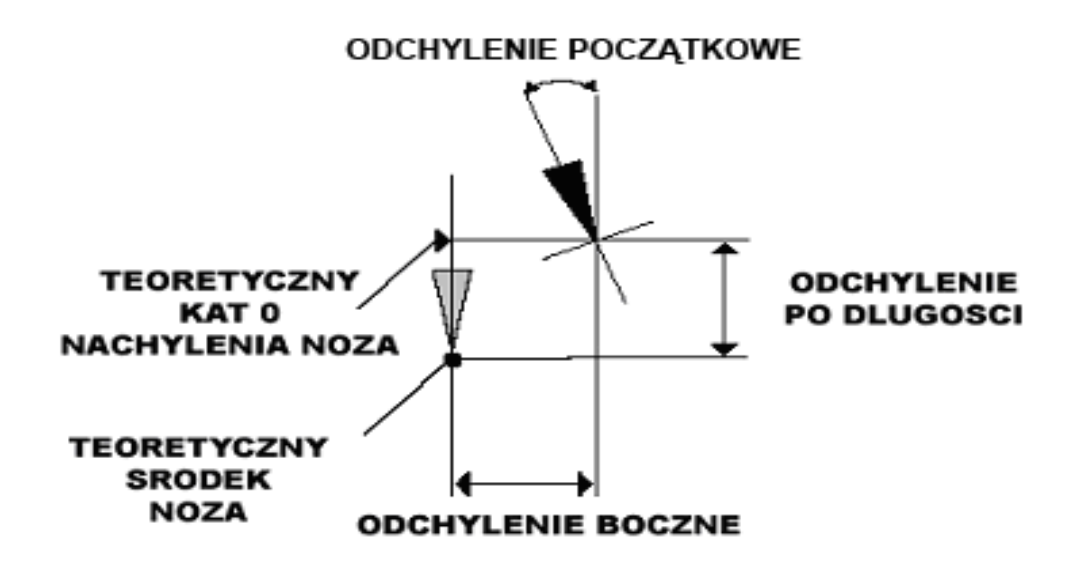

Podczas kalibracji noża ploter wytnie serię wzorów testowych, które pozwolą na identyfikację błędu w ustawieniu noża.

#### Ustawianie parametrów dla noża aktywnego:

- 1. Włącz ploter, załaduj media i zainstaluj nóż aktywny.
- 2. Wciśnij KONFIGURACJA
- 3. Wciśnij KALIBRACJE
- 4. Wciśnij KALIBRACJA NOZA
- 5. Za pomocą  $\boxed{\_\_\_\_\_\_\_\_\_\_\_\_\_\_\_\_\_\_\_\_\_\_\_\_\_\_}$ i $\boxed{\_\_\_\_\_\_\_\_\_\_\_\_\_\_\_\_\_\_\_\_\.\_}$  wybierz parametr, który ma zostać zmieniony.
- 6. Za pomocą  $\boxed{\_\_\_\_\_\_\_\_\_\_\_\_\_\_\_\_\_\_\_\_\_\_\_\_\_\_\_\_\_\_}}$ zmień wartość parametru.
	- 1. Wciśnij <u>, aby uruchomić wewnętrzny test dla danego parametru.</u>
	- Zatwierdz

Test

2. Wciśnij ,aby zatwierdzić zmianę parametru i opuścić to menu.

W przypadku, gdy offset noża ustawiony jest prawidłowo wycięte wzory powinny wyglądać tak jak na rysunku poniżej.

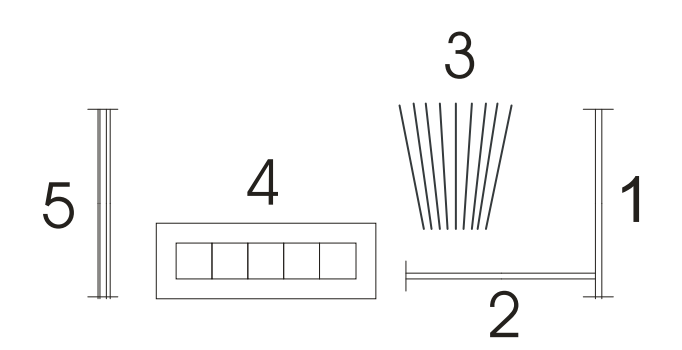

Prostokąty 1 i 2 powinny być usytuowane względem siebie pod kątem 90 $^{\circ}$ , usuwane płynnie bez przyklejania się do folii.

Wzór 3 powinien składać się z kilku linii, z których środkowa powinna byś linią prostą bez jakichkolwiek odchyleń.

Kwadraty z wzoru 4 powinny być tej samej wielkości a ich narożniki powinny być kątami prostymi. 4 pionowe linie z wzoru 5 powinny być wycięte równo bez jakichkolwiek odchyleń.

UWAGA!!! Możliwa jest sytuacja, że wszystkie testy nie będą wykonane idealnie (jest to związane z rodzajem folii). Testy 1 i 4 są najważniejszymi testami. Powinny być wycięte niemalże perfekcyjnie. Rozpoczynając zmianę parametrów należy rozpocząć od odchylenia początkowego.

 $\overline{\mathbf{v}}$ 

#### Początkowa korekcja

Jeżeli środkowa linia w teście 3 jest skierowana w prawo należy zwiększyć wartość początkową, rozpoczynając od 20 i zmniejszając stopniowo aż do osiągnięcia poprawnego ustawienia. Czasami pomaga delikatne wypełnienie wzoru w celu rozpoznania, która ze stron posiada poprawnie wyciętą linię. Jeżeli środkowa linia w teście 3 jest skierowana w lewo należy zmniejszyć wartość początkową, rozpoczynając od 20 I zmniejszając stopniowo aż do osiągnięcia poprawnego ustawienia.

#### Boczna korekcja

Usuń prostokąt we wzorze 1 i 4. Jeśli wzór wygląda jak ten poniżej należy zmniejszyć wartość dla odchylenia bocznego.

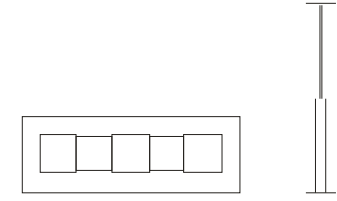

Jeśli jednak wycięty wzór przedstawia się tak jak na rysunku poniżej należy zwiększyć wartość dla odchylenia bocznego.

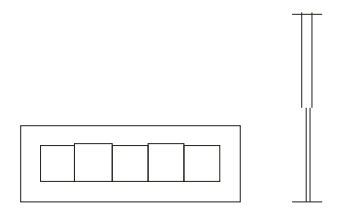

#### Podłużna korekcja

Usuń prostokąt. Jeśli otrzymasz poniższy wzór zmniejsz wartość parametru dla odchylenia podłużnego w celu skorygowania wartości dla uzyskania zamkniętego wzoru.

Jeśli jednak wycięty test będzie wyglądał jak poniżej należy zwiększyć wartość parametru w celu skorygowania wartości dla uzyskania zamkniętego wzoru.

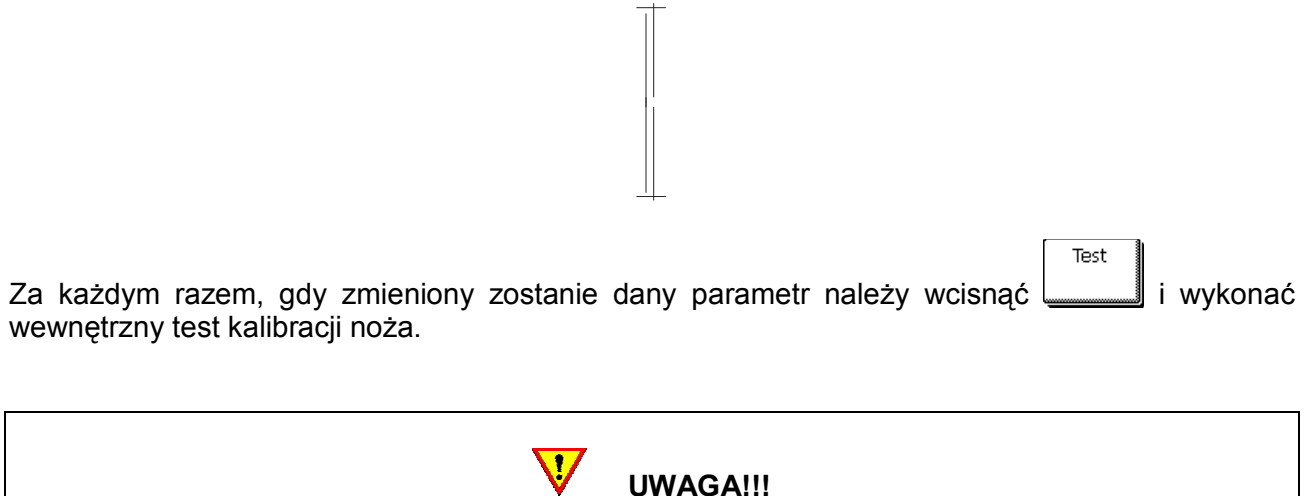

## USTAWIANIE PRĘDKOŚCI CIĘCIA

Prędkość, z jaką porusza się narzędzie jest zdeterminowana przez 4 różne parametry: prędkość (i przyspieszenie), podczas którego narzędzie jest opuszczane do dołu oraz prędkość (i przyspieszenie), podczas którego narzędzie jest podnoszone do góry. Te 4 parametry zostały połączone w jeden parametr tak, aby dostosowanie go nie sprawiało większych trudności.

Pominięcie kalibracji noża aktywnego może się wiązać z bardzo złą jakością cięcia.

Parametr ten to PRĘDKOŚĆ, która określa szybkość plotera w momencie, gdy narzędzie jest opuszczone w dół. W momencie, gdy prędkość jest zwiększana lub zmniejszana pozostałe parametry są również zmniejszane lub zwiększane.

Jest tylko jedna prędkość z góry ustalona przez producenta i niepodlegająca zmianom – jest to prędkość rozwijania mediów z rolki przez ploter. Prędkość ta ma wartość 200 mm/s (8ips).

#### Ustawienie prędkości cięcia:

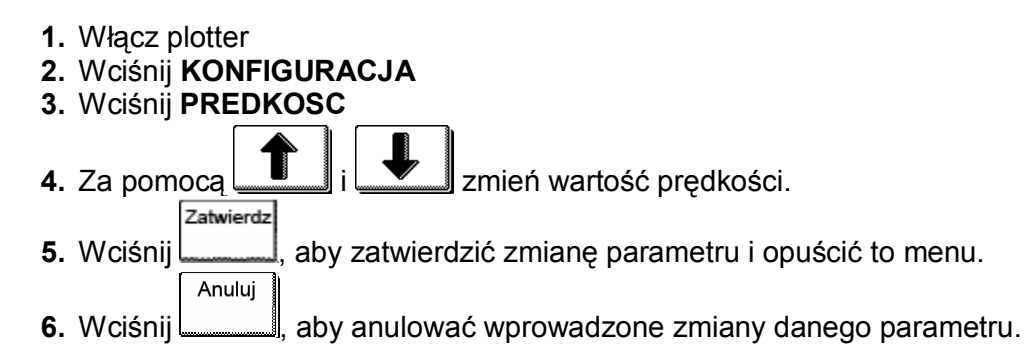

#### Ustawianie pojedynczych parametrów prędkości:

- 1. Włącz plotter
- 2. Wciśnij KONFIGURACJA
- 3. Wciśnij USTAWIENIA
- 4. Wciśnij PREDKOSC

#### $\overline{\mathbf{v}}$ UWAGA!!! Prędkość jest głównym parametrem szybkości. Domyślną wartością dla pozostałych 3 parametrów jest AUTO. Oznacza to, że są one połączone z prędkością, (która oznacza szybkość w momencie opuszczenia narzędzia). Parametry te mogą być ustawione indywidualnie, ale stracą wtedy połączenie z prędkością.

5. Wciśnij PREDKOSC, ZWIEKSZENIE PREDKOSCI, ZMNIEJSZENIE PRZYSPIESZENIA lub ZWIEKSZENIE PRZYSPIESZENIA w celu zmiany poszczególnych parametrów

Anuluj

- 6. Za pomocą  $\boxed{\_\_\_\_\_\_\_\_\_\_\_\_\_\_\_\_\_\_\_\_\_\_\_\_\_\_\_\_\_}$ zmień wartość wybranego parametru. Zatwierdz
- 7. Wciśnij , aby zatwierdzić zmianę parametru i opuścić to menu lub wciśnij , aby anulować wprowadzone zmiany danego parametru.

#### SZYBKA ZMIANA KONFIGURACJI

Plotery Summa S CLASS™ umożliwiają zapis 8 własnych ustawień parametrów plotera dla różnych narzędzi i mediów. Pozwala to na szybkie przełączanie się między określonymi ustawieniami plotera a aktualnie załadowanymi mediami. Zmiany nazw poszczególnych konfiguracji można wykonać w programie Summa Cutter Control.

#### Zmiana konfiguracji:

- 1. Włącz plotter
- 2. Wciśnij 2 razy KONFIGURACJA
- 3. Za pomocą <u>i wybierz</u> konfigurację.
- Zatwierdz 4. Wciśnij <u>, السيسسى</u> aby zatwierdzić wybór danej konfiguracji. Anuluj
- 5. Wciśnij <u>, aby anulować wybór nowej konfiguracji.</u>

# UWAGA!!!

 $\overline{\mathbf{3}}$ 

Na płycie CD dla systemów Mac jest plik tekstowy "name.enc". Wyedytuj drugą linię, aby zmienić nazwę konfiguracji. Pełna nazwa drugiej linii to "SET USER01NAME Type text here". Najpierw zmień numer konfiguracji, którą chcesz sprzedać. Następnie zmień "Type text here" na nową nazwę. Nie używaj spacji. Maksymalna długość nazwy to 16 znaków. Nie zmieniaj innych linii tekstowych. Zapisz zmiany w pliku tekstowym. Na koniec wyślij plik do plotera.

#### 11. SPRAWDZANIE CZY PROJEKT MA POPRAWNY ROZMIAR (KALIBRACJA DLUGOSCI)

Plotery Summa S CLASS™ są urządzeniami, w których gwarantowana długość cięcia jest zależna od grubości i szerokości materiału.

Dla standardowych zastosowań nie ma potrzeby przeprowadzać kalibracji urządzenia. Dokładność dla standardowych folii wynosi 0,2 %. Jednakże w przypadku różnych folii lub kolorów zaleca się przeprowadzenie tej kalibracji.

#### Kalibracja folii (KALIBRACJA DLUGOSCI):

1. Włącz ploter, załaduj media i zainstaluj nóż.

Im szersze i dłuższe będą załadowane media tym dokładniejsza będzie kalibracja. Zaleca się wykorzystanie arkusza folii o maksymalnej szerokości i długości w przybliżeniu o 1,5 raza większej od długości.

#### 2. Wciśnij KONFIGURACJA

- 3. Wciśnij KALIBRACJE
- 4. Wciśnij KALIBRACJA DLUGOSCI

Ploter załaduje media i wykona kalibrację. Wyjmij media i zmierz długość wyciętej linii za pomocą linijki. Odległość należy zmierzyć między dwiema strzałkami tak jak pokazano na poniższym rysunku.

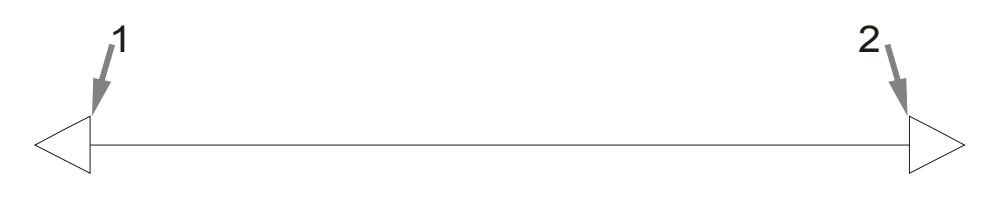

# UWAGA!!!

Ploter będzie pracował tylko z taką dokładnością, jaka zostanie mu przypisana podczas kalibracji. Jeśli linijka jest niezbyt dokładna wtedy wykonanie kalibracji może pogorszyć dokładność. Dokładność kalibracji będzie miała bezpośredni wpływ na cięcie. Zaleca się ustawienie jednostek metrycznych do wykonywania kalibracji, ponieważ są znacznie dokładniejsze niż angielskie jednostki miary.

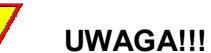

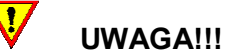

- 5. Wciśnij LINIE MIAR, aby sprawdzić długość kalibracji. Wciśnij OPUSC, aby zatrzymać wykonywanie kalibracji.
- 6. Za pomocą  $\boxed{\blacksquare}$  i  $\boxed{\blacktriangledown}$  zmień wartość na odpowiadającą zmierzonej długości miedzy dwiema wyciętymi liniami wzdłuż długości folii z rolki. Zatwierdz
- 7. Wciśnij , aby zatwierdzić wartość zmierzonej długości.

 $\overline{\mathbf{v}}$ UWAGA!!! Po wykonaniu tej kalibracji zaleca się zmianę nazwy kalibracji na powiązaną z daną kalibracją. Pozwoli to w przyszłości na wygodniejsze zarządzanie zapisanymi kalibracjami.

#### 12. SKRÓTY NA EKRANIE DOTYKOWYM

W momencie, gdy ploter jest w trybie gotowości do pracy można skorzystać z 4 skrótów na ekranie dotykowym pozwalających szybko uruchomić najczęściej zmieniane parametry pracy urządzenia. Miejsca te nie są oznaczone na ekranie dotykowym jako przyciski, ale dotknięcie ich jest równoznaczne w wywołaniem menu dla danego parametru. Poniższy rysunek przedstawia 4 miejsca będące bezpośrednimi skrótami do podstawowych parametrów takich jak ustawianie początku cięcia, prędkość cięcia, nacisk i aktualna konfiguracja.

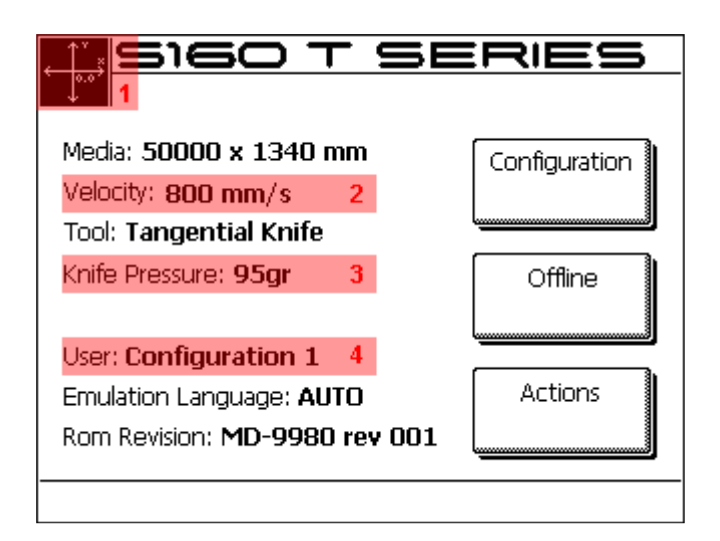

### ZMIANA POCZĄTKU CIĘCIA

#### Wciśnij pole oznaczone numerem 1

- 1. Za pomocą  $\left[\begin{array}{c} \blacksquare \end{array}\right], \left[\begin{array}{c} \blacksquare \end{array}\right], \left[\begin{array}{c} \blacksquare \end{array}\right]$  zmień początek cięcia, a następnie wciśnij Zatwierdz Anuluj , aby zatwierdzić nowe ustawienie albo wciśnij , aby opuścić menu bez wprowadzania zmian.
- 2. Wciśnij ODCIECIE, aby odciąć część folii, jeśli jest to konieczne. Ploter automatycznie wyszuka przedni brzeg folii i ustawi początek cięcia.

#### ZMIANA PRĘDKOŚCI

#### Wciśnij pole oznaczone numerem 2

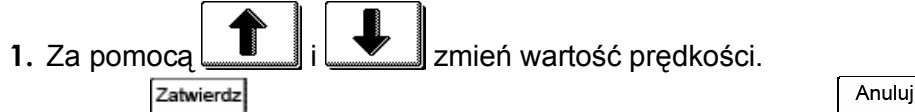

2. Wciśnij , aby zatwierdzić nową wartość albo wciśnij , aby opuścić menu bez wprowadzania zmian.

### ZMIANA NACISKU

#### Wciśnij pole oznaczone numerem 3

1. Za pomocą  $\left[\begin{array}{c} \bullet \\ \bullet \end{array}\right]$ i  $\left[\begin{array}{c} \bullet \\ \bullet \end{array}\right]$ zmień wartość nacisku.

Nowa wartość zostanie wyświetlona pogrubioną czcionką.

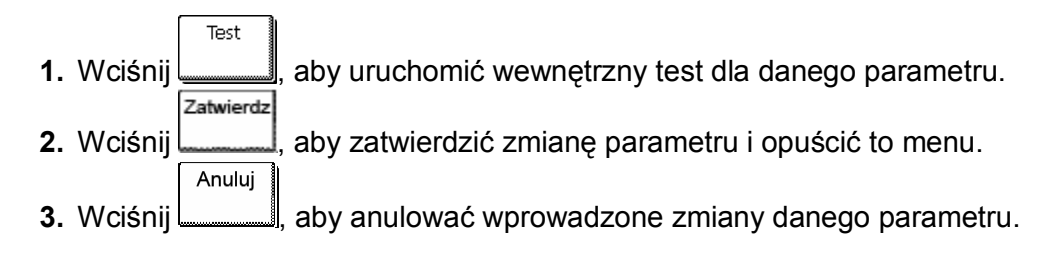

#### ZMIANA KONFIGURACJI

#### Wciśnij pole oznaczone numerem 4

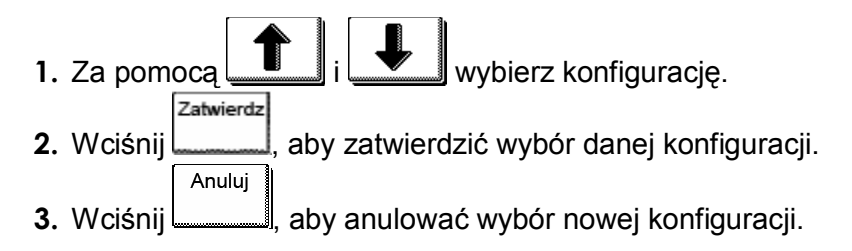

#### 13. OPOS (OPTYCZNY SYSTEM POZYCJONOWANIA)

Plotery Summa S CLASS™ posiadają fabrycznie zamontowany Optyczny System Pozycjonowania OPOS. Wbudowany w głowicę plotera czujnik OPOS rejestruje położenie markerów usytuowanych wokół wydrukowanej grafiki. W wyniku tego system OPOS precyzyjnie wykrywa położenie wydrukowanej grafiki i pozwala na właściwe jej wycięcie.

#### PODSTAWOWE CZYNNOŚCI PRZY WSPÓŁPRACY Z SYSTEMEM OPOS

Wiele programów do wycinania posiada wbudowaną opcję obsługi wycinania konturowego. Przed przystąpieniem do pracy należy zapoznać się z możliwościami oprogramowania wykorzystywanego do obsługi plotera tnącego.

Generalnie na proces cięcia konturowego składają się następujące kroki:

- 1. Przygotowanie grafiki.
- 2. Wydrukowanie grafiki (zalaminowanie, jeśli jest to konieczne).
- 3. Załadowanie wydrukowanej grafiki do plotera.
- 4. Ustawienie właściwych parametrów dla systemu OPOS.
- 5. Rejestracja markerów.
- 6. Wycięcie grafiki.

Aby mieć pewność, że system OPOS pracuje z pełną dokładnością należy wykonać dwie kalibracje: KALIBRACJE OPOS i KALIBRACJE FOLII (OPOS). Kalibracja OPOS sprawdza odległość miedzy końcówką noża a czujnikiem. Kalibracja folii (OPOS) przekazuje ploterowi różnice między kolorem markerów a kolorem mediów.

UWAGA!!! Mimo, że czujnik systemu OPOS jest kalibrowany fabrycznie zaleca się wykonanie testu sprawdzającego na ile parametry fabrycznej kalibracji odpowiadają prawidłowej współpracy czujnika OPOS z danym materiałem. Jeżeli dokładność nie jest taka jak powinna być zaleca się wtedy wykonanie kalibracji OPOS.

 $\overline{\mathbf{V}}$ 

#### KALIBRACJA OPOS

- 1. Włącz ploter i załaduj czarną folię z białym podkładem.
- 2. Ustaw początek cięcia nad czystym kawałkiem folii.
- 3. Wciśnij KONFIGURACJA
- 4. Wciśnij USTAWIENIA
- 5. Wciśnij OPOS X
- 6. Wciśnij KALIBRACJA OPOS

Ploter wytnie w folii kwadrat o wymiarach 9,5 x 9,5 mm.

7. Należy delikatnie wyjąć z folii wycięty kwadrat tak, aby nie uszkodzić krawędzi wokół

wyciętego miejsca, a następnie wcisnąć

System OPOS sprawdzi krawędzie w miejscu gdzie został wycięty kwadrat i automatycznie wykona własną kalibrację.

# UWAGA!!!

W celu zachowania dokładności systemu OPOS na najwyższym poziomie zaleca się wykonywanie tego typu kalibracji za każdym razem, gdy zostanie zmieniony nóż w ploterze.

 $\overline{\mathbf{U}}$ 

#### KALIBRACJA FOLII (OPOS)

Kalibracja folii gwarantuje, że czujnik jest w stanie poprawnie rozpoznać markery. System OPOS jest fabrycznie kalibrowany do pracy z szerokim wachlarzem mediów. Jednakże niektóre z mediów (szczególnie materiały błyszczące) mogą wymagać dodatkowej kalibracji. Pozwoli to, na zwiększenie czułości czujnika i odczytanie położenia markerów nawet na nietypowych mediach.

Wydrukuj kwadrat o rozmiarach 4 x 4cm na mediach, które mają być wykorzystywane w pracy z ploterem. Upewnij się, że tym samym rodzajem tuszu będą drukowane markery rejestrowane później przez czujnik OPOS.

#### Kalibracja mediów:

- 1. Włącz ploter i załaduj folię z wydrukowanym czarnym kwadratem.
- 2. Wciśnij KONFIGURACJA
- 3. Wciśnij USTAWIENIA
- 4. Wciśnij OPOS X
- 5. Wciśnij KALIBRACJA FOLII (OPOS)

Ploter informuje o możliwości wykonania pomiaru lub ręcznego wprowadzenia wartości w przypadku, gdy już wcześniej wykonywana była taka kalibracja dla danego materiału.

#### 6. Wciśnij MIARA

Ploter opuści czujnik. Na wyświetlaczu pojawi się komunikat "Wskaz biale miejsce".

- 7. Za pomocą , , i nakieruj końcówkę noża na górną część białej powierzchni (biała powierzchnia (powinna mieć rozmiar 3 x 3 cm lub 1" x 1"). Zatwierdz
- 8. Wciśnij <u>, aby zatwierdzić wskazanie</u>.

Głowica z czujnikiem wykona teraz ruch okrężny, podczas którego zbada odbicia od folii. Na ekranie zostanie wyświetlona zmierzona wartość a następnie kolejny komunikat "Wskaz czarne miejsce".

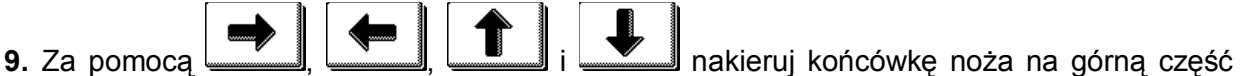

czarnej powierzchni (mniej więcej na środku i bardziej z prawej strony).

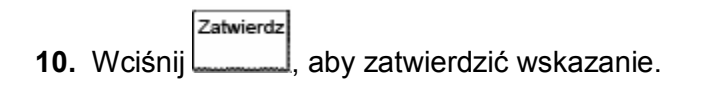

Głowica z czujnikiem wykona teraz ruch okrężny, podczas którego zbada odbicia od koloru markera. Na ekranie zostanie wyświetlona zmierzona wartość a następnie kolejna wartość określająca charakterystykę kombinacji koloru materiału i markera na nim nadrukowanego. Należy zapisać tę wartość.

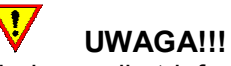

Po wykonaniu kalibracji może pokazać się komunikat informujący o błędzie "TA FOLIA NIE JEST ROZPOZNAWANA PRZEZ CZUJNIK OPOS". Należy upewnić się, że kalibracja została wykonana prawidłowo. Jeżeli system OPOS nie jest w stanie poprawnie rozpoznać markerów należy zastosować jedną z ręcznych metod wyrównywania.

#### SZCZEGÓŁOWE CZYNNOŚCI PRZY WSPÓŁPRACY Z SYSTEMEM OPOS

 $\overline{\mathbf{u}}$ 

#### PRZYGOTOWANIE GRAFIKI Z MARKERAMI

Przygotuj grafikę i kontury do cięcia. Dla ułatwienia grafikę i kontury można umieścić na różnych warstwach.

UWAGA!!! Nie należy umieszczać linii konturowych na brzegach grafiki. Może to prowadzić do niedokładności podczas cięcia.

Zaleca się zastosowanie 3 następujących technik:

- 1. Umieszczenie linii konturowych wewnątrz grafiki (zalecane) (1).
- 2. Umieszczenie linii konturowych na zewnątrz grafiki (2).
- 3. Stworzenie grubszych konturów dookoła grafiki i umieszczenie w ich środku linii konturowych do wycinania (3).

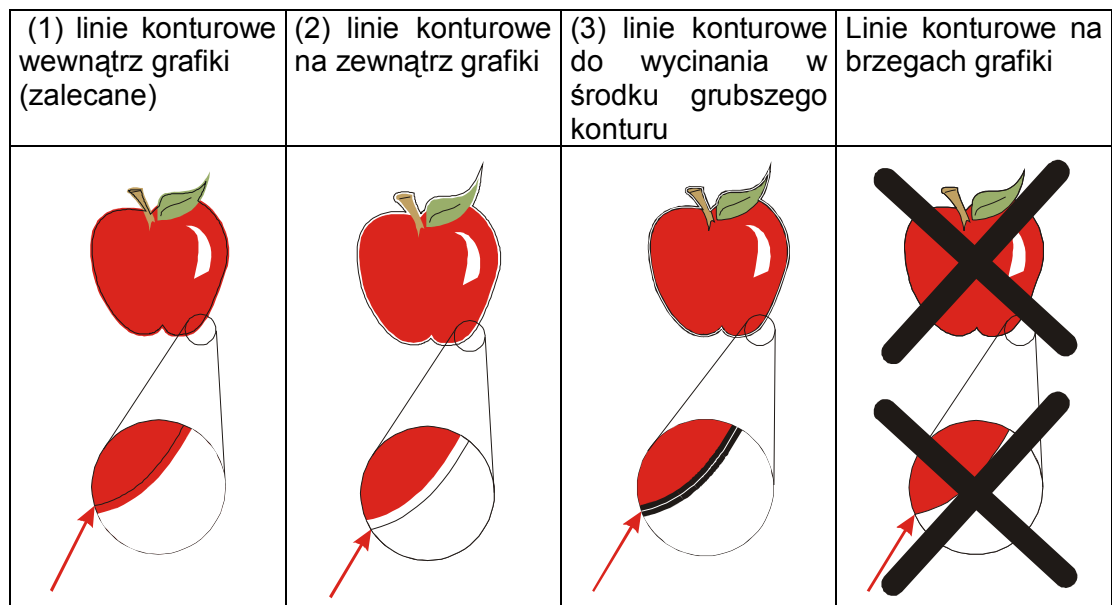

Grafikę i przypisane do niej linie konturowe do wycinania można wielokrotnie skopiować.

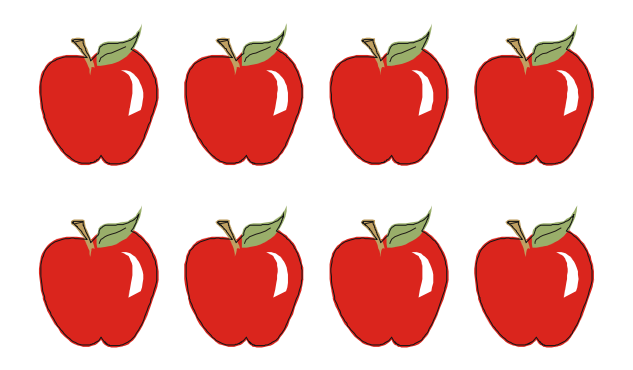

Wstaw marker wskazujący początek cięcia. Marker musi być czarnym kwadratem o rozmiarze boku zawartym w przedziale od 1,5 mm do 10 mm (1=X-size 2=Y-size).

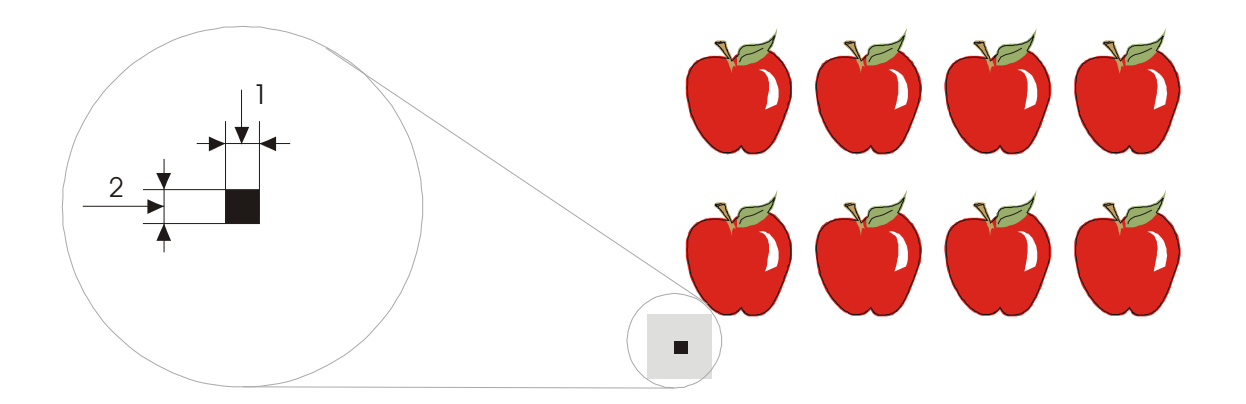

Marker powinien być umieszczony w lewej, dolnej części projektu w odległości względem obiektów około 3-4 razy większej od rozmiaru jego boku (szare pole wokół markera na rysunku powyżej). Zastosowanie się do tego zalecenia pozwoli na uniknięcie ewentualnych problemów z odczytem położenia markera przez czujnik OPOS, który sprawdza jego położenie na większym obszarze niż nadrukowany jest marker.

Wstaw poziomo kolejne markery w równych odległościach i w tej samej osi (Odległość X). Wszystkie markery będą tworzyły oś X.

Odległość X (1) jest to odległość między dolnym, lewym rogiem jednego markera a dolnym, lewym rogiem następnego markera. Odległość ta jest zależna od kilku czynników. Wartość tego parametru powinna być znana w przypadku, gdy system OPOS konfigurowany jest ręcznie.

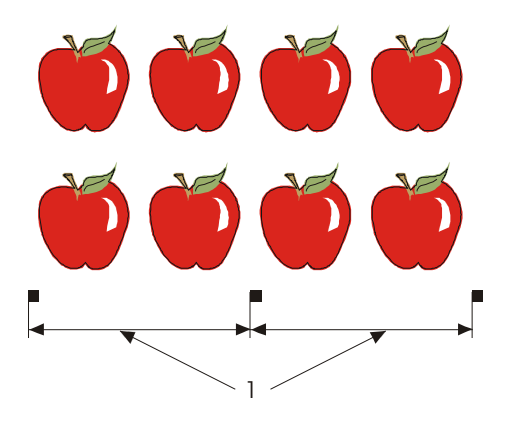

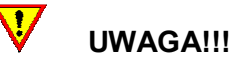

Im większa Odległość X tym szybsza jest praca systemu OPOS. Im mniejsza Odległość X tym dokładniejsza jest praca systemu OPOS. Rekomendowana odległość między markerami wynosi 400 mm.

Skopiuj rząd markerów z osi X. Umieść je nad grafiką w Odległości Y.

Odległość Y (2) jest to odległość między dolną krawędzią jednego markera a dolną krawędzią następnego markera w osi Y. Wartość tego parametru powinna być znana w przypadku, gdy system OPOS konfigurowany jest ręcznie.

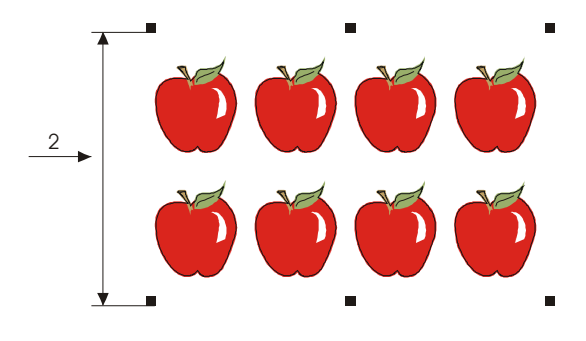

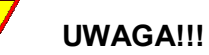

Należy upewnić się, że oba rzędy markerów nie są przesunięte względem osi X lub Y.

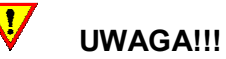

#### Zaleca się, aby grafika, markery i kontur były na oddzielnych warstwach. Marker początkowy powinien znajdować się na warstwie z konturami.

Warstwa z grafiką i warstwa z markerami muszą zostać wydrukowane razem. Warstwa z liniami konturowymi do wycinania i markerem początkowym musi być wycięta.

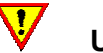

# UWAGA!!!

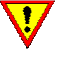

# UWAGA!!!

Optymalny rozmiar markerów zależy od typu urządzenia drukującego i zastosowanych odległości X i Y między markerami. W przypadku, gdy urządzenie drukujące produkuje kolory bardziej matowe zaleca się stosowanie większych markerów. Wielkość markera można dostosować poprzez wykonanie testów wydruków z systemem OPOS w ploterze tnącym. Zastosowanie dużych markerów jest zalecane w przypadku, gdy odległość X jest w miarę duża (> 800 mm).

Plotery serii Summa S CLASS wyposażone w firmware w wersji 009 lub wyższy posiadają oprócz standardowego systemu OPOS X dodatkową metodę wycinania konturowego oznaczoną jako OPOS XY. Metoda ta ma na celu skorygowanie błędów wycinania związanych z krzywym wydrukiem w osi Y. Przygotowanie projektu dla wycinania konturowego OPOS XY pokazuje poniższy rysunek.

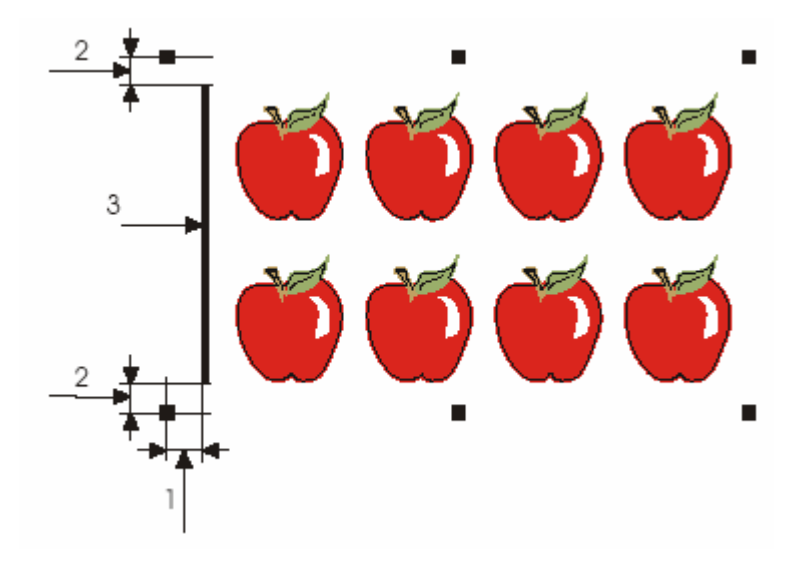

Zasada rozmieszczania znaczników i obiektów do wycinania jest taka sama jak w przypadku systemu OPOS X. Natomiast dodatkowym elementem, który pojawia się w metodzie OPOS XY, jest linia (3) umieszczona między pierwszą parą znaczników a obiektami. Linia ta powinna mieć 1 mm grubości. Jej położenie względem znaczników określają następujące odległości:

- 1 odległość między środkiem znacznika a linią nie powinna być większa niż 20 mm.
- 2 optymalna odległość między środkiem znacznika a linią wynosi 10 mm.

Odległość dodatkowej linii od wycinanych obiektów nie ma większego znaczenia. Należy tylko pamiętać, aby linia ta nie pokrywała się z konturem obiektów do wycinania lub nie nachodziła na nie.

W momencie wysyłania projektu do plotera z aktywnym systemem OPOS XY, oprócz sprawdzenia położenia znaczników tak jak to ma miejsce w przypadku standardowego systemu OPOS X, czujnik zmierzy też umieszczoną między znacznikami linię i na podstawie tych pomiarów zacznie proces wycinania.

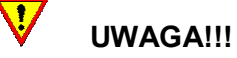

Domyślnie w ploterze ustawiona jest opcja cięcia konturowego OPOS X. Jeżeli metoda nie daje wystarczających efektów należy przełączyć się na cięcie konturowe OPOS XY. Należy to zrobić ręcznie wybierając z plotera opcję Konfiguracja / Ustawienia / OPOS / Specjalne ładowanie.

#### WYDRUKOWANIE GRAFIKI

Wydrukuj projekt wraz z markerami w skali 100 %. W przypadku drukowania na materiale z rolki należy upewnić się, że położenie początkowego markera pokrywa się z początkiem materiału tak jak na rysunku poniżej (1).

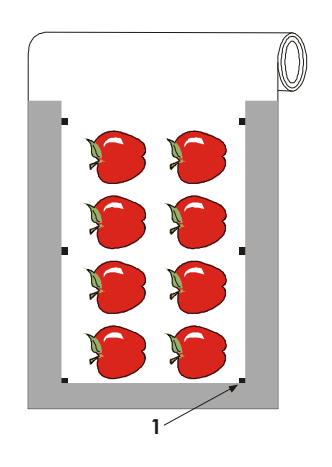

Upewnij się, że z po bokach jest, co najmniej 1 cm (0.4 in) margines tak jak pokazano na rysunku poniżej (2). Zalecane jest, aby margines miał 2 cm (0.8 in). Przedni margines powinien mieć wartość 2.8 cm (3).

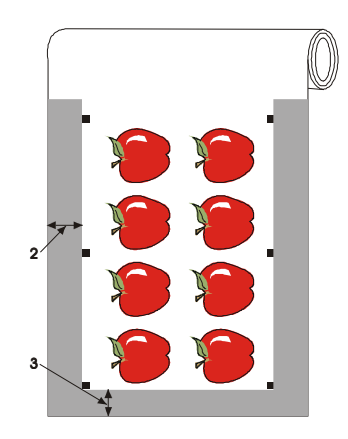

Wartość tylnego marginesu powinna wynosić, co najmniej 8cm (3.15 in) zarówno dla grafiki drukowanej na arkuszu jak i grafiki drukowanej na materiale z rolki (4).

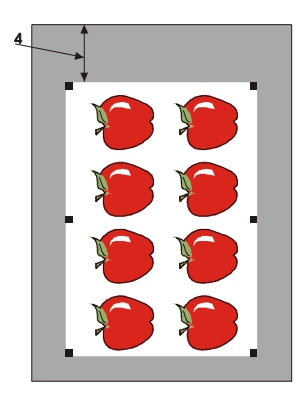

#### ZAŁADOWANIE WYDRUKOWANEJ GRAFIKI DO PLOTERA

Załaduj media z wydrukiem do plotera pamiętając, że początkowy marker musi znaleźć się w prawym, dolnym rogu plotera.

#### USTAWIENIE WŁAŚCIWYCH PARAMETRÓW DLA SYSTEMU OPOS

Parametry OPOS określają odległości między markerami, rozmiary i ilość markerów. Większość programów do wycinania automatycznie pobiera te parametry z projektu i rozpoczyna proces pozycjonowania i wycinania konturowego.

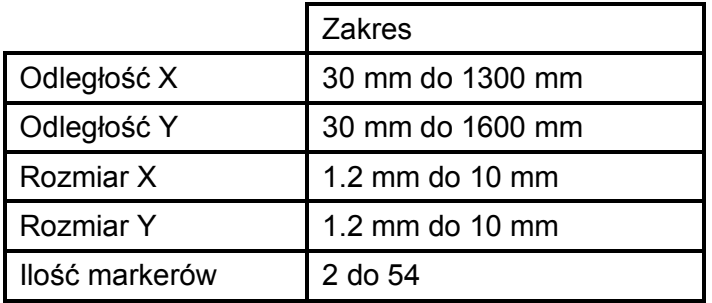

#### Zmiana parametrów systemu OPOS:

- 1. Włącz ploter
- 2. Wciśnij KONFIGURACJA
- 3. Wciśnij USTAWIENIA
- 4. Wciśnij OPOS X
- 5. Wciśnij PARAMETRY OPOS
- 6. Za pomocą  $\Box$  i  $\Box$  wybierz parametr, który ma zostać zmieniony.
- 7. Za pomocą i **i zmień wartość wybranego parametru**.
- Zatwierdz Anuluj 8. Wciśnij <u>, aby zatwierdzić nową wartość albo wciśnij "aby opuścić menu bez</u> wprowadzania zmian.

#### REJESTRACJA MARKERÓW

Większość programów do wycinania automatycznie rozpoczyna proces pozycjonowania i wycinania konturowego po pobraniu odpowiednich parametrów z projektu. Jeśli oprogramowanie nie posiada opcji współpracy z systemem OPOS należy wykonać poniższą procedurę.

#### Rejestracja markerów:

- 1. Wciśnij PODSTAWOWE OPCJE
- 2. Wciśnij WYROWNYWANIE FOLII

Ploter opuści czujnik. Na wyświetlaczu pojawi się komunikat "Nakieruj noz na pierwszy marker".

**3.** Za pomocą  $\begin{bmatrix} 1 & 1 \\ 1 & 1 \end{bmatrix}$ ,  $\begin{bmatrix} 1 & 1 \\ 1 & 1 \end{bmatrix}$  i  $\begin{bmatrix} 2 & 1 \\ 1 & 1 \end{bmatrix}$  nakieruj końcówkę noża na początkowy marker. Zatwierdz 4. Wciśnij **, aby zatwierdzić wskazanie.** 

Ploter przeładuje media w celu sprawdzenia czy długość załadowanego materiału jest zgodna z parametrami OPOS. Następnie powróci do początkowej pozycji i zarejestruje położenie markerów.

# UWAGA!!!

W przypadku, gdy położenie markera nie zostanie odczytane można ręcznie nakierować końcówkę noża (czujnik) lub anulować zadanie.

UWAGA!!! Jeżeli pojawi się błąd lub ploter nie jest w stanie odczytać położenia markerów po trzykrotnym powtórzeniu tej czynności na ekranie zostanie wyświetlony komunikat "Bledny odczyt polozenia markerow".

#### WYCIĘCIE GRAFIKI

Ustaw warstwę zawierającą linie konturowe do cięcia i markery jako widoczną i aktywną. Warstwę z grafiką należy ustawić jako nieaktywną. Pozwoli to na uniknięcie ewentualnych błędów przy wysyłaniu projektu do wycinania.

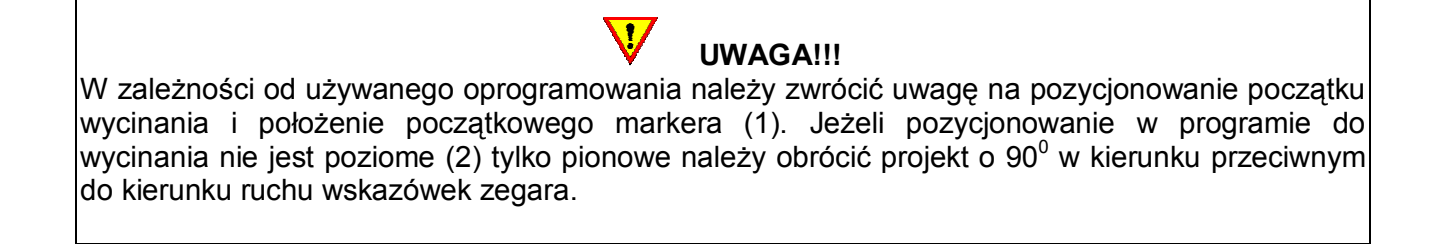

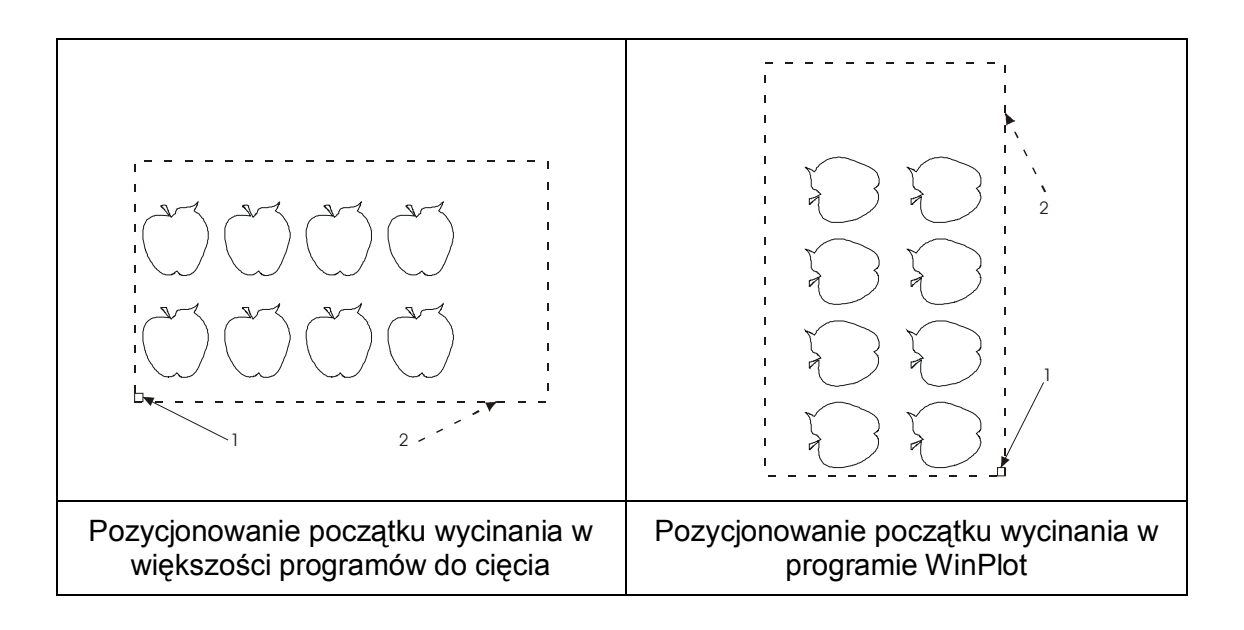

Sprawdź czy ploter jest włączony. Na ekranie dotykowym sprawdź czy ploter znajduje się w trybie gotowości do pracy. Jeżeli ploter jest gotowy do pracy w większości programów do cięcia należy wybrać opcję Cut (Tnij). W programie WinPlot - opcja Wyslij do plotera OPOS. Projekt zostanie wysłany do plotera i rozpocznie się proces wycinania konturowego z systemem OPOS.

### AUTOMATYZOWANIE ZADAŃ W PRACY Z SYSTEMEM OPOS

System OPOS pozwala na zautomatyzowanie zadań redukując tym samym czas potrzebny na przygotowanie i wykonanie procesu wycinania. Podczas wielokrotnego wycinania tego samego projektu wystarczy tylko wskazać położenie początkowego markera w pierwszej kopii. Dalsze czynności są już automatyczni wykonywane przez ploter.

Występują dwie sytuacje wielokrotnego wycinania tego samego projektu za pomocą systemu OPOS:

- 1. Wycinanie grafiki na tej samej rolce materiału.
- 2. Wycinanie grafiki na wielu arkuszach.

Większość zautomatyzowanych zadań jest przygotowywana przez oprogramowanie do cięcia. Jednakże w przypadku wielokrotnego wycinania konturowego tego samego projektu przygotowanie zautomatyzowanego zadania wymaga pewnej ingerencji użytkownika.

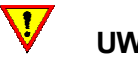

## UWAGA!!!

Przed przystąpieniem do pracy z wielokrotnym, zautomatyzowanym wykonywaniem zadań należy sprawdzić wielkości pliku i pamięci w ploterze. Zaleca się stosowanie zautomatyzowanych zadań w przypadku, gdy pamięć plotera jest większa od wielkości pliku z projektem do wycinania. W przypadku, gdy rozmiar pliku jest większy od wielkości pamięci w ploterze nie zaleca się pracy z automatycznym wykonywaniem wielokrotnych zadań.

### WYCINANIE WIELU KOPII TEGO SAMEGO PROJEKTU NA MEDIACH Z ROLKI

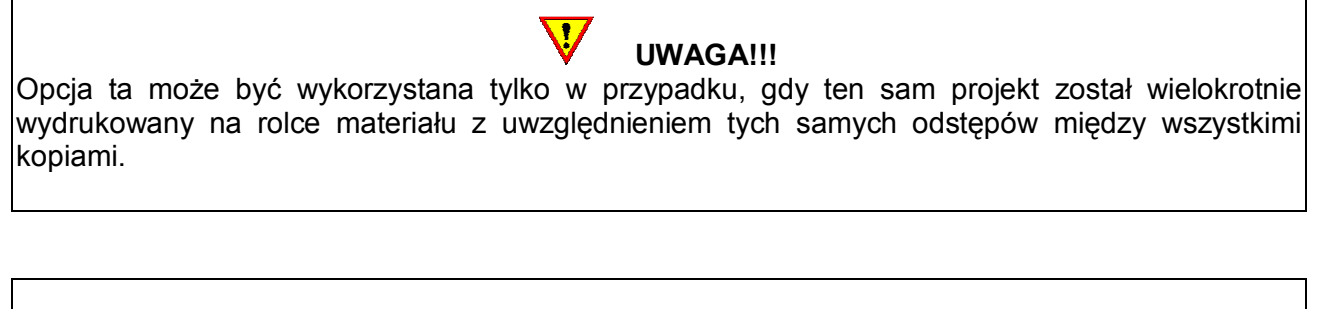

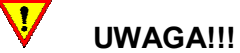

Upewnij się, że system OPOS prawidłowo rejestruje markery wydrukowane na materiale przeznaczonym do wycinania.

Wycinanie wielu kopi tego samego projektu na mediach z rolki:

- 1. Wciśnij KONFIGURACJA
- 2. Wciśnij USTAWIENIA
- 3. Wciśnij OGOLNY

Г

4. Wciśnij ODSTEP KOPII

5. Za pomocą **i zmień wartość odstępu kopii.** 

Zatwierdz 6. Wciśnij  $\Box$  aby zatwierdzić nowa wartość albo wciśnij  $\Box$  aby opuścić menu bez wprowadzania zmian.

Anuluj

Anului

- 
- 7. Wciśnij **WE STAN**, aby powrócić do stanu gotowości do pracy.
- 8. Zarejestruj markery i wytnij pierwszy projekt.

Ploter po wycięciu pierwszego projektu powróci do trybu gotowości do pracy.

- 9. Wciśnij PODSTAWOWE OPCJE
- 10. Wciśnij PONOWNE CIECIE

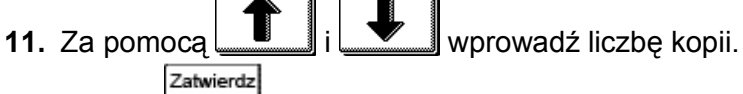

12. Wciśnij <u>Luccente</u>, aby zatwierdzić nową wartość albo wciśnij <u>Luccente</u>, aby opuścić menu bez wprowadzania zmian.

System OPOS rozpozna ponownie markery dla drugiego wycinania konturowego. Proces ten będzie powtarzany za każdym razem, aż do zakończenia wielokrotnego wycinania danego projektu..

#### WYCINANIE WIELU KOPII TEGO SAMEGO PROJEKTU NA MEDIACH W ARKUSZACH

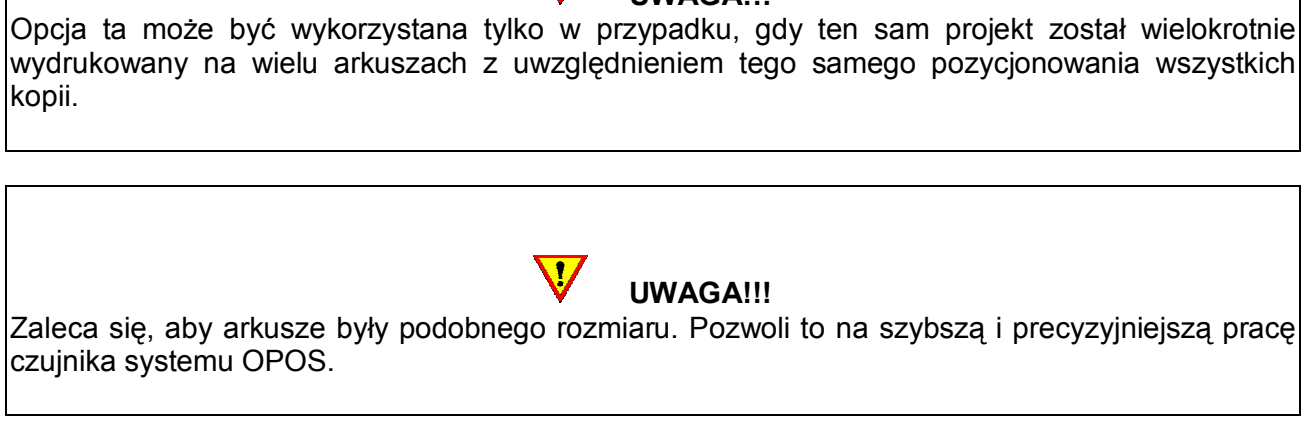

Upewnij się, że system OPOS prawidłowo rejestruje markery wydrukowane na materiale przeznaczonym do wycinania.

Wycinanie wielu kopii tego samego projektu na mediach w arkuszach:

- 1. Wciśnij KONFIGURACJA
- 2. Wciśnij USTAWIENIA
- 3. Wciśnij OPOS X
- 4. Wciśnij OPOS ARKUSZ

wprowadzania zmian.

- 5. Za pomocą **wroce wzdaru wybierz opcję WLACZ lub WYLACZ.** Zatwierdz Anuluj 6. Wciśnij **, aby zatwierdzić wybór albo wciśnij , aby opuścić menu bez**
- 7. Wciśnij **TI**, aby powrócić do stanu gotowości do pracy.
- 8. Zarejestruj markery i wytnij pierwszy projekt.

Ploter po wycięciu pierwszego projektu powróci do trybu gotowości do pracy.

- 9. Podnieś rolki dociskowe i wyjmij arkusz.
- 10. Załaduj nowy arkusz i opuść rolki dociskowe.

UWAGA!!! Kolejne arkusza powinny zostać załadowane do plotera z uwzględnieniem tego samego pozycjonowania, co pierwszy arkusz. Przy włączonym trybie OPOS ARKUSZ ploter zapamiętuje odległość brzegu arkusza od początkowego markera.

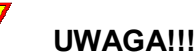

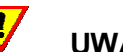

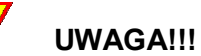

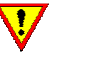

# UWAGA!!!

Zaleca się pozycjonowanie arkuszy względem charakterystycznych punktów, co pozwoli na łatwiejsze załadowanie kolejnych kopii. Rysunek poniżej przedstawia przykładowe pozycjonowanie arkuszy podczas wielokrotnego wycinania z systemem OPOS.

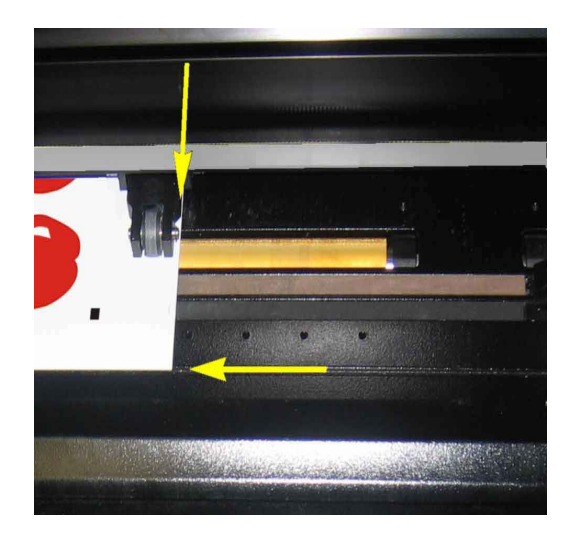

#### 14. PARAMETRY PLOTERA

Plotery Summa S CLASS™ posiadają wiele parametrów pracy. Część parametrów jest wykorzystywana w codziennej pracy z ploterem, część jest przeznaczona generalnie do wykonywania specjalistycznych testów przeprowadzanych przez serwis.

 $\mathbf{d}$ UWAGA!!! W przypadku, gdy ploter działa poprawnie i spełnia wszystkie wymagania użytkownika nie zaleca się ciągłego zmieniania parametrów pracy. Może to doprowadzić do utraty jakości pracy urządzenia i konieczności wizyty serwisowej.

#### MENU PODSTAWOWE OPCJE

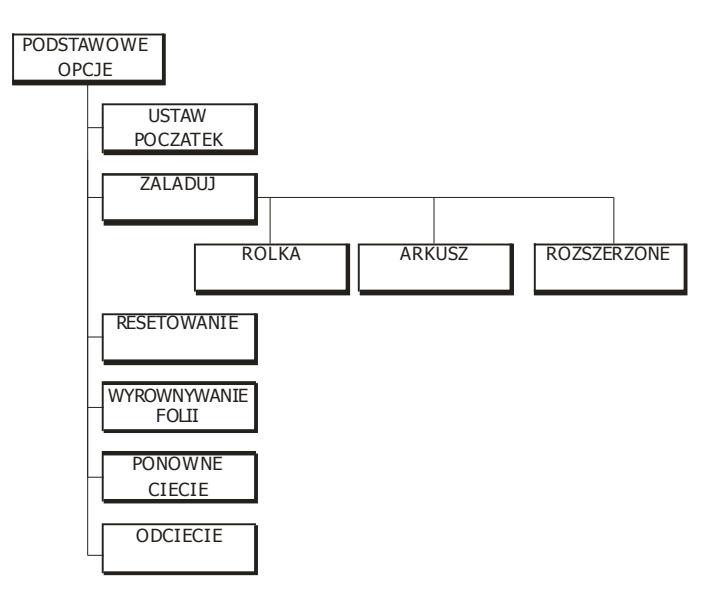

Ustaw poczatek: Opcja ta pozwala na ręczne ustawienie położenia głowicy a tym samym zmianę początku cięcia. Pozwala też na odcięcie folii w wybranym miejscu.

Zaladuj: Opcja ta pozwala na wskazanie maszynie czy materiał jest podawany w arkuszach lub jest pobierany z rolki i czy ma być zastosowany tryb rozszerzenia obszaru roboczego. Jest tutaj również dostęp do opcji OPOS kod kreskowy (barcode) i do sterowania opcjonalnie zainstalowanym systemem zwijania mediów

Resetowanie: Opcja ta pozwala na zresetowanie aktualnie wykonywanych zadań.

Wyrównywanie folii: Opcia ta rozpoczyna procedure załadowania mediów w przypadku ciecia konturowego.

Ponowne ciecie: Każdy projekt jest przechowywany w pamięci wewnętrznej plotera dopóki nowy projekt nie zostanie wysłany z komputera do plotera. Opcja ta pozwala na ponowne wycięcie ostatnio wysyłanego do plotera projektu bez konieczności powtarzania tej czynności z poziomu komputera. Po wybraniu tej opcji jest tez możliwość określenia liczby kopii, które mają zostać wycięte. Opcja ta jest nieaktywna w przypadku, gdy żaden projekt nie został wysłany do plotera lub rozmiar pliku ostatnio wycinanego projektu był większy niż pamięć wewnętrzna plotera.

Odciecie: Wybranie tej opcji po wycięciu projektu przesuwa głowicę na koniec projektu i odcina część folii, na której był wycinany projekt.

#### MENU KONFIGURACJA

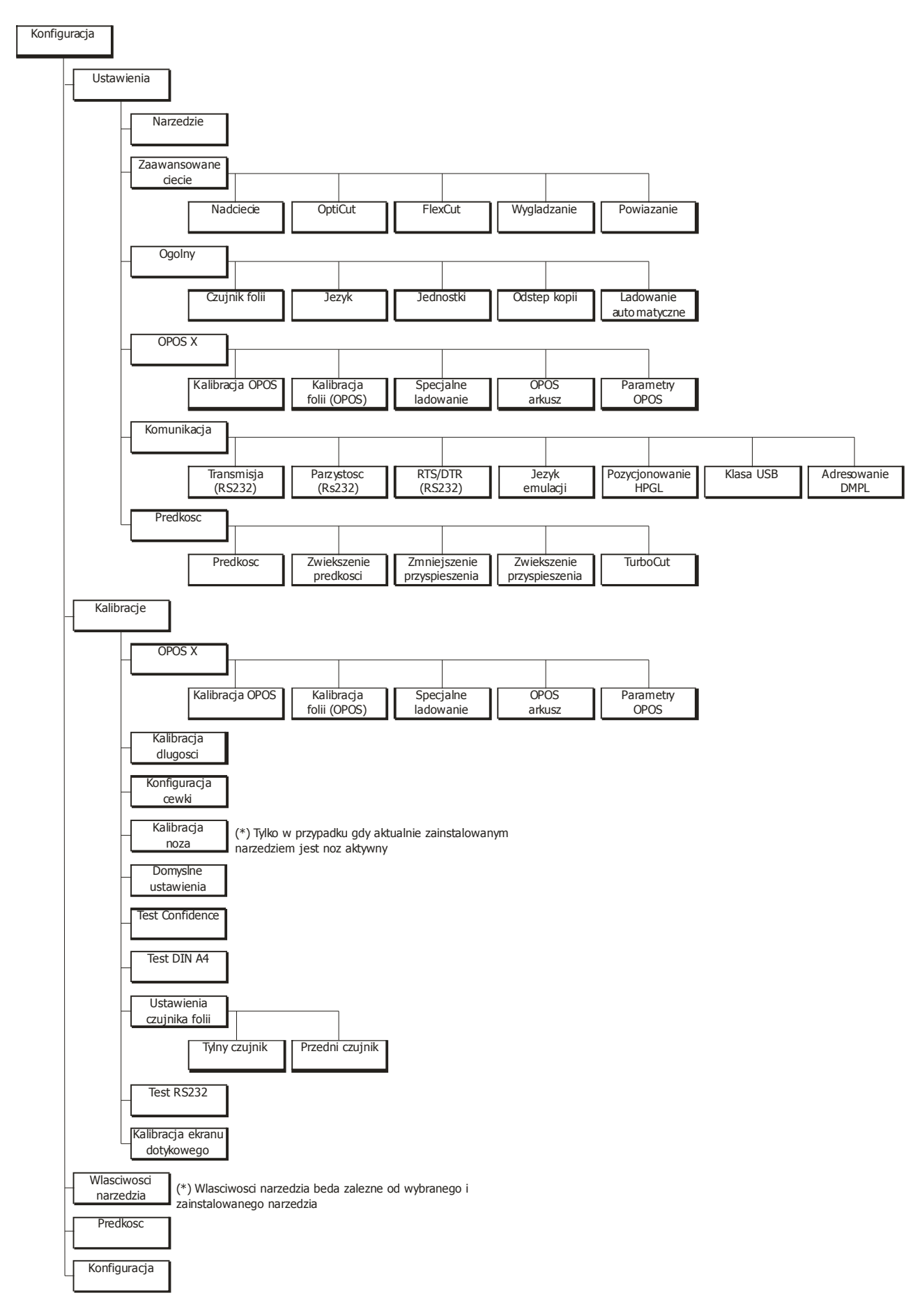

#### MENU USTAWIENIA

To menu zawiera wszystkie ustawienia plotera Summa S CLASS™. Wszystkie ustawienia w tym menu, oprócz parametrów systemu OPOS, zależą wyłącznie od użytkownika (informacja o tych parametrach jest zawarta w każdej z 8 dostępnych konfiguracji użytkownika).

#### **NARZEDZIE**

Opcja ta pozwala na wybranie narzędzia, którym użytkownik chce aktualnie pracować. Za pomocą

Zatwierdz należy wybrać żadane narzedzie. Wciśnij , aby zatwierdzić wybór albo Anuluj

wciśnij , aby opuścić menu bez wprowadzania zmian. Po zmianie narzędzia ploter wyświetli komunikat z prośbą o potwierdzenie wyboru nowego narzędzia a następnie przejdzie w tryb gotowości do pracy.

UWAGA!!! Po zmianie narzędzia należy pamiętać o sprawdzeniu parametrów wybranego narzędzia. Jeżeli parametry były zapisane w konfiguracji użytkownika należy wybrać odpowiednią konfigurację dla danego narzędzia. W przypadku zmiany noża należy wykonać kalibrację OPOS.

 $\overline{\mathbf{r}}$ 

#### MENU ZAAWANSOWANE CIĘCIE

Znajduje się tu grupa opcji wpływających na optymalną jakość cięcia.

#### **NADCIECIE**

Opcja NADCIECIE pozwala na przecięcie konturu i ułatwia proces przeniesienia materiału na folię transportową. Wartość NADCIECIA może zmieniać się pomiędzy 0 (wyłączona) a 10. Pojedyncza jednostka jest równa 0.1 mm.

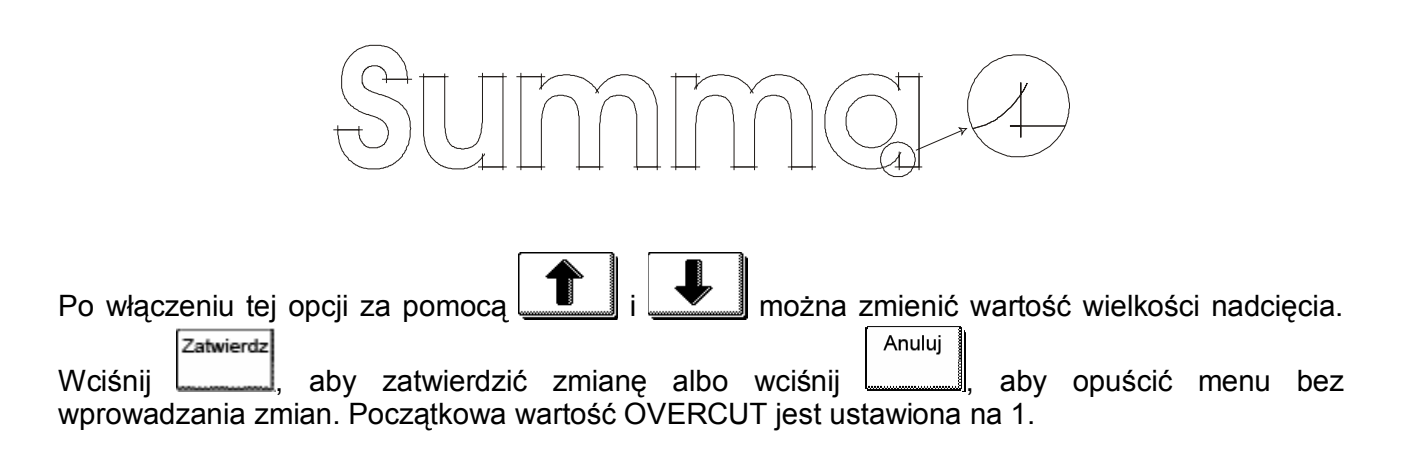

#### **OptiCut**

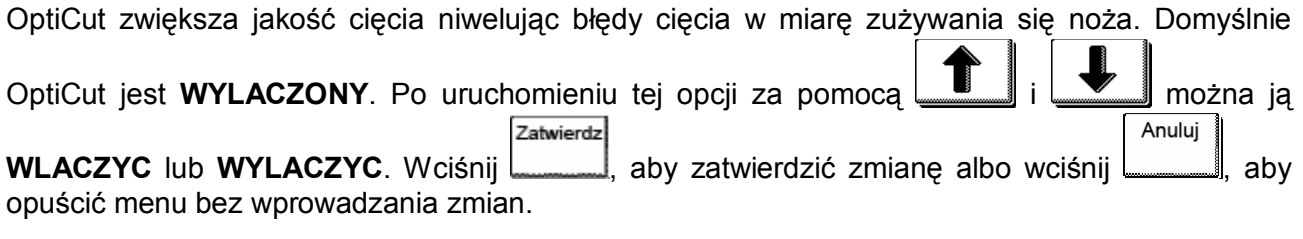

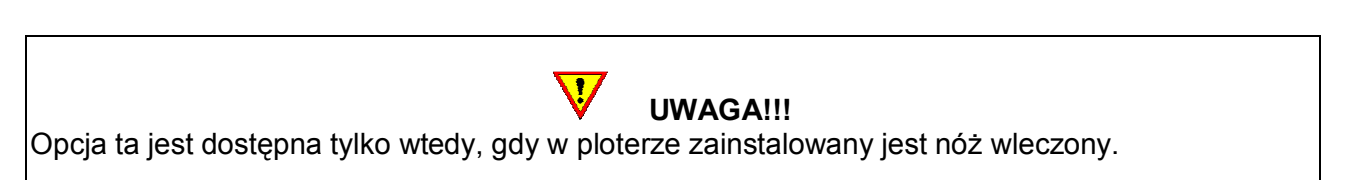

#### TRYB FlexCut

Tryb FlexCut może być WYLACZONY lub ustawiony jako szybki (TRYB 1) lub dokładny (TRYB 2). W przypadku, gdy ploter pracuje w trybie FlexCut część konturu jest przecinana na wylot natomiast część jest tylko nacinana, dzięki czemu materiał do końca cięcia pozostaje w jednym kawałku i nie rozlatuje się tworząc przy tym zagrożenia zniszczenia urządzenia. Po zakończeniu wycinania bardzo szybko i łatwo można wyjąc wycięte części z materiału. Tryb ten stosuje się w przypadku mediów, które mają być przecięte na wylot a nie tylko nacięte jak ma to miejsce np. w przypadku folii z podkładem. Przykładem takiego materiału mogą być grube materiały, np. tektury za pomocą, których tworzy się szablony.

Tryb 1 (szybki) jest trybem szybszym, ale mniej dokładnym, ponieważ nacisk noża jest zmieniany w trakcie cięcia. Tryb 2 (dokładny) jest o wiele wolniejszy. Gwarantuje natomiast większą dokładność cięcia, ponieważ ploter zatrzymuje się przy każdej zmianie nacisku noża.

Wyróżniamy 3 charakterystyczne dla trybu FlexCut parametry:

- 1. Dlugosc pelnego ciecia: Ten parametr określa długość, na której ploter będzie ciął z pełnym naciskiem, zazwyczaj jest to długość, na której materiał będzie przecinany na wylot.
- 2. Dlugosc FlexCut: Ten parametr określa długość, na której ploter będzie ciął z mniejszym naciskiem. Wartość tego parametru jest zazwyczaj mniejsza od wartości parametru długości pełnego cięcia.
- 3. Niepelny nacisk noza: Ten parametr określa nacisk, z jakim ploter będzie ciął na długości Flex.

#### Procedura ustawiania parametrów FlexCut:

- 1. Wciśnij FlexCut i za pomocą  $\Box$ i wybierz jeden z dwóch trybów cięcia FlexCut. Zatwierdz Anului
- 2. Wciśnij <u>, aby zatwierdzić wybór albo wciśnij , aby opuścić menu bez</u> wprowadzania zmian.
- 3. Wciśnij DLUGOSC PELNEGO CIECIA, DLUGOSC FLEXCUT, NIEPELNY NACISK NOZA lub PELNY NACISK NOZA, aby wybrać parametr, który ma zostać zmieniony.
**Zatwierdz** 4. Za pomocą  $\boxed{\blacksquare}$  i  $\boxed{\blacksquare}$  zmień wartości wybranych parametrów. Wciśnij , aby Anuluj zatwierdzić zmianę albo wciśnij , aby opuścić menu bez wprowadzania zmian.

Test

- 5. Wróc do TRYB FLEXCUT i wciśnij ,aby sprawdzić poprawność ustawień.
- 6. Jeśli jakość cięcia jest niezadowalająca powtórz krok 3 i 4, aż do uzyskania poprawnego wycinania w danym materiale.

# PANELOWANIE

Panelowanie jest przydatną funkcją szczególnie w przypadku wycinania długich projektów. Pozwala użytkownikowi na skonfigurowanie plotera tak aby każdy projekt wycinany był w takich samych częściach jedna po drugiej z zachowaniem rozmiarów całości projektu. Panelowanie jest ściśle powiązane z opcjonalnym modułem zwijania mediów.

- 1. Panelowanie: Ten parametr włącza i wyłącza opcję panelowania.
- 2. Rozmiar panelowania: Ten parametr pozwala na określenie wielkości pojedynczego panela.
- 3. Panel replot: Ten parametr określa ilość powtórzeń wycinania tego samego panela.
- 4. Sort vectors: Ten parametr uaktywnia sortowanie obiektów w projekcie podczas wycinania.

# **WYGLADZANIE**

Opcja pomaga wycinać gładsze krzywe, jeśli są one przesyłane jako krótkie wektory. Parametr ten  $\sqrt{2}$ 

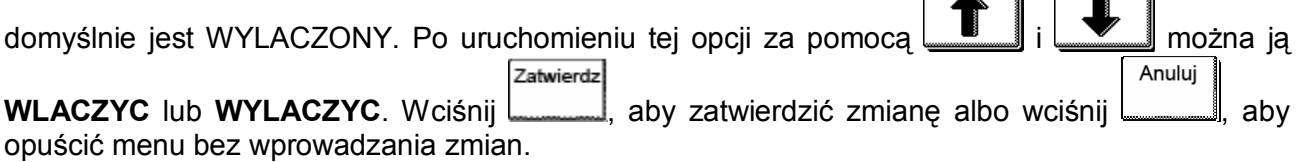

#### POWIAZANIE:

Ta opcja zwiększa prędkość i jakość wycinania projektu. Domyślna wartość tej opcji jest równa 0. Jeżeli wartość tej opcji była zmieniana ustawienie jej na 0 z powrotem ją wyłączy.

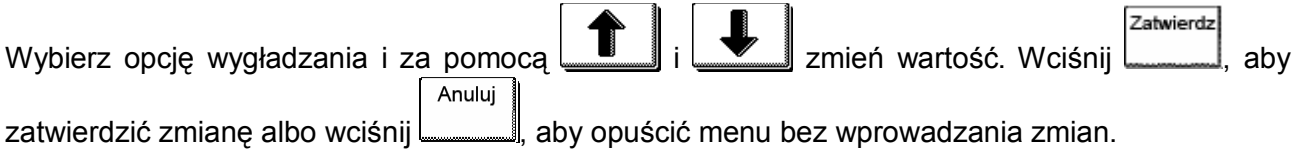

# MENU OGOLNY

#### CZUJNIK FOLII

Czujnik folii automatycznie sprawdza czy są w ploterze załadowane media a także kontroluje brzegi folii nie dopuszczając do cięcia mimo zakończenia lub braku materiału w ploterze. Czujnik może być włączony lub wyłączony. Domyślnie czujnik jest włączony. W takim przypadku ploter szuka brzegów folii podczas procesu ładowania mediów w ploterze. Podczas procesu cięcia aktywny czujnik zatrzymuje pracę plotera w momencie, gdy tylny czujnik wykryje tylny brzeg załadowanej w ploterze folii. Jeżeli czujnik jest wyłączony ploter nie kontroluje załadowanej folii.

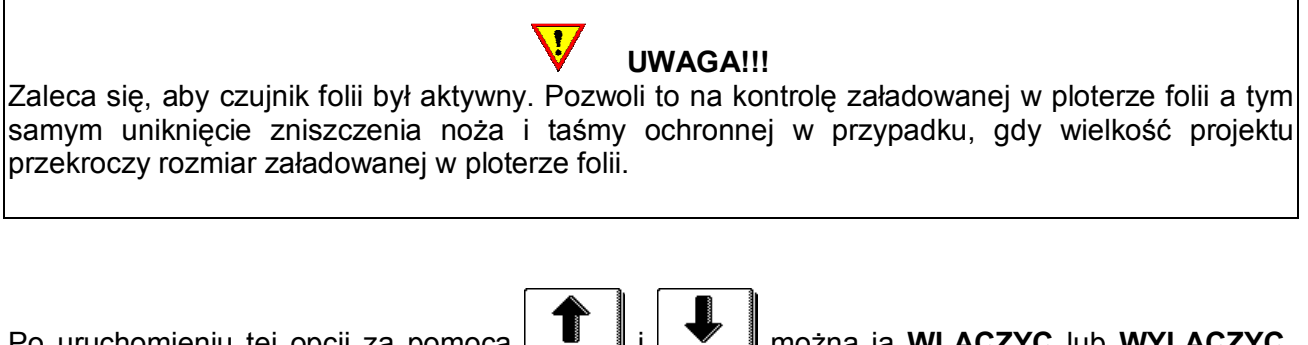

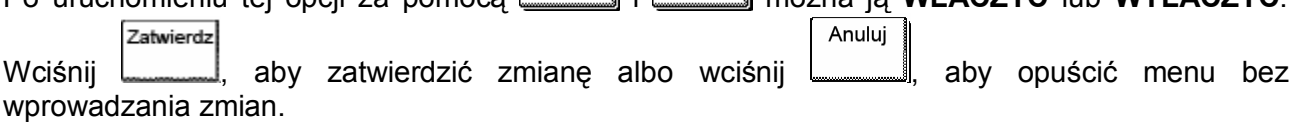

# **JEZYK**

Opcja ta pozwala na ustawienie języka, w którym będzie pracował ploter. Do wyboru jest język Angielski, Francuski, Niemiecki, Hiszpański, Włoski, Polski i Holenderski. Domyślnie ustawionym językiem jest język Angielski.

Jeżeli chcesz zmienić język w ploterze wykonaj poniższą procedurę:

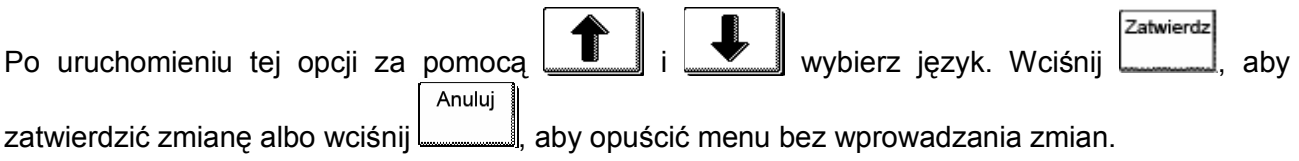

#### **JEDNOSTKI**

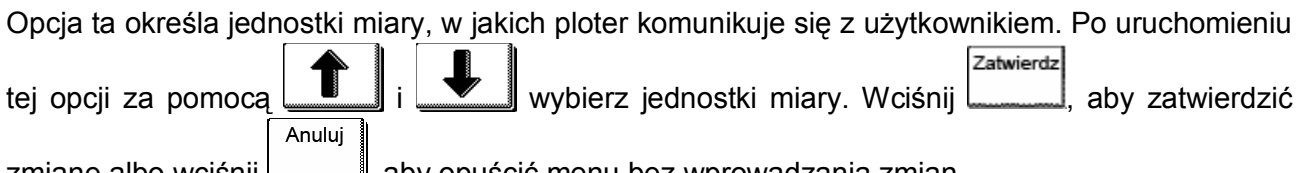

zmianę albo wciśnij , aby opuścić menu bez wprowadzania zmian.

# ODSTEP KOPII

Odstęp kopii określa odległość między kolejnymi kopiami wycinanymi jedna po drugiej w trybie wielokrotnego powtarzania wycinania tego samego projektu. Opcja ta jest również wykorzystywana w przypadku wielokrotnego powtarzania cięcia tego samego projektu z wykorzystaniem systemu OPOS.

Po uruchomieniu tej opcji za pomocą  $\boxed{\phantom{a}\phantom{a}}$ i ustaw żądaną wartość. Wciśnij  $\boxed{a}$ 

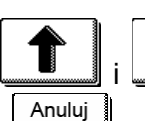

Zatwierdz

aby zatwierdzić zmianę albo wciśnij , aby opuścić menu bez wprowadzania zmian. Domyślnie wartość odstępu kopii wynosi 5mm.

# MARGINES ODCIĘCIA

Margines odcięcia określa odległość, o jaką ploter ma przesunąć projekt po zakończeniu wycinania w celu odcięcia materiału z rolki. Parametr ten jest ściśle powiązany z opcją Odcięcie w menu Podstawowe Opcje.

#### ZWIJANIE MEDIÓW

Opcja Zwijanie mediów wyświetlana jest tylko w przypadku instalacji w ploterze opcjonalnego systemu zwijania mediów. Opcja ta daje dostęp do 3 parametrów:

- 1. Wylaczone: Ten parametr włącza lub wyłącza zwijanie mediów podczas pracy plotera.
- 2. **Zwijanie projektu:** Ten parametr determinuje zwijanie materiału po zakończeniu wycinania całego projektu.
- 3. Autopanelowanie: Ten parametr determinuje zwijanie materiału po zakończeniu wycinania pojedynczego panela. Wielkość panela określa Rozmiar panelowania w menu Zaawansowane cięcie.

#### LADOWANIE AUTOMATYCZNE

Opcja ta determinuje ploter do automatycznego odwijania materiału z rolki z określoną prędkością. W przypadku, gdy opcja ta jest wyłączona użytkownik powinien sam odwinąć materiał z rolki do cięcia. Ładowanie automatyczne domyślnie jest włączone. Wyłączenie tej opcji powoduje też brak gwarancji na precyzyjne prowadzenie folii przez ploter.

Po uruchomieniu tej opcji za pomoca WALACZ IUD WLACZ lub WYLACZ ten parametr. Wciśnij Zatwierdz Anuluj , aby zatwierdzić zmianę albo wciśnij , aby opuścić menu bez wprowadzania zmian.

#### PRZEDNI MARGINES

Przedni margines pozwala na określenie przez użytkownika odległości przedniej krawędzi materiału od czujnika. Minimalna wartość to 1 cm. Parametr jest aktywny tylko w przypadku gdy czujniki w ploterze są włączone.

#### MENU OPOS X

Ustawienia systemu OPOS zostały przedstawione w rozdziale 13.

Oprócz systemu OPOS są jeszcze 3 dodatkowe metody specjalnego ładowania mediów dostępne w ploterach Summa S CLASS<sup>™</sup>: **DOPASUJ X, DOPASUJ XY** i **POPRAW XY**. Metody te moga zostać użyte w przypadku, gdy kombinacja kolorów markera i mediów, na których nadrukowany jest marker nie jest rozpoznawana przez czujnik systemu OPOS. Wymagają one ręcznej rejestracji dodatkowych znaków drukarskich, które są drukowane razem z rysunkiem. Znaki drukarskie mogą być dowolnego typu. Większość programów do wycinania potrafi automatycznie wstawić takie znaki wokół drukowanej grafiki.

DOPASUJ X rozwiązuje problem "projektu obróconego". Dla tej metody, musi być sprecyzowany początek układu współrzędnych i jeden punkt wzdłuż osi X. Metoda ta obraca tylko kontur. Nie wymaga podawania żadnych parametrów odległości. Jest to najszybsza i najłatwiejsza metoda, zalecana do małych, pojedynczych arkuszy do A3 (11" x 17").

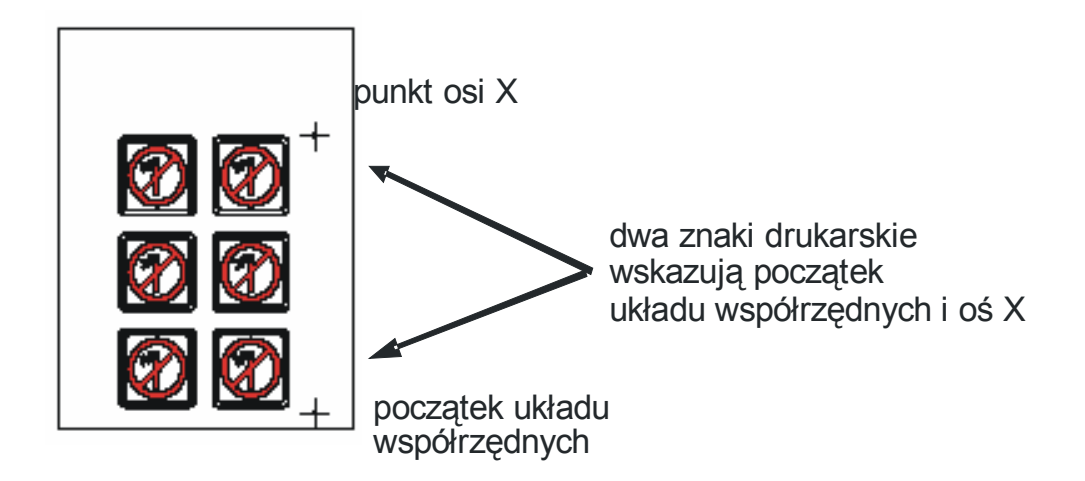

DOPASUJ XY rozwiązuje problemy "projektu obróconego" i "projektu skośnego". Dla tej metody, muszą być podane: początek układu współrzędnych, oraz jeden punkt wzdłuż osi X i jeden punkt wzdłuż osi Y. Metoda ta obraca i ustawia skośnie rysunek. Nie potrzebuje żadnych parametrów odległości. Metoda jest najbardziej dokładną metodą bez używania jakichkolwiek parametrów odległości.

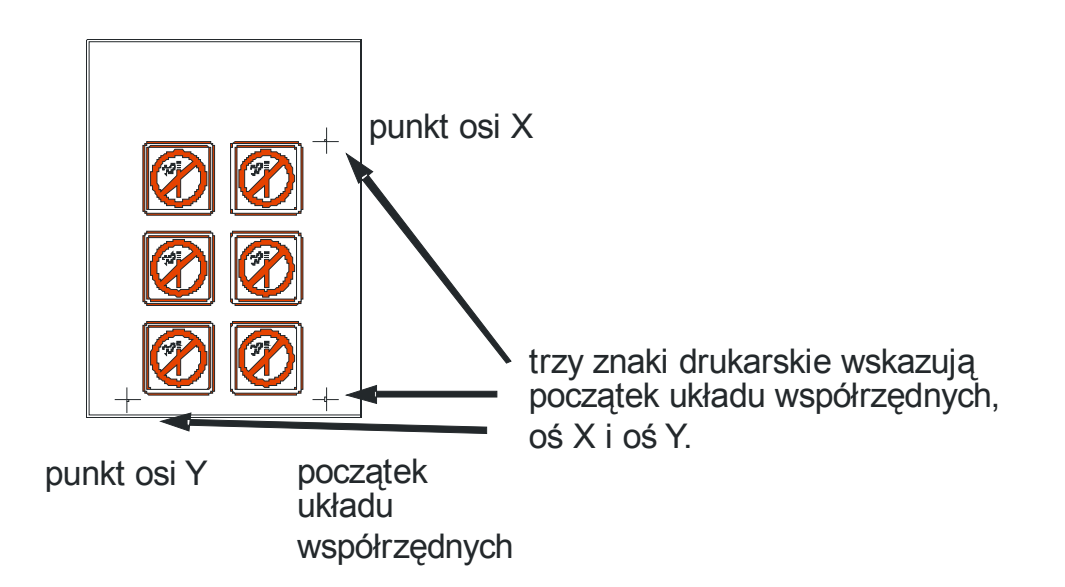

POPRAW XY rozwiązuje problemy "projektu obróconego", "projektu skośnego" i "projektu niepoprawnie skalowanego". Dla tej metody, muszą być podane: początek układu współrzędnych, jeden punkt zdefiniowany wzdłuż osi X i jeden punkt zdefiniowany wzdłuż osi Y. Ta metoda obraca i ustawia skośnie rysunek. Wymaga dwóch parametrów (odległość X i odległość Y). Te odległości definiują ułożenie dwóch punktów wzdłuż osi. Jest to najbardziej dokładna, ręczna metoda wyrównania.

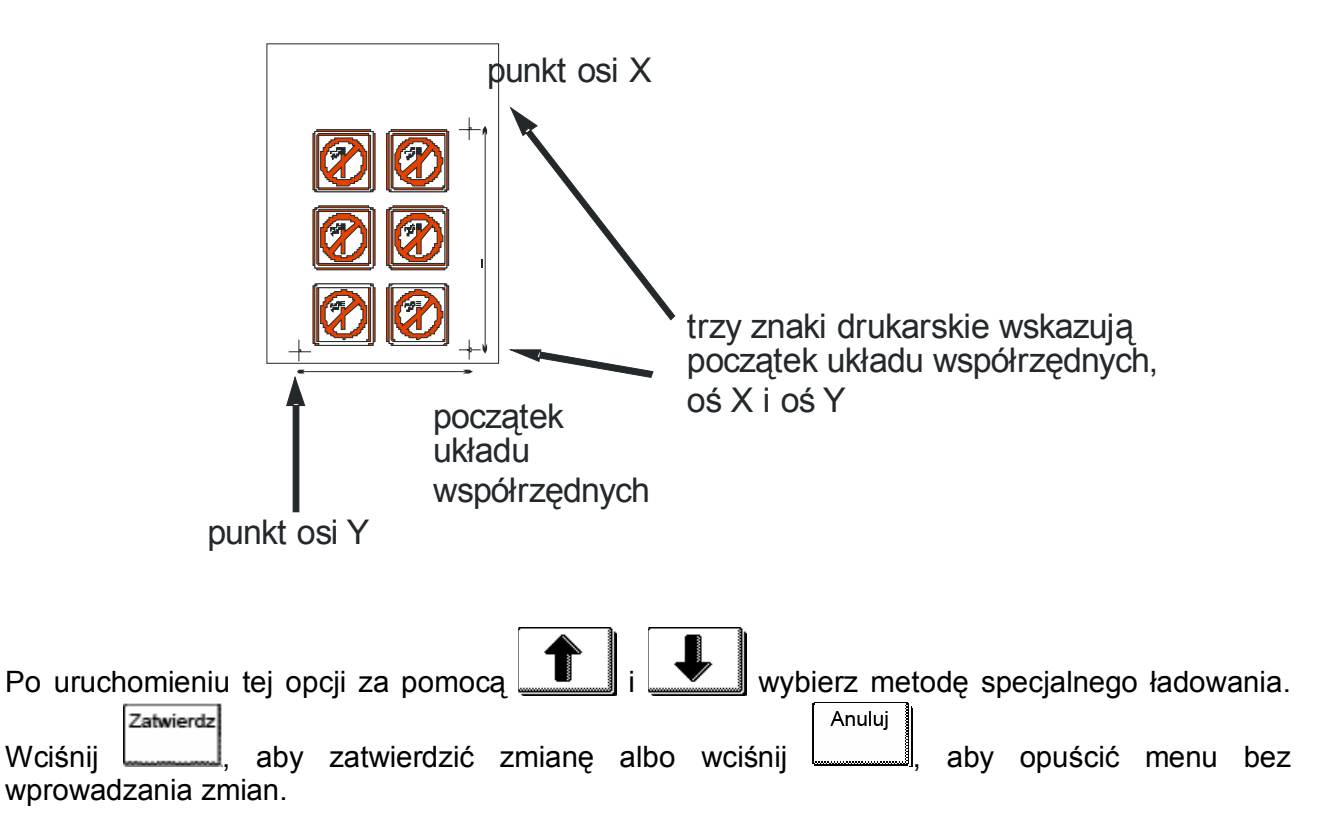

# MENU KOMUNIKACJA

Ustawienia komunikacji określają szybkość i metodę komunikacji plotera z komputerem a także język, w jakim przesyłane są protokoły z informacjami.

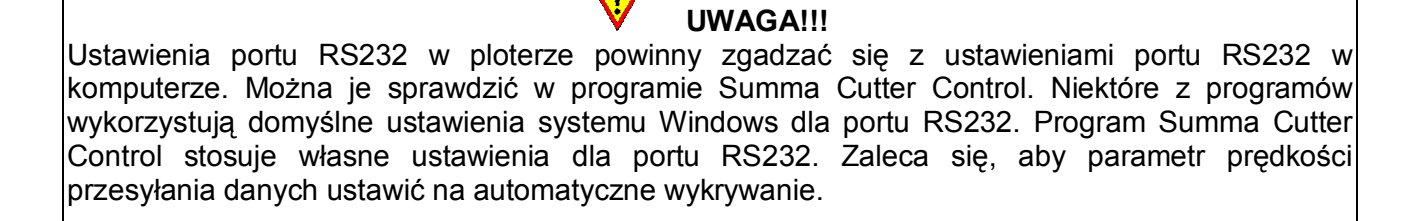

#### TRANSMISJA (RS232)

Opcja ta jest używana do ustawienia lub modyfikacji szybkości transmisji używanej przez port szeregowy RS-232-C przy komunikacji pomiędzy ploterem tnącym a komputerem. Dostępne są następujące szybkości: 2400 bps, 4800 bps, 9600 bps, 19200, 38400 i 57600 bps. Domyślną szybkością transmisji jest 9600 bps (jest to domyślne ustawienie systemu Windows).

UWAGA!!! Ustawienia portu RS232 w ploterze powinny zgadzać się z ustawieniami portu RS232 w komputerze. W przeciwnym razie nie będzie komunikacji między ploterem a komputerem.

Zatwierdz Wybierz opcję i za pomocą **i zmień predkość przesyłania danych.** Wciśnij Anuluj

aby zatwierdzić zmianę albo wciśnij , aby opuścić menu bez wprowadzania zmian.

# PARZYSTOSC (RS232)

Parametr ten jest używany do ustawiania lub modyfikacji formatu bajtów i typu parzystości dla komunikacji szeregowej RS-232-C pomiędzy ploterem tnącym a komputerem. Domyślnym ustawieniem jest wartość 8.

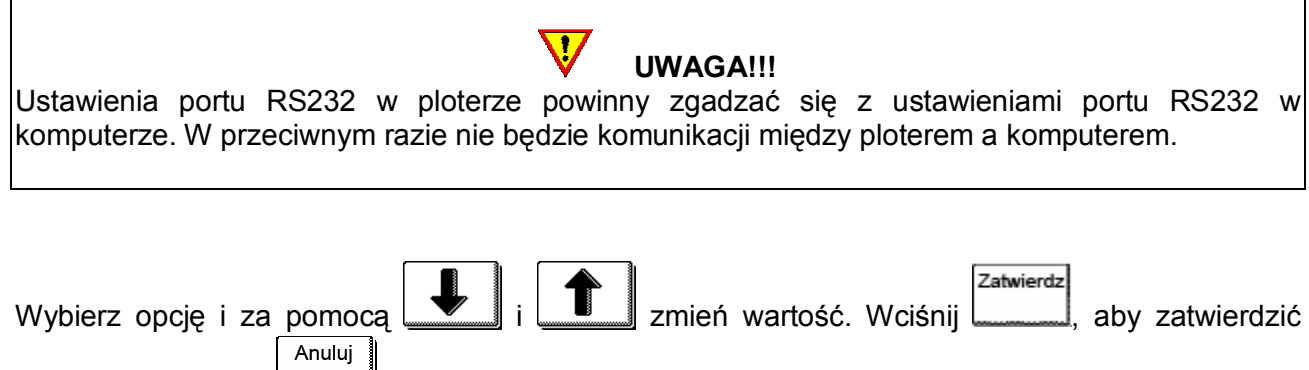

# zmianę albo wciśnij , aby opuścić menu bez wprowadzania zmian.

# RTS/DTR (RS232)

Ten parametr kontroluje sygnały żądania transmisji (RTS) i gotowości nadawania (DTR) plotera tnącego dla korekcji sprzętowej przez szeregowe złącze komunikacji RS-232-C. Domyślną wartością RTS/DTR jest TOGGLE (SPRZETOWE). Oprócz tego dostępne jest jeszcze ustawienie ALWAYS HIGH (PROGRAMOWE - korekcja programowa).

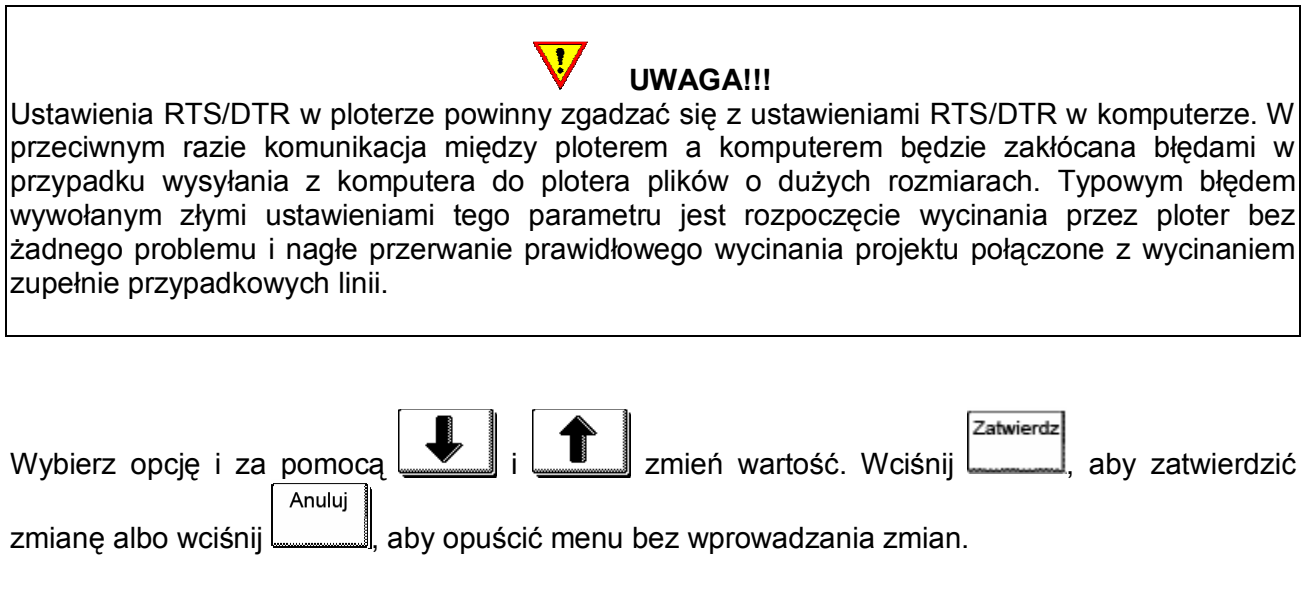

# JEZYK EMULACJI

Ten parametr używany jest do wyboru aktywnego języka komunikacji dla plotera tnącego. Plotery tnace Summa S CLASS™ obsługują DM-PL, HP-GL, HP-GL/2. Dostępna jest też opcja Auto (jest ona domyślnie ustawiona w ploterze).

DM-PL jest zalecanym językiem komunikacji dającym najczęściej najlepszą jakość cięcia. HP-GL emuluje drukarki HP 7585B, 7580B, 758X.

HP-GL/2 emuluje drukarki HP Draftmaster RX/SX/MX 7595B.

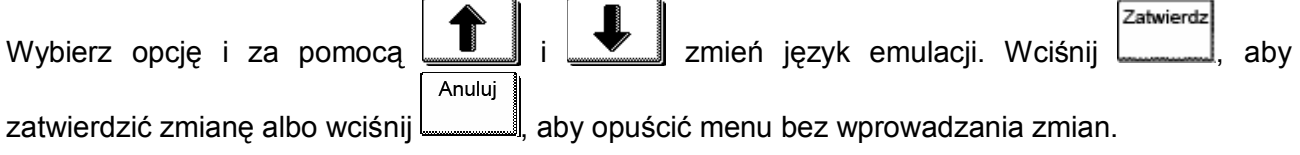

#### POZYCJONOWANIE HP-GL

Opcja ta jest niewidoczna w momencie, gdy aktywny jest język DM-PL. Pozycjonowanie może być względem prawego początku lub środka. Jeżeli cięcie jest niekompletne i znajduje się w górnym, lewym rogu folii należy pozycjonowanie HP-GL ustawić na prawy początek. Jeżeli cięcie jest niekompletne i znajduje się w prawym, dolnym rogu folii należy pozycjonowanie HP-GL ustawić na środek. Domyślnie pozycjonowanie HP-GL ustawione jest jako prawy przód.

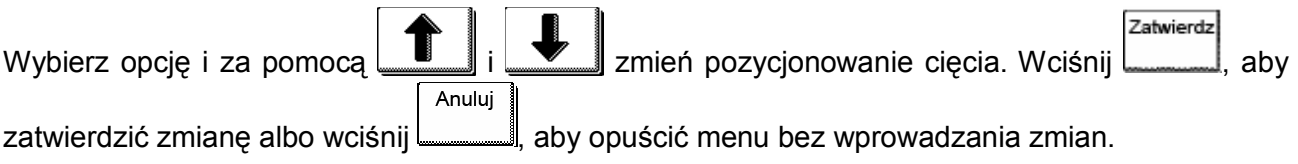

#### ADRESOWANIE DM-PL

Ta opcja jest tylko widoczna w przypadku, gdy aktywnym językiem jest DM-PL. Pozwala ona na zmianę rozdzielczości z 0,025 mm (0,001") na 0,1 mm (0,005") lub odwrotnie. Domyślnie parametr ten ustawiony jest na 0,025 mm (Europa) lub 0,001 (US).

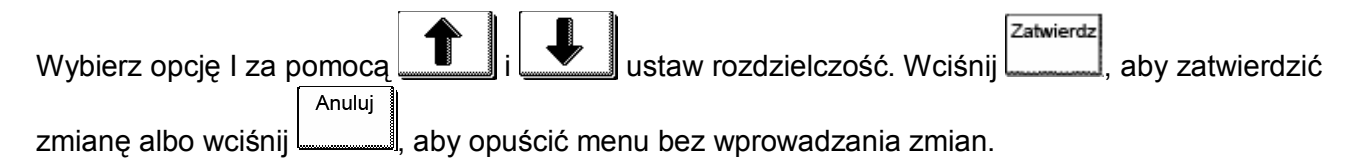

# KLASA USB

Klasa USB może być ustawiona jako Standardowa, Printer Uni (jednokierunkowa), lub Printer Bidi (dwukierunkowa).

Klasa standardowa wykorzystywana jest przez sterowniki ploterów (także te wbudowane w programy do cięcia lub programy będące tylko pomostem do przesyłania danych z programu graficznego do plotera tak jak ma to miejsce w przypadku programu WinPlot).

Printer Uni i Printer Bidi mają zastosowanie podczas pracy w sieci. Domyślnie klasa USB ustawiona jest jako Standard.

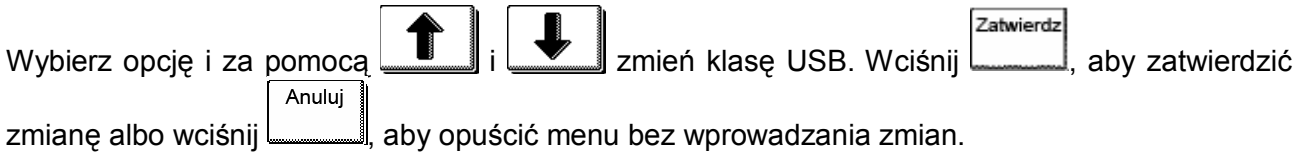

#### MENU PREDKOSC

Ta grupa opcji określa parametry pracy plotera związane z wydajnością.

# **TurboCut**

Opcja TurboCut radykalnie zwiększa prędkość cięcia na łukach, nawet do 40%, bez zwiększania prędkości cięcia w samym ploterze. Podczas cięcia projektów w momencie poruszania sie noża po łuku lub po narożniku następuje przyspieszenie jego przesunięcia. Redukcja czasu cięcia jest szczególnie widoczna w przypadku projektów z wieloma małymi elementami i drobnymi szczegółami. Poza tym w przypadku mediów szerszych niż 75 cm każdy ploter nieco zwalnia, natomiast opcja TurboCut sprawia, że prędkość cięcia redukowana jest minimalnie przy zachowaniu dotychczasowej jakości cięcia.

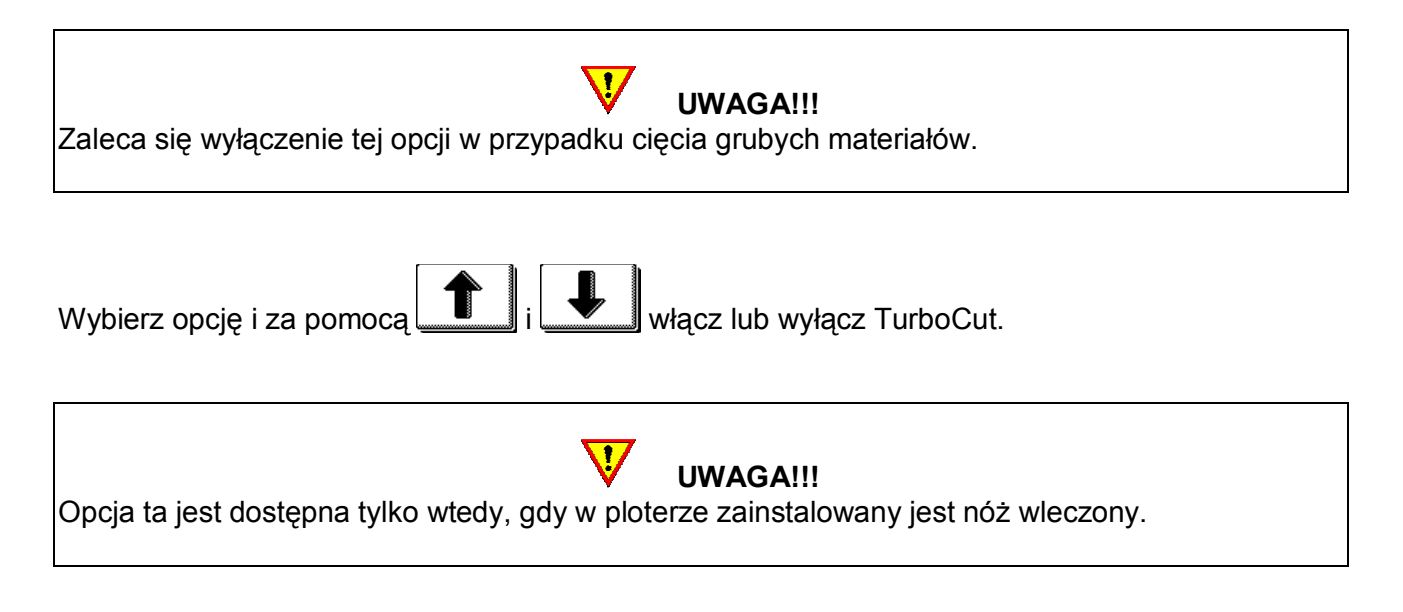

#### MENU KALIBRACJE

#### OPOS X

Ustawienia systemu OPOS zostały omówione w rozdziale 13.

#### KALIBRACJA DLUGOSCI

Kalibracja długości pozwala na wycięcie długości linii według specyfikacji. Ploter będzie pracował tylko z taką dokładnością, jaka zostanie mu przypisana podczas kalibracji. Jeśli wycięta linia powinna mieć dokładnie 100 mm ploter może być ustawiony tak, aby nie było żadnych rozbieżności. Kalibracja została opisana w rozdziale 2.5.

# KALIBRACJA CEWKI

Test ten jest używany do kalibrowania nacisku noża i pisaka oraz do ustawiania punktu postoju noża i pisaka. Po ustawieniu, wartość jest zapisywana w systemie do stałej pamięci RAM.

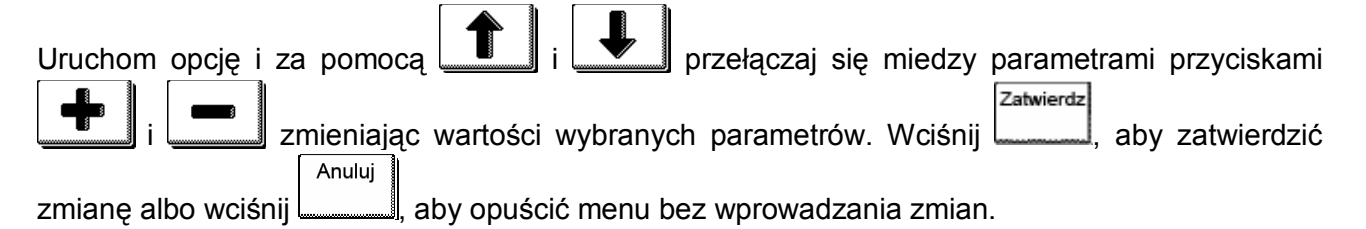

# Ustawianie nacisku 40g i nacisku 600g (400g)

Do wykonania tego testu potrzebny jest miernik ± 100 gr i ± 600 gr. Zmierz nacisk noża miernikiem (odczytaj wartość z miernika w momencie, gdy nóż zaczyna podnosić się nad folią). Za pomocą

i zmień wartość tego parametru tak, aby odczytana z miernika wartość była taka sama jak na wyświetlaczu (40g, 400g lub 600g w zależności od parametru, który jest kalibrowany).

#### Ustawianie lądowania

Lądowanie określa siłe, z jaką narzędzie uderza w folię. Podczas wykonywania tej kalibracji obsadka z nożem musi znajdować się w głowicy. Upewnij się, że nóż nie wystaje. Za pomocą

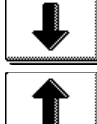

zmniejsz wartość do momentu aż narzędzie będzie w górze. Następnie za pomocą

 zwiększ wartość tego parametru. Przy każdej zmianie kontroluj czy narzędzie jest już całkowicie w dole. W momencie, gdy narzędzie jest całkowicie w dole zwiększ wartość o 3 jednostki I w ten sposób otrzymasz poprawne ustawienie.

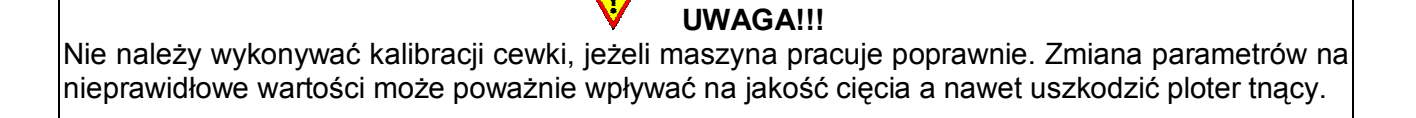

#### KALIBRACJA NOZA

Ten test jest wyświetlany tylko w przypadku, gdy w ploterze zainstalowany jest nóż aktywny.

 $\mathbf{d}$ 

#### DOMYSLNE USTAWIENIA

Opcja ta przywraca w ploterze fabryczne ustawienia parametrów urządzenia. Nie są tylko resetowane parametry, które wymagają kalibracji.

#### TEST Confidence

TEST CONFIDENCE jest to elektryczny i mechaniczny test plotera tnącego wykonywany, aby upewnić się, że ploter tnący jest całkowicie sprawny. Do tego testu powinien być użyty arkusz materiału o wielkości przynajmniej A3/B.

# Test DIN A4

Test DIN A4 służy do wykonania elektrycznego i mechanicznego testu plotera tnącego, sprawdzającego jakość cięcia. Pozwala także użytkownikowi dokładnie sprawdzić ustawienia noża: nacisk, przesunięcie oraz wysuw. Test ten jest zawsze wykonywany na arkuszu ustawionym w pozycji portretowej o wielkości A4/A, w zależności od aktualnej wielkości załadowanego materiału. Jeśli rolka materiału jest mniejsza niż wielkość DIN A4/A, część zewnętrzna będzie odcięta (nie pocięta).

#### USTAWIENIA CZUJNIKA FOLII

Opcja ta pomaga w sprawdzeniu czy czujniki mediów działają poprawnie i jaki jest ich stopień czułości rozpoznawania brzegów mediów.

- 1. Wciśnij PRZEDNI CZUJNIK lub TYLNY CZUJNIK, aby wybrać czujnik, który ma zostać przetestowany.
- 2. Umieść kawałek folii w połowie wybranego czujnika jednocześnie pod zewnętrznymi rolkami dociskowymi.
- 3. Wciśnij
- 4. Jest 5 poziomów czułości, pomiędzy którymi użytkownik może wybierać podczas

określania ustawień czujników. Za pomocą  $\boxed{\blacksquare}$  i  $\boxed{\blacktriangledown}$  zmień poziom czułości.

Po wybraniu poziomu czułości obok będzie prostokąt. W momencie, gdy czujnik zostanie zasłonięty prostokąt zostanie całkowicie wypełniony czarnymi prostokątami. W momencie, gdy czujnik zostanie odsłonięty w dużym prostokącie nie będzie prawie w ogóle czarnych prostokątów.

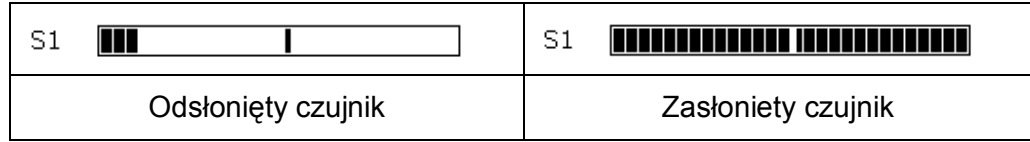

Pasek w środku dużego prostokąta to suwak określający poziom czułości, przy którym ploter rozpoznaje lub nie załadowany materiał.

- 
- 5. Za pomocą i zmień suwakiem poziom, jeżeli to konieczne.

Idealną sytuacją byłoby gdyby pojawiało się tylko od 2 do 4 czarnych prostokątów w momencie, gdy czujnik nie jest zasłonięty. Natomiast w momencie, gdy czujnik jest zasłonięty czarne kwadraty powinny wypełniać cały pasek a suwak powinien znajdować się w środku paska.

#### TEST RS232

Test przeprowadzany jest w celu weryfikacji połączenia plotera (transmisji danych, odbierania danych). Wykonanie tego testu nie wymaga obecności w ploterze noża, pisaka ani folii.

#### Aby wykonać test RS-232-C należy:

1. Odłaczyć kabel RS-232-C od tylnego panela plotera tnącego.

- 2. Użyć kabla testowego, aby połączyć w porcie pin 2 do pin 3, pin 7 i do pin 8.
- 3. Wcisnąć przycisk TEST RS232. Ploter rozpocznie przesyłanie danych na różnych ustawieniach prędkości przesyłania danych i parzystości. Długość transmisji będzie się zmieniać ze względu na użycie różnych prędkości transmisji. Moduł testujący sprawdzi następnie korekcję sprzętową linii. Jeżeli złącze RS232 nie działa poprawnie, wtedy ploter poda informację o błędzie.
- 4. Po wykonaniu testu odłacz kabel testowy od plotera.
- 5. Podłącz normalny kabel RS-232-C.

# KALIBRACJA EKRANU DOTYKOWEGO

Opcja ta pozwala na skalibrowanie ekranu dotykowego w ploterze w przypadku, gdy wyświetlane przyciski nie pokrywają się z miejscami, w których powinny być aktywne. Po uruchomieniu kalibracji należy pisakiem wskazać środki krzyżyków, które zostaną wyświetlone na ekranie dotykowym.

# WERSJA ROM

Pokazuje aktualną wersję firmware w ploterze.

# MENU KONFIGURACJA

Plotery Summa S CLASS™ umożliwiają zapis 8 własnych ustawień parametrów plotera dla różnych narzędzi i mediów. Pozwala to na szybkie przełączanie się między określonymi ustawieniami plotera a aktualnie załadowanymi mediami. Zmiany nazw poszczególnych konfiguracji można wykonać w programie Summa Cutter Control.

- 1. Wciśnij KONFIGURACJA
- 2. Za pomocą  $\boxed{\blacksquare}$  i  $\boxed{\blacktriangledown}$  wybierz konfiguracie. Zatwierdz
- 3. Wciśnij , aby zatwierdzić wybór danej konfiguracji lub , aby anulować wybór nowej konfiguracji.

Anuluj

Zmiany nazwy konfiguracji można dokonać także poprzez edycję pliku *username.dmp*. Aby to zrobić należy:

- 1. Otworzyć plik w edytorze tesktu (może być nawet Notepad z systemu Windows).
- 2. Zmienić tekst 'change name' na żadana nazwe.
- 3. Pamiętaj, aby stosować znak podkreślenia () zamiast spacji. Długość nazwy nie powinna przekraczać 16 znaków.
- 4. Zapisz plik.
- 5. Wyślij do plotera.

# 15. KONSERWACJA I CZYSZCZENIE

Plotery Summa S CLASS™ są, urządzeniami, w których występują gładkie powierzchnie. Mogą one ulec zakurzeniu i zabrudzeniu. Wymaga to okresowego przeglądu i konserwacji, którą użytkownik może przeprowadzić we własnym zakresie.

UWAGA!!! Zaleca się okresowe sprawdzenie i przeczyszczenie zewnętrznych części plotera. Można je przeczyścić szmatką nasączoną alkoholem izopropylowym lub słabym detergentem.

#### CZYSZCZENIE ELEMENTÓW SYSTEMU PROWADZENIA MEDIÓW

Od czasu do czasu należy przeczyścić elementy systemu prowadzenia mediów z kurzu i pozostałości po ciętych materiałach. Pozwoli to na utrzymanie precyzyjnego prowadzenia mediów przez rolki dociskowe i wałki.

#### Czyszczenie elementów systemu prowadzenia mediów:

- 1. Upewnij się, że w ploterze nie są załadowane żadne media.
- 2. Wyłącz czujnik mediów lub zakryj go.
- 3. Ustaw rolkę dociskową nad wałkiem, który ma być wyczyszczony.
- 4. Przestaw docisk rolek na niepełny
- 5. Wciśnij PAUZA
- 6. Usuń podkład z folii i umieść kawałek folii bez podkładu między rolką dociskową a wałkiem.
- 7. Ustaw ponownie pełny nacisk rolki.
- 8. Wciśnij i trzymaj dopóki wałki nie wykonają przynajmniej jednego, pełnego obrotu.
- 9. Za pomocą  $\Box$ i  $\Box$  należy przesunąć kilkakrotnie pasek folii do przodu i do tyłu w celu zebrania wszystkich osadów, jakie zebrały się na rolkach I wałkach dociskowych. Czynność tą należy wykonać dla wszystkich rolek i wałków.

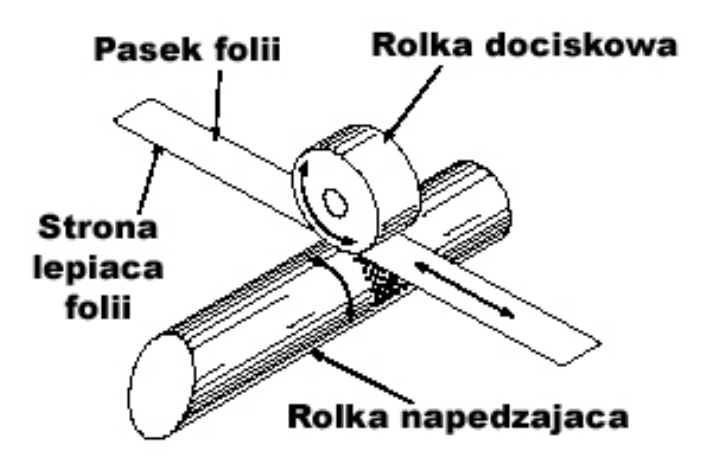

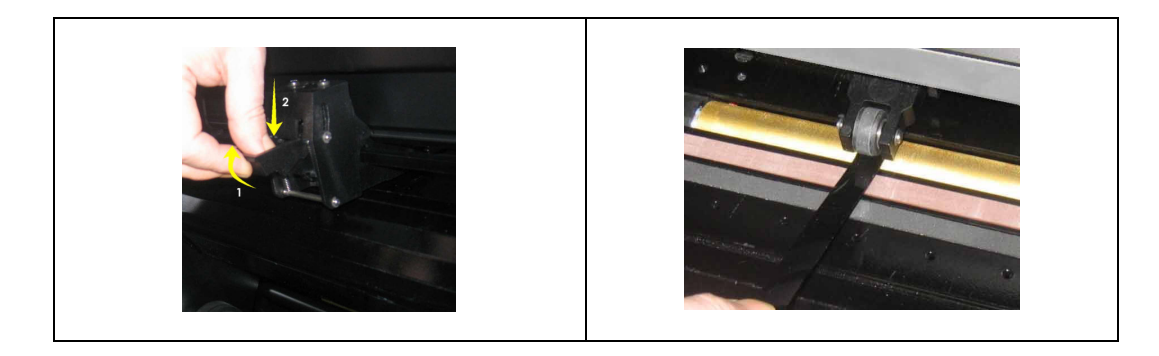

#### CZYSZCZENIE CZUJNIKÓW MEDIÓW

Podczas pracy plotera czujniki stopniowo ulegają zanieczyszczeniu. Należy od czasu do czasu przetrzeć je bawełnianą szmatką lub wacikiem w celu zapewnienia prawidłowej pracy czujników i plotera.

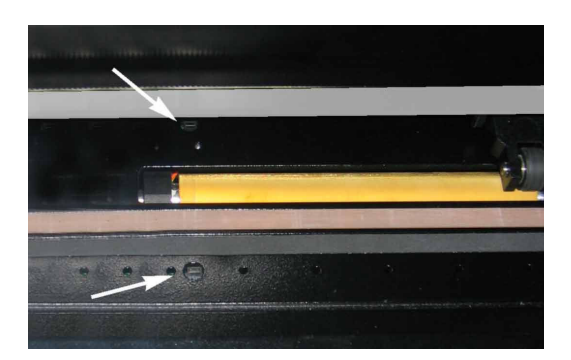

#### CZYSZCZENIE LISTWY PROWADZĄCEJ GŁOWICĘ

Na listwie prowadzącej głowicę są 4 powierzchnie gdzie głowica przesuwa się od lewej do prawej strony. Dwie powierzchnie (1) są widoczne od przodu. Dwie pozostałe (2) są zlokalizowane z tyłu listwy.

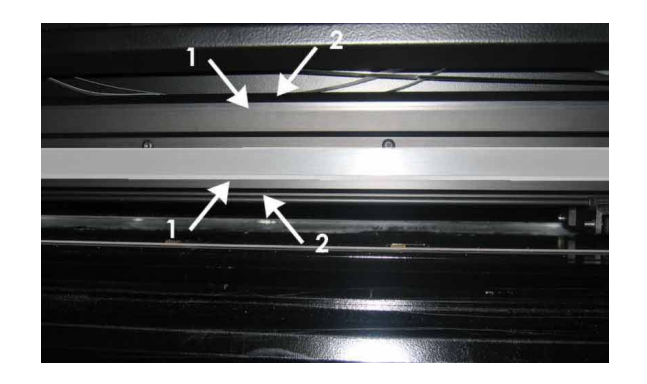

Od czasu do czasu należy przeczyścić te powierzchnie z kurzu i pozostałości po ciętych materiałach.

#### Czyszczenie listwy prowadzacej głowicę:

- 1. Wyłącz ploter.
- 2. Weź szmatkę i nasącz ją alkoholem izopropylowym lub słabym detergentem.
- 3. Wyczyść całą powierzchnię głowicę można ręcznie przesunąć w lewo lub w prawo.

# CZYSZCZENIE NOSE PIECE (WÓZKA) – TYLKO MODELE Z AKTYWNĄ GŁOWICĄ

Podczas wycinania wózek jest zanieczyszczany odpadkami z folii. Może to prowadzić do utraty jakości cięcia. Typowym objawem zanieczyszczonego wózka są przerwy w cieciu linii, co 12mm (0.5").

# Czyszczenie wózka:

- 1. Ostrożnie wyjmij nóż z wózka wykręcając obsadkę z nożem.
- 2. Wypchnij wózek z uchwytu, w którym jest osadzony.
- 3. Używając szczoteczki lub pęsety usuń wszystkie pozostałości po wycinanej folii.
- 4. Włóż wózek z powrotem do uchwytu.
- 5. Zainstaluj nóż.

# CZYSZCZENIE CZUJNIKA SYSTEMU OPOS

System optyczny podczas codziennej pracy ulega zakurzeniu. Dlatego też systematycznie powinno czyścić się go bawełnianą szmatką lub wacikiem w celu utrzymania czystości czujnika, co pozwoli na dokładną pracę czujnika.

#### Czyszczenie czujnika systemu OPOS:

- 1. Pociągnij obsadkę z nożem do góry
- 2. Zlokalizuj otwór w uchwycie czujnika OPOS znajdujący się z lewej strony głowicy.
- 3. Wyczyść bawełnianą szmatką lub wacikiem czujnik.
- 4. Przesuń głowicę w prawą stronę, aby upewnić się, że OPOS podniesie się ponownie.

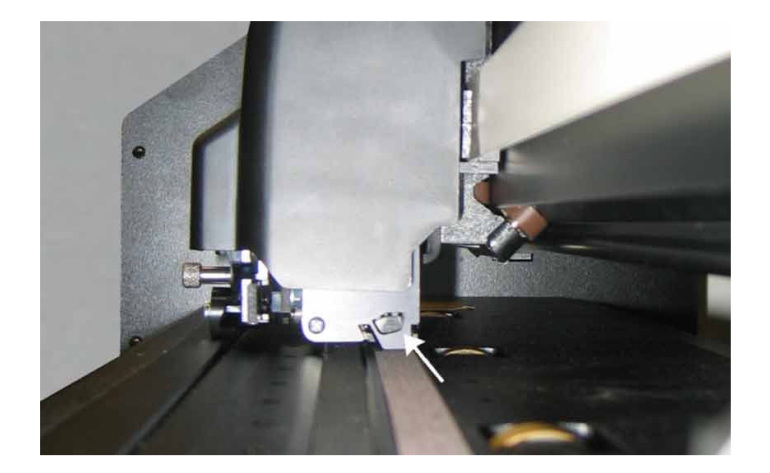

# WYMIANA BEZPIECZNIKA

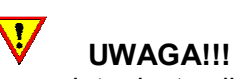

Przed wymianą bezpiecznika upewnij się, że ploter jest całkowicie odcięty od zasilania.

 $\overline{\mathbf{v}}$ UWAGA!!!

Zaleca się stosowanie tego samego typu bezpieczników: T2.0A, 250V SCHURTER SPT. Stosowanie innego rodzaju bezpieczników może powodować brak zabezpieczenia a tym samym wystąpienie zagrożenia np. pożarem.

Aby wymienić bezpiecznik (3), wyciągnij obsadkę z bezpiecznikiem z modułu zasilania.

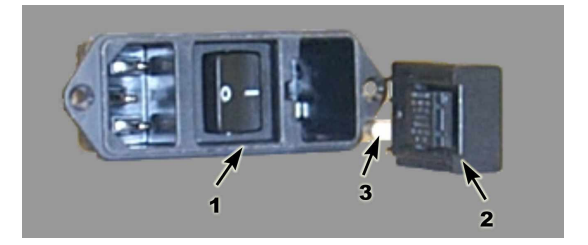

Wyciągnij bezpiecznik z obsadki. Następnie włóż nowy bezpiecznik i wciśnij z powrotem obsadkę z bezpiecznikiem do modułu zasilania.

# 16. ZASADY PRACY Z PLOTERAMI SUMMA

- 1. Urządzenie należy ustawić w pomieszczeniu pozwalającym na swobodne poruszanie się dookoła urządzenia. Jest to szczególnie ważne dla bezpiecznego wykonania ładowania materiałów do urządzenia.
- 2. Nie wolno umieszczać z przodu i z tyłu urządzenia rzeczy, które uniemożliwiałyby pracę urządzenia.
- 3. W przypadku konieczności przemieszczania urządzenia powinno ono zostać umieszczone w kartonowych pudłach z wypełnieniem tak jak zostało dostarczone podczas zakupu.
- 4. Ze względu na wagę i konstrukcję urządzenia zalecane jest, aby montaż plotera z podstawą wykonywały dwie osoby.
- 5. Przed przystąpieniem do pracy z urządzeniem należy upewnić się, że urządzenie jest podłączone do gniazdka z uziemieniem. Użycie gniazdka bez uziemienia naraża operatora na ryzyko porażenia elektrycznego. Może także prowadzić do złego funkcjonowania urządzenia stwarzając tym samym zagrożenie dla operatora urządzenia.
- 6. Przed włączeniem urządzenia należy sprawdzić kabel zasilający. W przypadku, gdy kabel jest uszkodzony należy go wymienić. Uruchomienie urządzenia z uszkodzonym kablem zasilającym powoduje ryzyko porażenia elektrycznego operatora urządzenia.
- 7. Po włączeniu urządzenia do zasilania należy zwrócić uwagę na środki ostrożności podczas ładowania mediów do plotera szczególnie w obrębie obszaru cięcia. Ręce, włosy, ubranie i biżuterię należy trzymać z dala od części ruchomych. Szczególną uwagę należy zwrócić w obrębie głowicy, w której umieszczony jest nóż.
- 8. Po załadowaniu mediów należy upewnić się, że są one płynnie przesuwane do przodu i do tyłu.
- 9. Przed opuszczeniem rolek dociskowych należy sprawdzić czy są one ustawione z takim samym naciskiem.
- 10. Po opuszczeniu rolek dociskowych podczas pracy urządzenia nie wolno ciągnąć za umieszczone w nim materiały.
- 11. Podczas eksploatacji urządzenia zaleca się stosowanie tego samego typu bezpieczników. Stosowanie innego rodzaju bezpieczników może powodować brak zabezpieczenia a tym samym wystąpienie zagrożenia np. pożarem lub porażenie elektryczne.
- 12. Prace konserwacyjne polegające na wymianie bezpiecznika, czyszczeniu części ruchomych i stałych urządzenia należy wykonywać tylko wtedy, gdy ploter jest całkowicie odcięty od zasilania.
- 13. W przypadku konserwacji urządzenia polegającej na czyszczeniu rolek dociskowych urządzenie jest podłączone do zasilania. Procedurę czyszczenia należy wykonać zgodnie ze wskazówkami zawartymi w instrukcji obsługi urządzenia.
- 14. Podczas wymiany noża tnącego należy posługiwać się wyłącznie obsadkami dostarczonymi z ploterem. Wyjmowanie noża z obsadki palcami może spowodować skaleczenie operatora urządzenia.
- 15. Po zakończeniu pracy należy upewnić się, że ploter został odłączony od zasilania a rolki dociskowe są podniesione.
- 16. Zaleca się okresowe sprawdzenie i przeczyszczenie zewnętrznych części plotera.
- 17. Urządzenia nie wolno rozkręcać w momencie, gdy jest ono włączone do zasilania.
- 18. Wszelkie konieczności naprawy urządzenia powinny być zgłaszane do autoryzowanego serwisu.

# 17. SPECYFIKACJA

#### **WYMIARY**

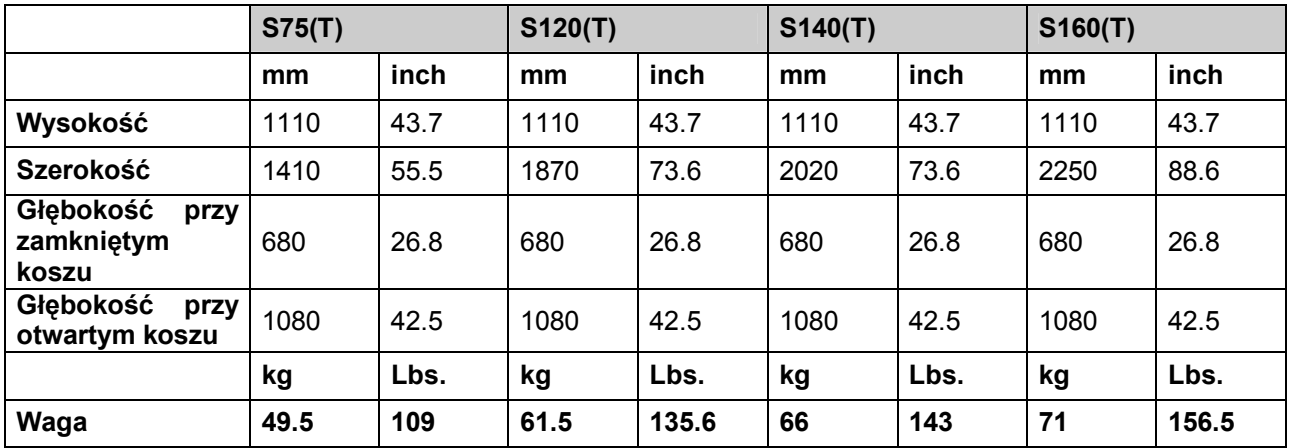

#### MEDIA

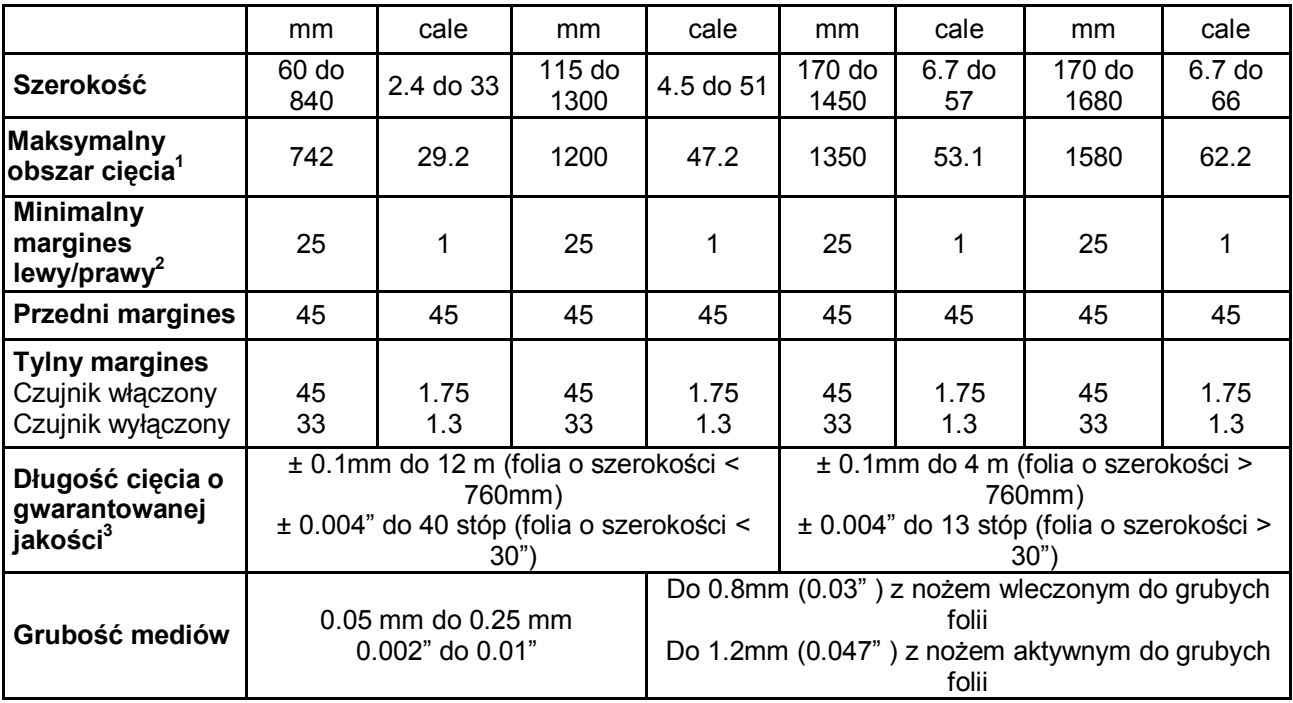

 1 Maksymalna szerokość cięcia w trybie normalnym. Tryb ponad wymiarowy pozwala na zastosowanie

szerszego obszaru cięcia.<br><sup>2</sup> W przypadku, gdy rolki dociskowe są ustawione na materiale tak jak podano w instrukcji.

<sup>3</sup> Można używać dłuższych folii, ale jakość pracy będzie zależeć od rodzaju folii, jej grubości itp., a producent nie gwarantuje uzyskania jakości takiej jak w przypadku folii o długości dopuszczalnej w specyfikacji.

# AKCESORIA

Plotery Summa S CLASS™ dostarczane są z wszystkimi narzędziami niezbędnymi do rozpoczęcia pracy. Niektóre z narzędzi są już zainstalowane w ploterze a pozostałe są zapakowane w osobnym pudełku.

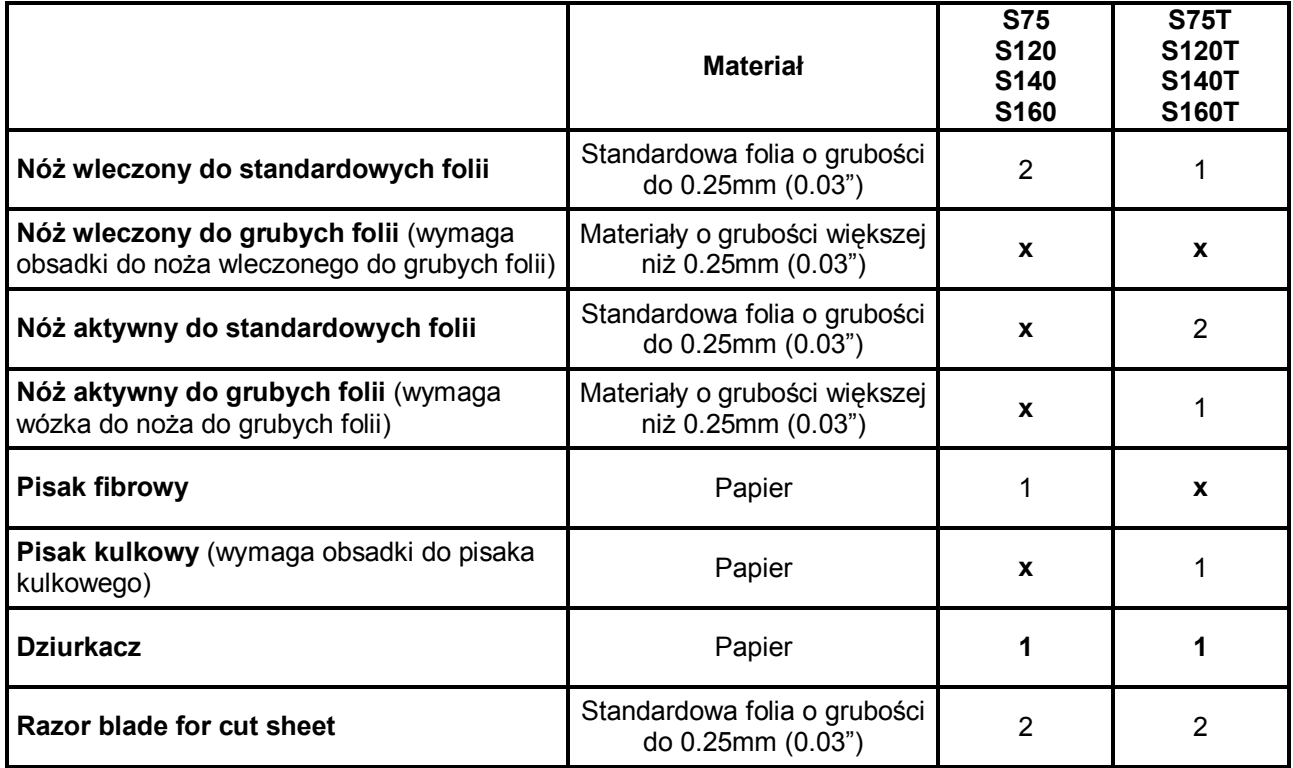

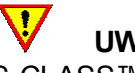

# UWAGA!!!

Prawidłowe działanie ploterów Summa S CLASS™ zapewnia jedynie użycie odpowiedniego noża, pisaka lub dziurkacza Summa. Nie należy zastępować oryginalnych narzędzi (noży, pisaków i dziurkaczy) produktami innych producentów

Aby zamówić zastępcze noże, pisaki lub narzędzia dziurkujące, skontaktuj się z lokalnym dealerem, podając nazwy lub numery części z katalogu (tabela poniżej).

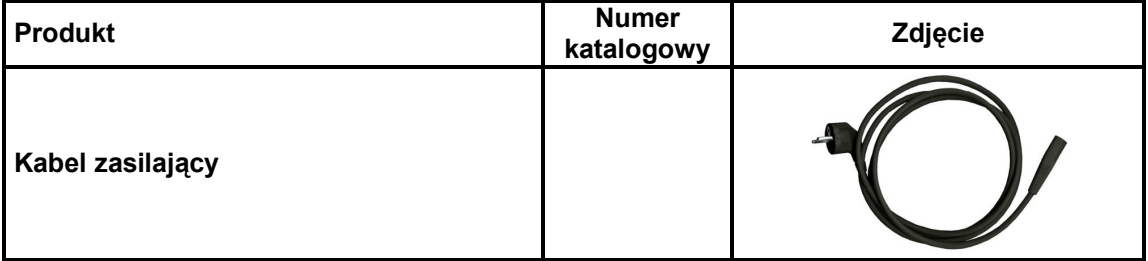

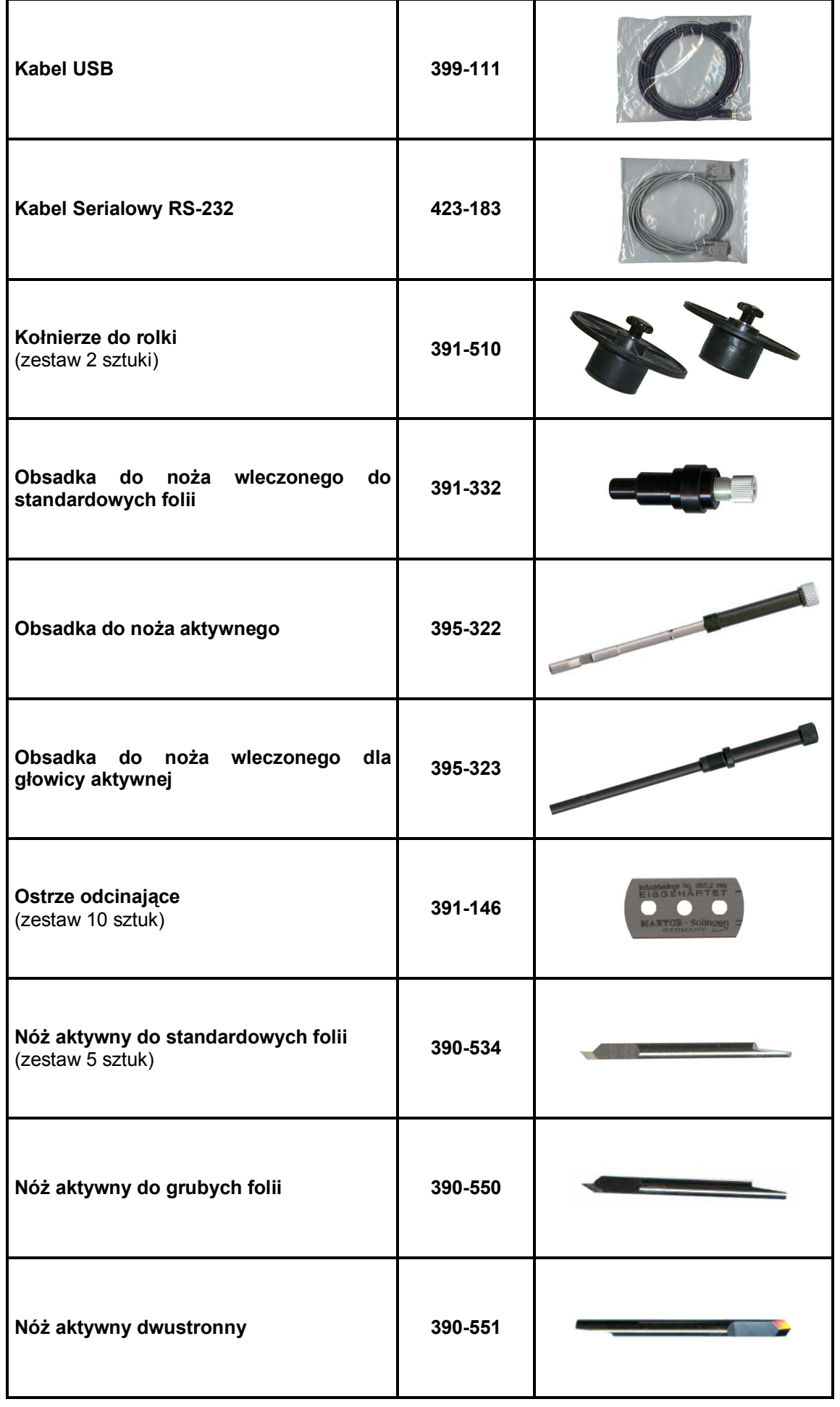

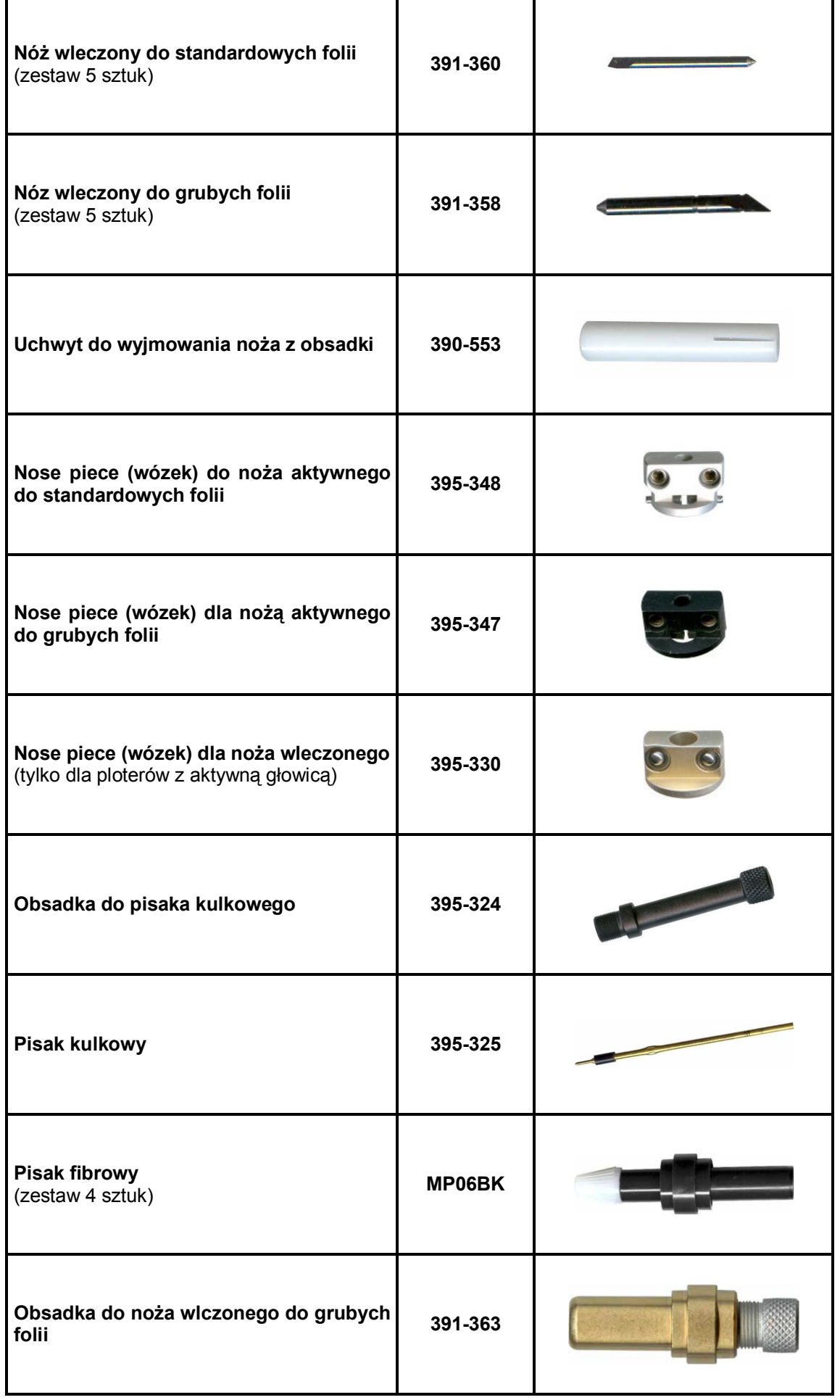

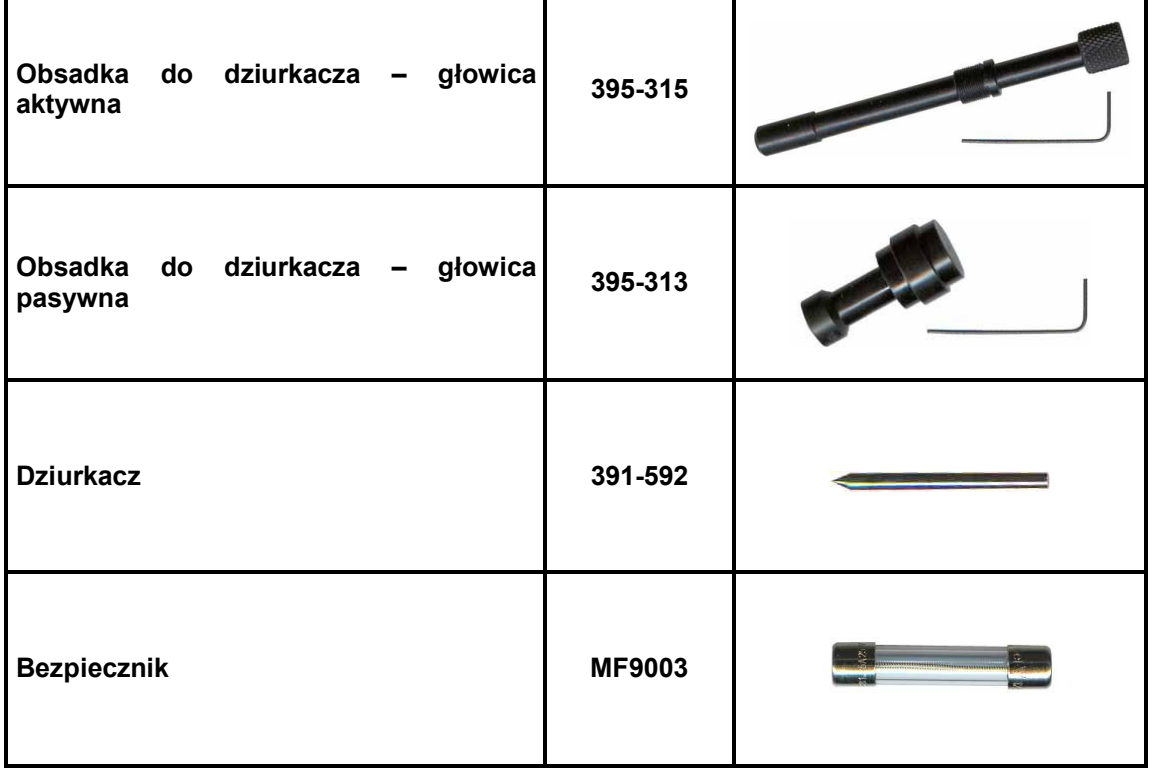

# KOMUNIKACJA

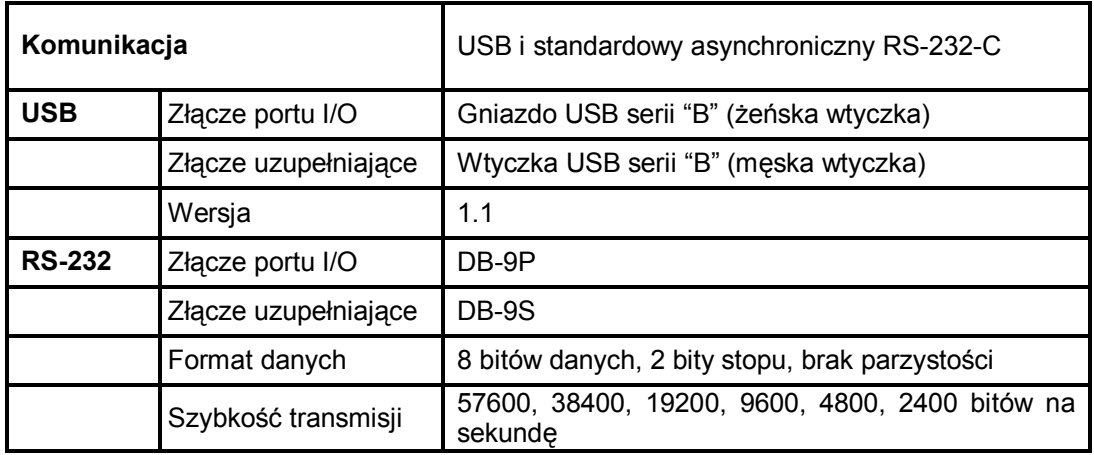

# JĘZYK KOMUNIKACJI

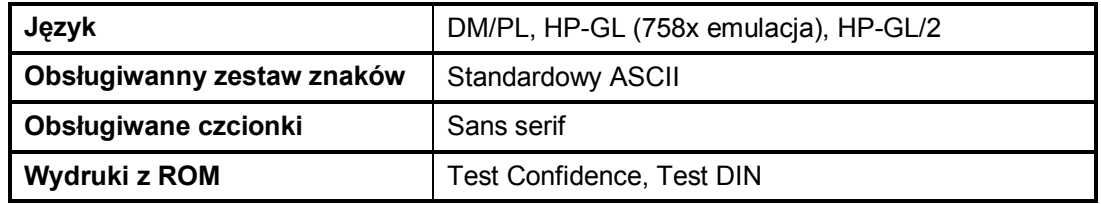

# PARAMETRY PRACY Z FOLIĄ

Specyfikacje cięcia 0.05 mm (0.002") na powleczonym woskiem winylu, całkowita grubość materiału nie większa niż 0.25 mm (0.010").

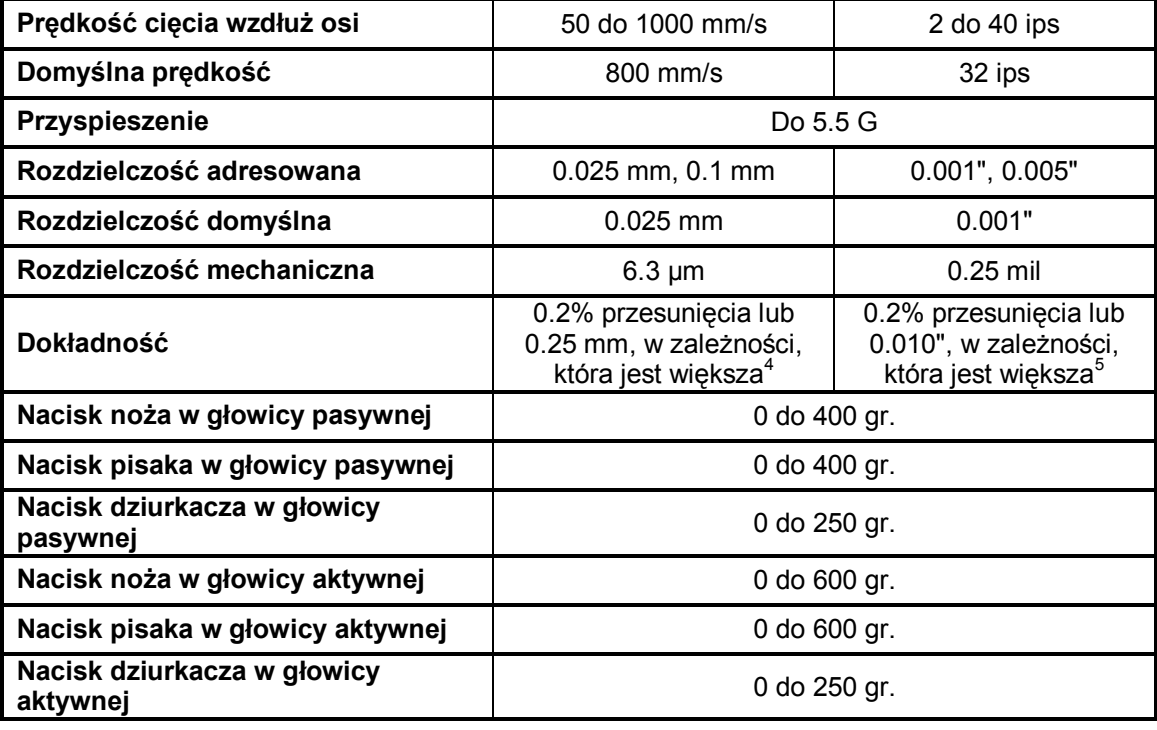

#### **CERTYFIKATY**

#### Certyfikat CE

Plotery Summa serii S CLASS™ zostały przetestowane i dostosowane do wymagań przepisów FCC (15) dla urządzeń cyfrowych Klasy A. Wymagania te ograniczają do minimum szkodliwy wpływ urządzenia na środowisko podczas pracy. Certyfikaty w oparciu o IEC 950, EN 60950

#### ŚRODOWISKO PRACY

(Ploter bez załadowanej folii)

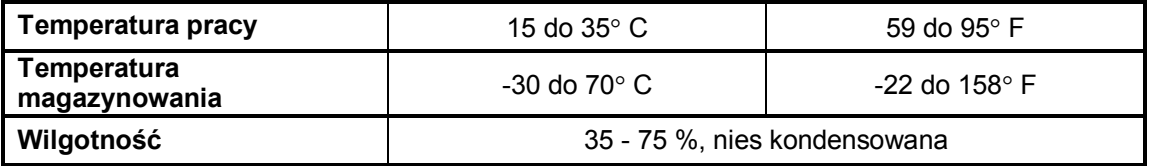

 4 Z wykluczeniem różnic wynikających z eksploatacji materiału, rozciągania, itp.

<sup>&</sup>lt;sup>5</sup> Z wykluczeniem różnic wynikających z eksploatacji materiału, rozciągania, itp.

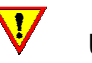

# UWAGA!!!

Użycie stabilnego wymiarowo materiału jest istotnym wymogiem do otrzymania wysokiej jakości cięcia. Dodatkowe rozszerzenie materiału lub jego skurcz może pojawiać się wskutek zmian temperatury. Aby ulepszyć wymiarową stabilność materiału, należy ustabilizować materiał do aktualnych warunków środowiska przed użyciem przez okres minimum 24 godziny.

# ZASILANIE

Zakres częstotliwości: 47-63 Hz, pojedyncza faza Zakres napięcia: 90 – 260 V Bezpiecznik typu: T2.0A, 250V SCHURTER SPT

UWAGA!!! Zaleca się stosowanie tego samego typu bezpieczników. Stosowanie innego rodzaju bezpieczników może powodować brak zabezpieczenia a tym samym wystąpienie zagrożenia np. pożarem.

#### REJESTRACJA PLOTERA

Podany poniżej link pozwala na rejestrację zakupionego przez Państwo urządzenia w bazie klientów producenta:

http://www.summa.be/registration.html

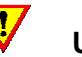

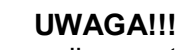

Summa zastrzega sobie prawo do zmian informacji zawartych w instrukcji w dowolnym momencie. Nieautoryzowane kopiowanie, modyfikowanie, dystrybuowanie lub wyświetlanie jest zabronione.

Wszystkie prawa zastrzeżone.

Copyright © 2005 Summa bvba

# KONTAKT

Wszystkie pytania, sugestie, komentarze możecie Państwo kierować na poniższe adresy:

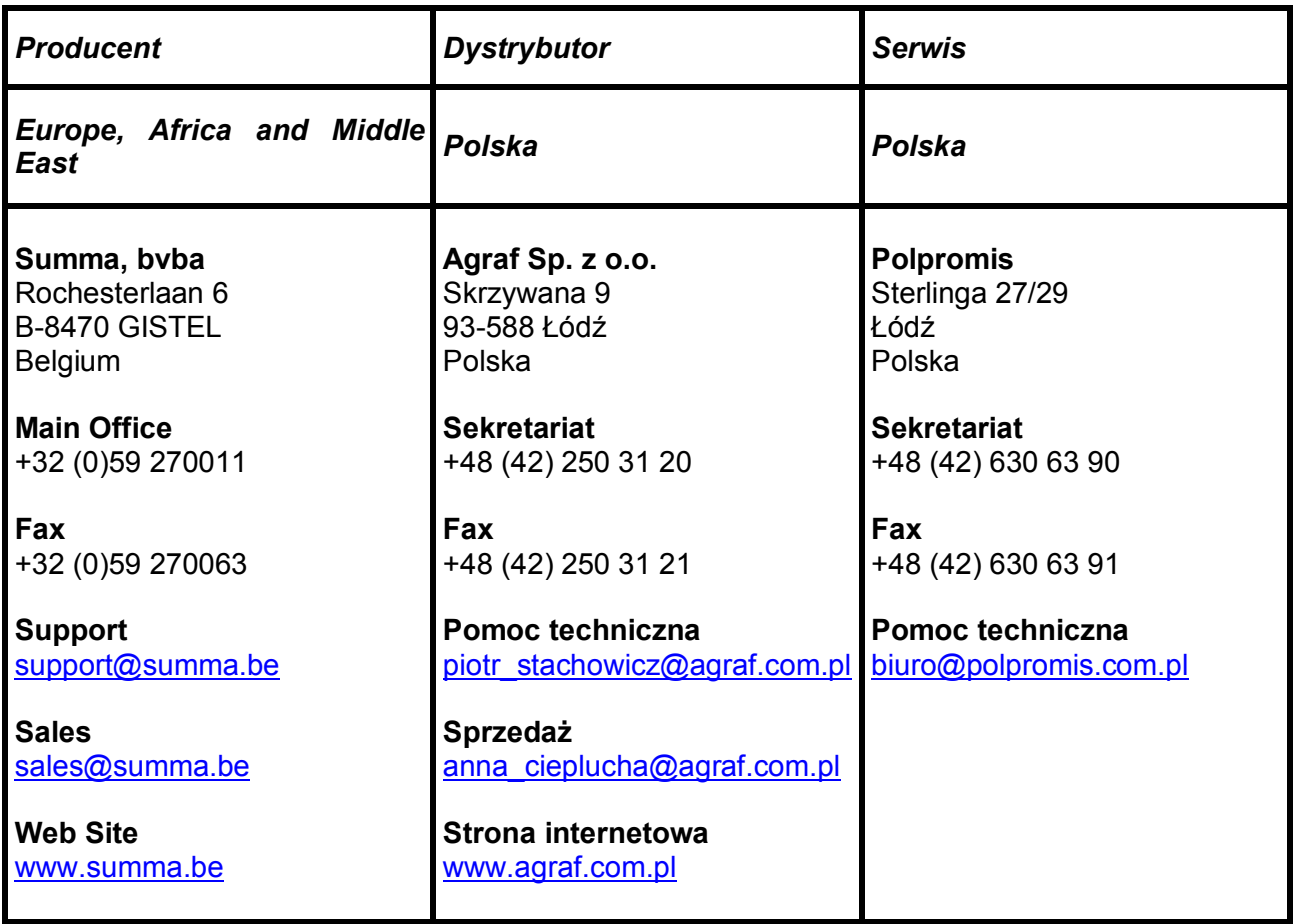